**TW**シリーズ

User , s Guide

**ONKYO** 

ユ ー ザ ー ズ ガ イ ド ◀ 画面で読むマニュアル▶

# **C o n t e n t s**

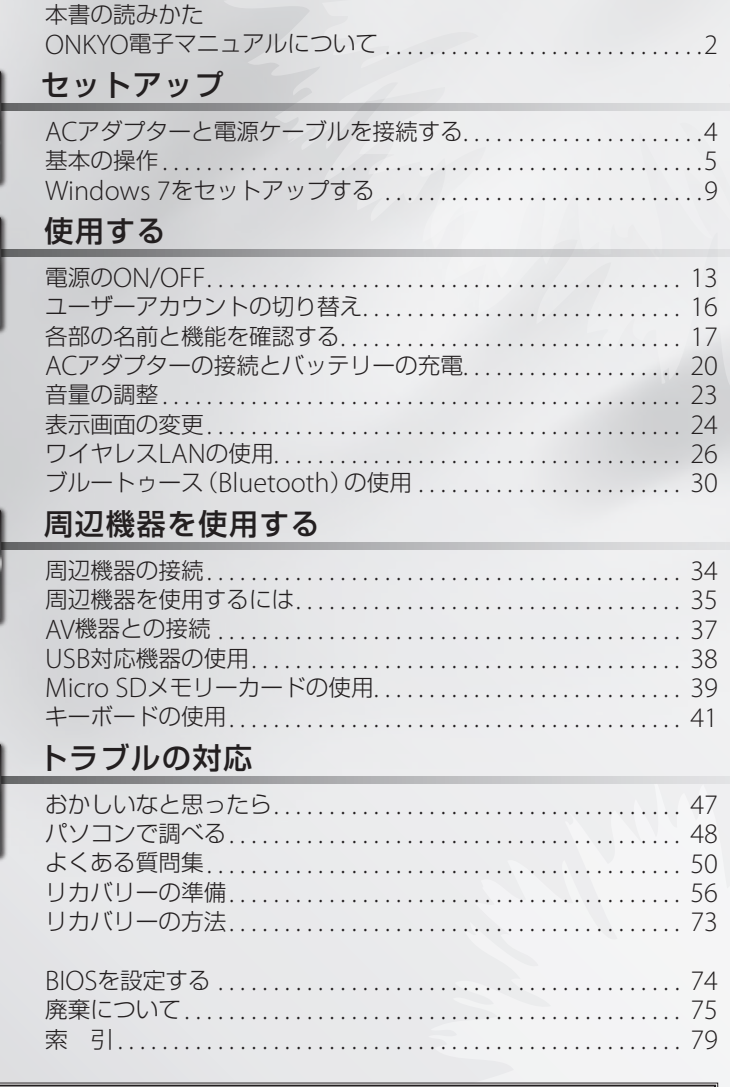

このたびは、TWシリーズをお買い上げいただき、まことにありがとうございます。 本書(ユーザーズガイド)では、本機を使うための詳細な説明、および本機で周辺 機器を使うための説明を掲載しています。

別冊のセットアップガイドでは、梱包箱を開けてから、必要な機器を接続して、 Windowsのセットアップを終了するまでの手順を説明しています。本機を正しく お使いいただくためにも、必ずセットアップガイドからお読みください。 また、製品仕様およびその他の製品情報は、当社Webサイトに掲載しております。

トラブルの対応

本書の読みかた

# 本書で使用しているマークについて

 $\wedge$  0

本書では次のマークを使用しています。

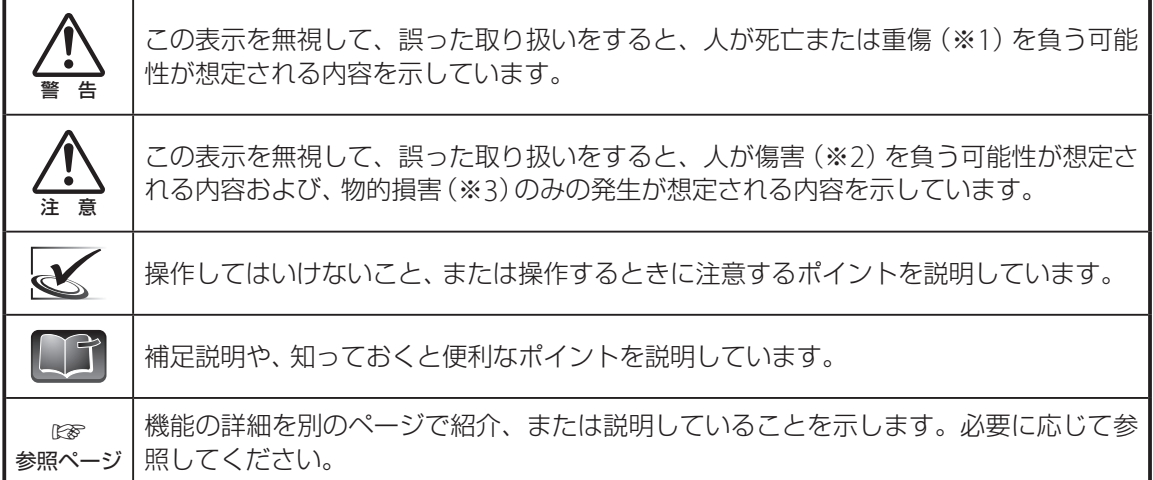

※1:重傷とは、入院や長期の通院を要する恐れのある怪我などを指します。

※2:傷害とは、入院や長期の通院を要しない怪我などを指します。

※3:物的損害とは、本機の損害、および家屋・家財・ペットなどにかかわる二次的な損害を指します。

# 製品の表記について

### ■ イラストや画面表示に関して

本書中に出てくるWebサイトの内容およびURL、またはお問い合わせ番号は、本書制作時の情報であり、 予告なしに変更される場合があります。

### ■ Windows® 7の表記について

本書では、Windows® 7を、Windowsと省略して表記する場合があります。 Windows 7には、背景を透かして表示させるWindows Aeroという機能がありますが、本書ではこの 機能をOFFにした画面で説明しています。

### 操作の表記について

#### ■ メニューを選択する操作

つぎつぎとメニューを選択していく操作を「→」を使って 省略しています。 たとえば、スタートボタンから「ペイント」のプログラム

までを選択する動作を、

 $[799 - 129]$   $[309 - 129]$   $[309 - 129]$   $[309 - 129]$   $[309 - 129]$ リ]→[ペイント]を選択します。

と表記しています。

#### ■ 複数のキーを同時に押す操作

何かのキーを押しながら、ほかのキーを押す動作を「+」を 使って省略しています。

たとえば、Shift キーを押しながら、Deleteキーを押す動作を、

Shift  $+$  Delete

と表記しています。

#### ■ ダイアログの表示を省略

Windows 7では、セキュリティー上の観点から、一部設定で操作の許可を求めるダイアログが表示さ れます。

本書では、これらダイアログの表示を省略して説明しています。

表示されるダイアログは、使用しているユーザーアカウントの権限やユーザーアカウント制御の設定 によって異なります。ダイアログが表示された場合は、次のように操作してください。

・アカウントの種類が「管理者」の場合

[はい]ボタンをクリックします。

・アカウントの種類が「標準ユーザー」の場合

アカウントの一覧が表示されます。「管理者」のアカウン トにパスワードを入力して、[OK]ボタンをクリックし ます。

# セットアップガイドについて

セットアップガイドでは、梱包箱を開けてから、必要な機 器を接続して、Windowsのセットアップを終了するまで の手順を説明しています。本機を正しくお使いいただくた めにも、必ずセットアップガイドからお読みください。

対処方法を確認します。

・ご使用の前に「安全上のご注意」(☞2ページ) を必ずお読みください。 ・読み終わったあとは、いつでもご参照いただけ るよう、大切に保管してください。

ル」アイコンをダブルクリックして起動します。

マニュアルの読み方

ONKYO

セットアップガイド **TW**シリーズ このたびは、TWシリーズをお買い上げいただき、 まことにありがとうございます。 本書では、梱包箱を開けてから、必要な機器を接続して、 Windowsセットアップを終了するまでの手順を説 明しています。 本製品を正しくお使いいただくためにも、必ず本書 をお読みください。

次のプログラムにこのコンピューターへの変更を許可しますか? プログラム名: UserAccountControlSettings 確認済みの発行元: Microsoft Windows

スタートメニュー

 $\left[\begin{array}{c|c} \text{B1} & \text{B11} \\ \text{B2} & \text{B3} \\ \text{D43} & \text{D45} \end{array}\right]\text{A27}\left[\begin{array}{c|c} \text{B1} & \text{B1} \\ \text{B2} & \text{B1} \\ \text{B3} & \text{B2} \end{array}\right]\left[\begin{array}{c|c} \text{A1} & \text{A2} \\ \text{B2} & \text{B3} \\ \text{B3} & \text{B4} \end{array}\right]\right]\left[\begin{array}{c|c} \text{A1} & \text{A2} \\ \text{B2} & \text{$ 

[はい(Y) | いいえ(N)

これらの通知を表示するタイミングを変更する

スタートボタン

 $\circ$   $\circ$   $\circ$   $\circ$   $\circ$ 

5 ユーザー アカウント制御

**◇ 詳細を表示する(D)** 

ONKYO  $\fbox{$\left[\frac{\alpha-1}{2}\right] \left[\alpha-1\right] \left[\alpha-1\right] \left[\alpha-2\right] \left[\alpha-2\right] \left[\alpha-3\right] \left[\alpha-1\right] \left[\alpha-1\right] \left[\alpha-1\right] \left[\alpha-1\right] \left[\alpha\right] \left[\alpha\right] \left[\$  $\text{Var} \left[ \left. \left| \begin{array}{c} \mathbf{q}_1 \\ \mathbf{q}_2 \end{array} \right| \right. \left. \left| \begin{array}{c} \mathbf{q}_1 \\ \mathbf{q}_2 \end{array} \right| \right. \left. \left| \begin{array}{c} \mathbf{q}_1 \\ \mathbf{q}_2 \end{array} \right| \right. \left. \left| \begin{array}{c} \mathbf{q}_1 \\ \mathbf{q}_2 \end{array} \right| \right] \left. \left| \begin{array}{c} \mathbf{q}_1 \\ \mathbf{q}_2 \end{array} \right| \left. \left| \begin{array}{c} \mathbf{q}_1$  $\left\|\left\{\left\{\bullet\right|{\bf s}_k\right\}\right\|\left\|\left\{\bullet\right\}\right\|\left\|\left\{\bullet\right\}\right\|\left\|\left\{\bullet\right\}\right\|\left\|\left\{\bullet\right\}\right\|\left\|\left\{\bullet\right\}\right\|\left\{\bullet\right\}\right\|\left\{\bullet\right\}\left\|\left\{\bullet\right\}\right\|\left\{\bullet\right\}\right\|\left\{\bullet\right\}\left\|\left\{\bullet\right\}\right\|\left\{\bullet\right\}\left\{\bullet\right\}\right\|\left\{\bullet\right\}\left\{\bullet\right\}\left\{\bullet\right\}\left\{\bullet\right\}\left\{\bullet\right\$  $\mathbb{Z} \left[\begin{array}{c|c} \mathbf{x} & \mathbf{x} \\ \hline \mathbf{x} & \mathbf{x} \end{array}\right] \left[\begin{array}{c|c} \mathbf{x} & \mathbf{x} \\ \hline \mathbf{x} & \mathbf{x} \end{array}\right] \left[\begin{array}{c|c} \mathbf{y} & \mathbf{x} \\ \hline \mathbf{x} & \mathbf{x} \end{array}\right] \left[\begin{array}{c|c} \mathbf{x} & \mathbf{x} \\ \hline \mathbf{x} & \mathbf{x} \end{array}\right] \left[\begin{array}{c|c} \mathbf{x} & \mathbf{x} \\ \hline \mathbf{x} & \mathbf{x}$ 

 $\mathbf{g}$ 

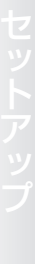

# ONKYO電子マニュアルについて

ONKYO電子マニュアルでは、本書で説明しきれないWindows 7の基本的な操作方法や、インターネッ トや電子メールの設定方法などを説明しています。必要に応じて参照してください。 ONKYO電子マニュアルはデスクトップ上のアイコンから簡単に起動できます。

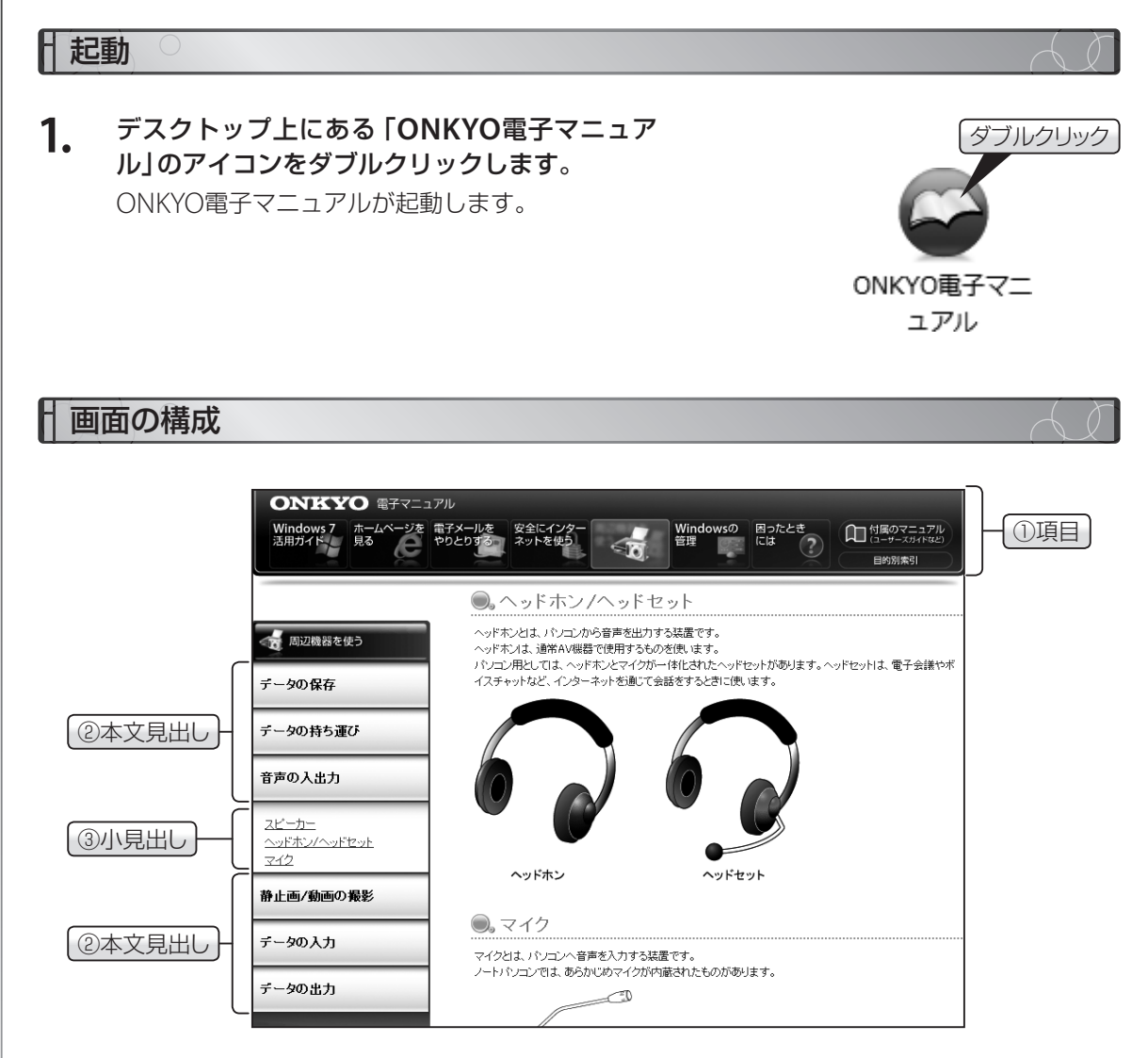

#### ① 項目

ONKYO電子マニュアルの内容を、種類ごとにわけたメニューです。 クリックすると、項目ごとに本文見出しが表示されます。

② 本文見出し

項目ごとに用意された、見出しの一覧です。 クリックすると、本文見出しごとに小見出しが表示されます。

③ 小見出し

本文見出しごとに用意された、見出しの一覧です。 本文見出しによっては、小見出しがない場合があります。 操作方法

**1.** 項目をクリックします。 項目に対応した本文見出しが、画面左側に表示さ れます。

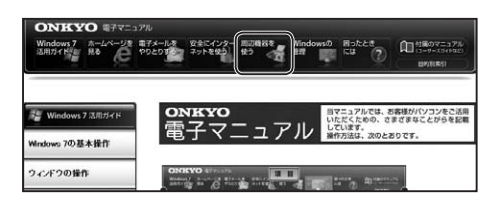

**2.** 本文見出しをクリックします。 本文見出しに対応した本文が、画面右側に表示さ

> れます。 本文見出しによっては、小見出しのないも のがあります。

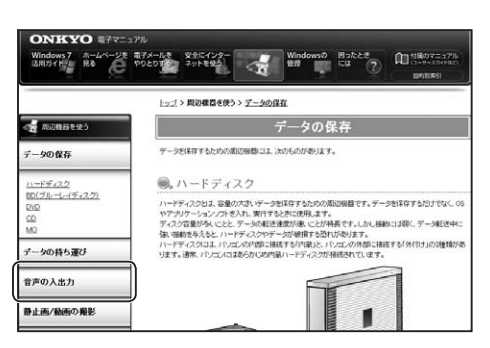

**3.** 小見出しをクリックします。

小見出しに対応した本文が、画面右側に表示され ます。

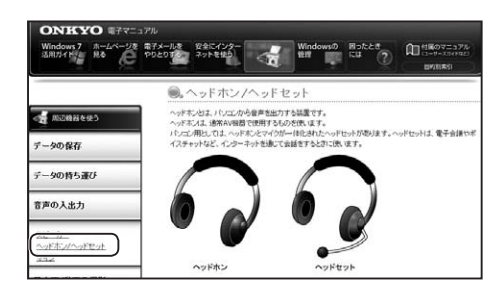

### 仕様と注意事項

- ・ONKYO電子マニュアルは、Windows 7に標準搭載のInternet Explorer 9.0で閲覧することを前提 に制作しております。
- ・ONKYO電子マニュアルは、本製品以外での動作は保証いたしかねます。
- ・ONKYO電子マニュアルは、オンキヨーデジタルソリューションズ株式会社の著作物です。
- ・ONKYO電子マニュアルの内容は、予告なしに変更される場合があります。またONKYO電子マニュ アルを運用した結果については、弊社は一切の責任を負わないものとします。
- ・ONKYO電子マニュアルで紹介されている各ソフトウェアは、ライセンスあるいはロイヤリティー 契約のもとに供給されています。
- ・ONKYO電子マニュアルは、著作権法によって保護されています。一部または全部を無断で複製、転 載、改変、カスタマイズ、頒布することを禁じます。特にONKYO電子マニュアルを編集および改変 してご利用になると、本製品の誤使用の原因となります。

# ACアダプターと電源ケーブルを接続する

ACアダプターおよび電源ケーブルを接続しましょう。 本機の電源は、付属のACアダプターを使ってACコンセントから電源をとる方法と、内蔵バッテリーを 使う方法の2通りあります。

# **AC**アダプターの取り付け

ACアダプターを取り付けて、内蔵のバッテリーを充電します。

- 警 告
- ・弊社純正の**AC**アダプターおよび電源ケーブル以外は、絶対に使用しないでください。火災・感 電の恐れがあります。
- ・**AC**アダプターおよび電源ケーブルの上に物をのせたり、くるんだりしないでください。**AC**ア ダプターおよび電源ケーブルが発熱し、火災を起こす恐れがあります。
- **1. AC**アダプターに、付属のプラグ変換アダプター を取り付けます。
- **2. AC**アダプターのプラグを、本機の**DC**入力端子 に差し込みます。
- **3. AC**アダプターを電源コンセントに差し込みます。 バッテリーLED(No)が点灯し、バッテリーの充電 が始まります。

バッテリーLED(No)の表示とバッテリーの状態

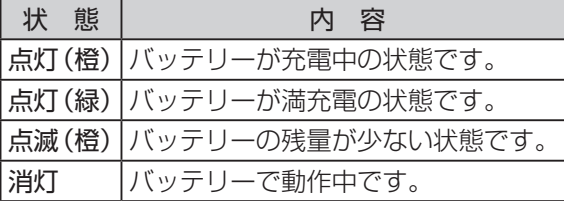

バッテリーのみで使用するときは、バッテリーIFD の点灯状態を確認して充電されたことを確認後、 ACアダプターを取り外してください。

AC電源で使用するときは、このままACアダプター

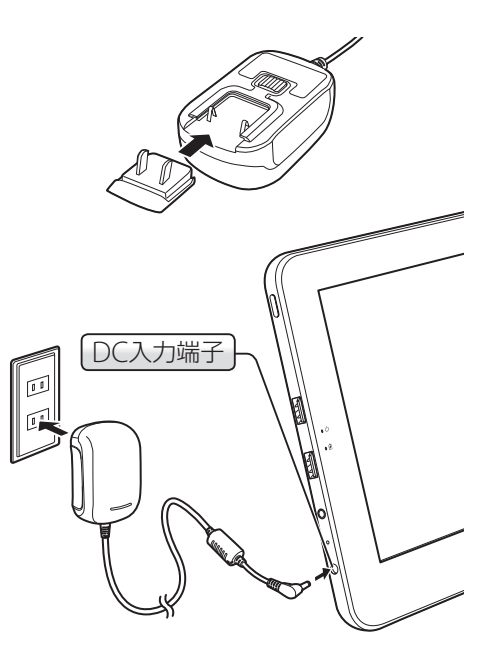

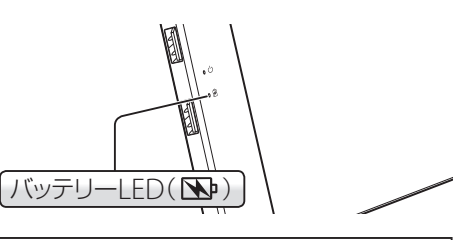

を接続してください。

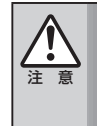

バッテリーの残量が少ない状態でアプリケーションの操作を続けると、データやプログラムファ イルが消えるなどの不具合が発生する恐れがあります。 バッテリーの残量がすべて無くなると、アプリケーションの使用中でも電源が**OFF**になります。バッ テリーの警告音が鳴ったらすぐにデータを保存してください。

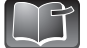

・バッテリーの充電中も本製品を使用できます。 ・本製品に付属のACアダプターは、100V~240Vに対応しており、自動的に切り替わりますので 海外でも使用できます。ただし、海外の電源コンセントは、日本と形状が異なる場合がありま すので注意してください。

る

# 基本の操作

本機のディスプレイはタッチパネルになっています。ディスプレイにタッチすることで、マウスと同 じようにWindowsを操作できます。 また、項目の上下移動や確定などの基本操作が、本機前面に用意したボタンで操作できます。

┃ タッチパネルを使う

タッチパネルにタッチすることで、マウスのクリックやダブルクリックの操作ができます。

#### ■ クリックする

アイコンなどを選択します。クリックするには、画面を タッチします。

#### ■ ダブルクリックする

アイコンなどを起動させます。ダブルクリックするには、 ダブルクリックしたいものを2度タッチします。

#### ■ ドラッグする

アイコンなどを任意の場所に移動します。ドラッグするには、 ドラッグしたいものにタッチしたまま、任意の場所へ移動し ます。

#### ■ 右クリックする

 $\mathbb{R}$ 

マウスの右ボタンをクリックする動作です。 右クリックするには、アイコンなどを2秒間タッチして円 で囲まれたところで離します。

> タッチパネルを強く押さないでください。タッチパネルの下側にあるカラー液晶ディスプレイに 干渉し、しみになったり、不具合が発生する可能性があります。

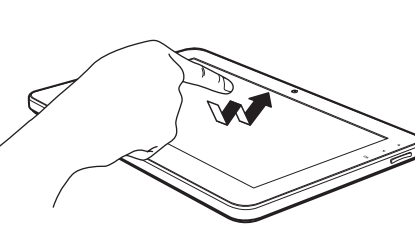

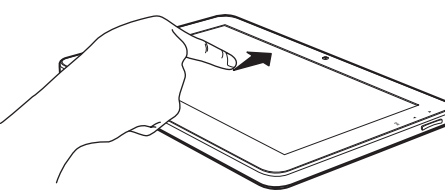

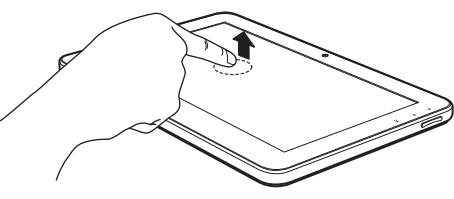

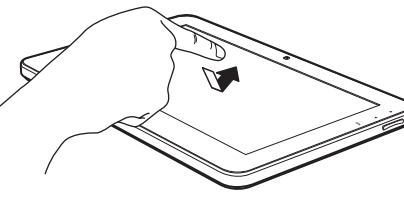

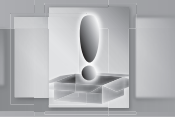

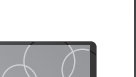

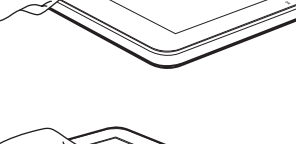

### デジタイザーペンを使う

デジタイザーペンを使って本機を操作できます。

#### ■ 雷池を入れる

基 本 の 操 作

デジタイザーペン本体を回して電池ケースを取り外し、付属の単4形アルカリ乾電池を入れます。

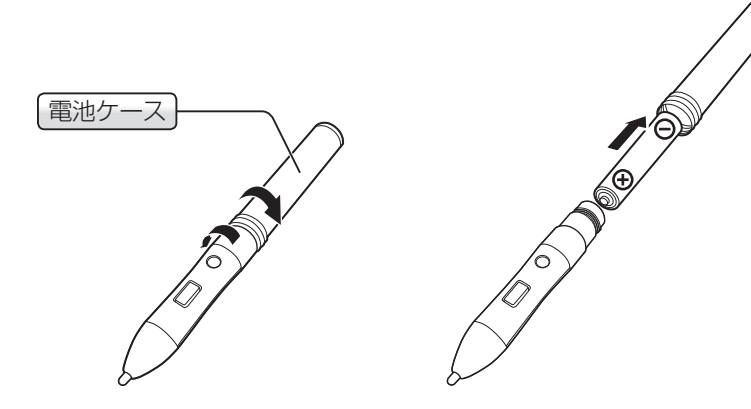

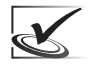

電池は単4形アルカリ乾電池をご使用ください。充電式電池など種類の異なる電池を使用すると、 十分な機能・性能で動作しない可能性があります。

#### ■ 電源をONにする

使用する際は、電源/クリックボタンを押すと電源がONになります。

#### ■ 電源をOFFにする

電源を任意にOFFにすることはできません。 電源をONにしてから約20分後に自動的に電源がOFFになります。 続けてご使用になる場合は再度、電源/クリックボタンを押して ください。

### ■ボタンの動作

電源/クリックボタン・・・・ 電源をONにします。 電源がONのときに押すと、右クリックの動作をします。 タッチ無効化ボタン・・・・・ 押している間、クリック、右クリック、ドラッグが無効になります。 ポインタは、ペン先に合わせて移動します。 電源がOFFのときは機能しません。

#### ■ 乾電池の残量の状態

乾電池の交換時期は、「タッチ無効化ボタン」のLEDにより確認できます。

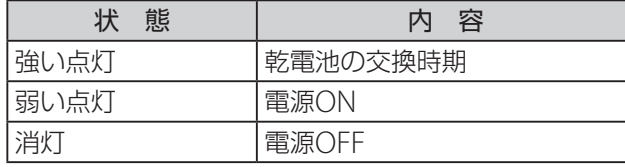

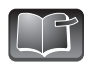

ペン先の交換をおこなう場合は、付属のペン先交 換用リムーバーを使用して、ペン先を取り外して ください。

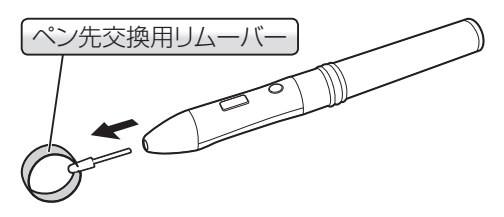

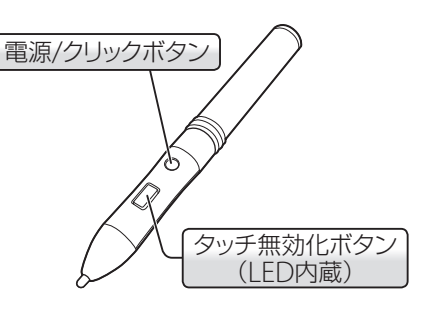

# 機能の切替について

゚ゔ゚゚

ディスプレイ回転機能、ワイヤレスLAN、およびBluetooth機能のON/OFF、輝度の調整はNotebook Managerを使用します。

**1.** 通知領域にある アイコンをクリックして表示 される画面から、 アイコンをクリックします。

> Notebook Managerを常に通知領域に表 示させる場合は、通知領域の アイコン をクリックして表示される画面から「カス タマイズ」をクリックします。表示される [通知領域アイコン]画面で、「Notebook Manager」の設定を「通知のみを表示」か ら「アイコンと通知を表示」に変更します。

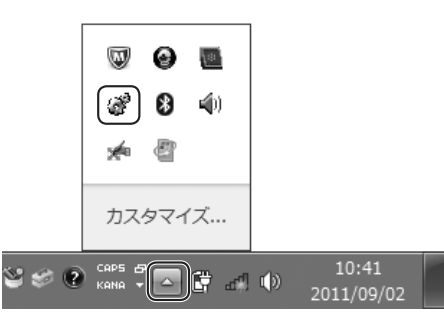

Notebook Managerが起動します。

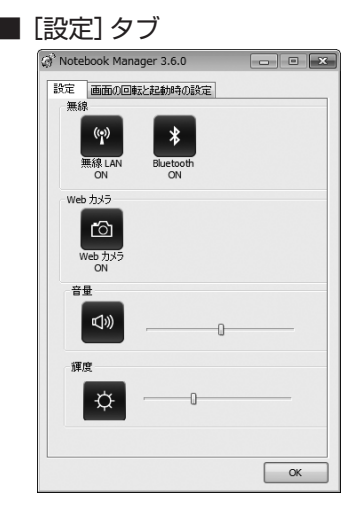

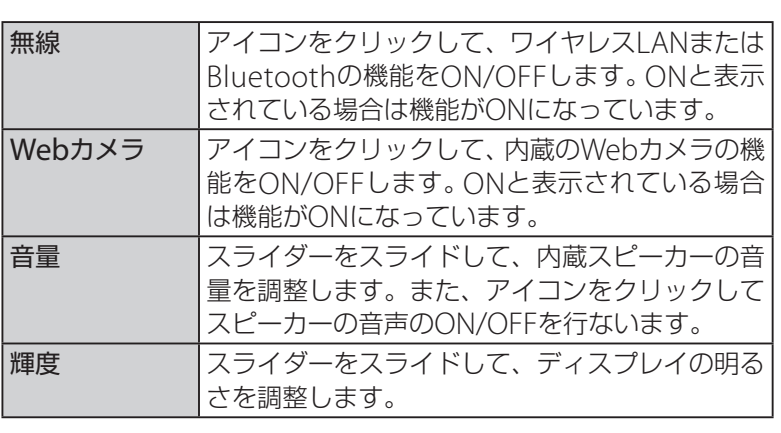

#### ■[画面の回転と起動時の設定]タブ

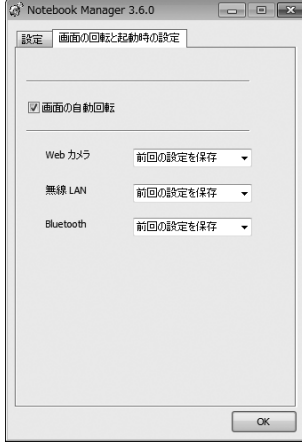

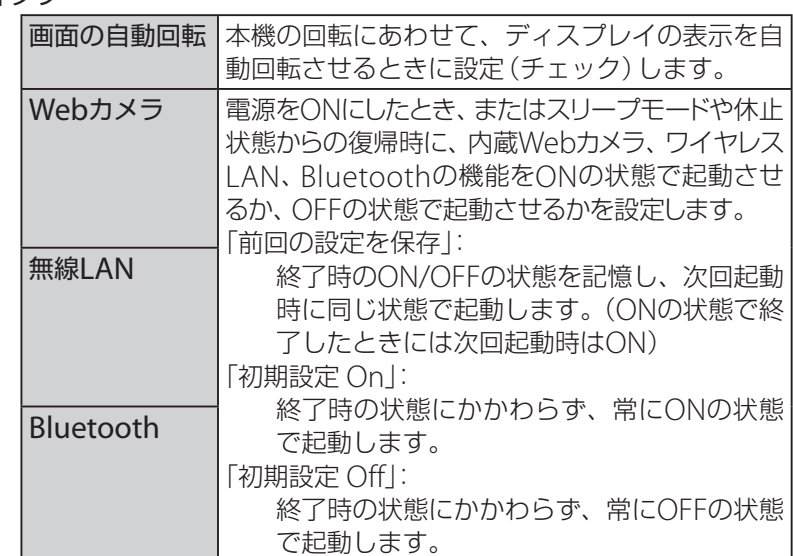

#### 基 本 の 操 作

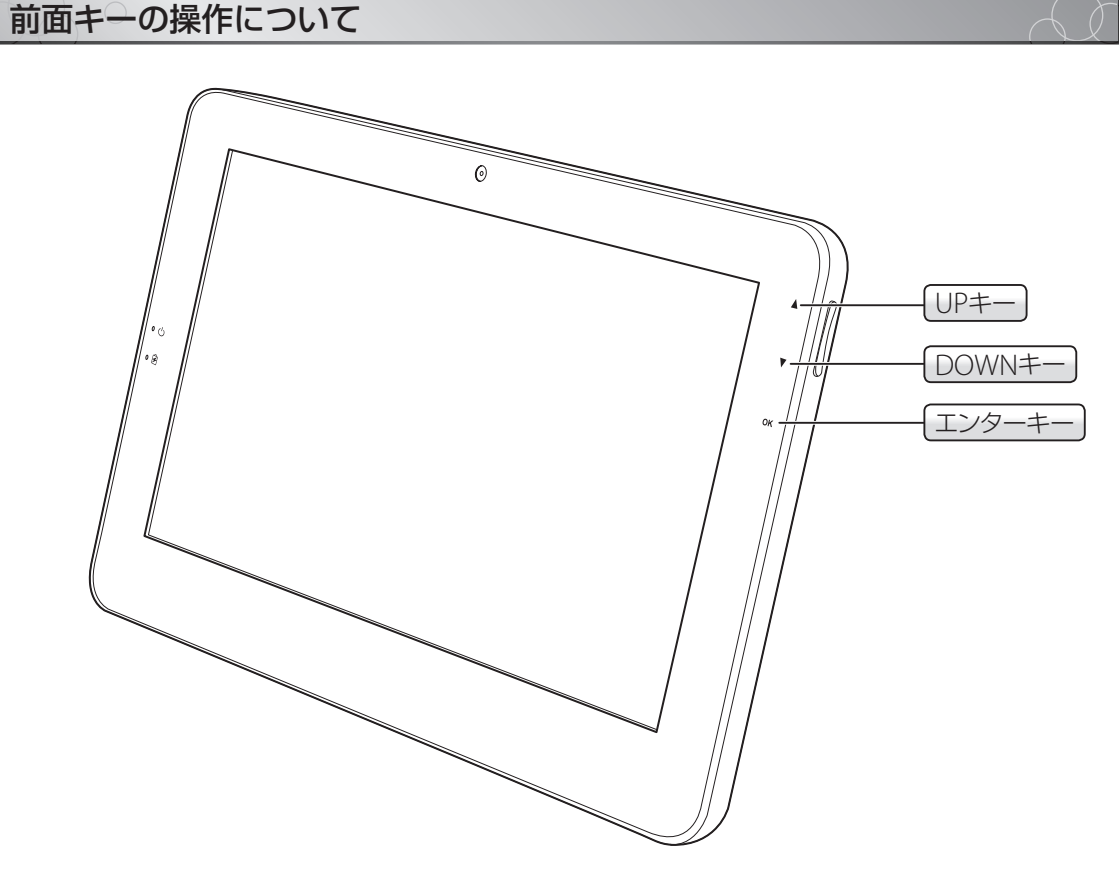

#### ■ 前面キーの機能

■ UPキー/DOWNキー

画面に表示されている項目を上下移動させます。キーボードのアップ、ダウンキーに相当します。

#### ■ エンターキー

選択した項目を決定します。キーボードのエンターキーに相当します。 また、Windowsが起動している場合に3秒間押し続けると、キーボードのCtrl+[Alt]+[Delete]を押した ときと同じ動作になります。

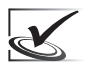

・本機は、傾きにあわせて画面の表示を回転させる機能がありますが、お客様がインストールさ れたアプリケーションソフトによっては、画面が切れてしまったり正常に動作を保証できない 場合があります。

・本機がハングアップしてしまった際には電源ボタンを長押し(4~6秒)してください。 上記の操作でも終了できない場合には、側面のリセットスイッチをピンなどで押してください。 リセットがかかり、強制的に終了されます。

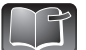

強制終了やバッテリー切れで正しくシャットダウンされなかった場合などは、次の起動時に Windowsが起動せず、「詳細ブートオプション」または「Windows再開ローダー」というメニュー が表示されます。その場合は、前面キーを使用して操作してください。

# Windows 7をセットアップする

必要な機器を接続した後、Windows 7をセットアップしましょう。 Windows 7のセットアップが終了すれば、本機のセットアップは完了です。

# セットアップの準備をする

Windows 7のセットアップ中は、画面の切り替えに少し時間がかかることがあります。「しばらくお 待ちください」といったメッセージが表示されたり、マウスカーソル(マウスポインター)が待機中を 知らせる形になっているときは、タッチパネルを何度もクリックしたり、キーボードのキーやマウス のボタンを何度も押さないでください。

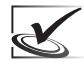

#### ・操作の途中で電源を切らない!

Windowsのセットアップには、少し時間がかかります。Windowsのセットアップ中は、絶対 にパソコンの電源をOFFにしないでください。セットアップが終わる前に電源をOFFにすると、 故障の原因となります。

- ・ACアダプターを接続したままでおこなうこと セットアップの途中でバッテリーが不足しないよう、本機とACアダプターを接続したまま、 セットアップをおこなってください。セットアップが終わる前にバッテリーが不足すると、故 障の原因となります。
- ・画面表示が消えてしまったら・・・ セットアップの途中で、しばらく操作をせず放置すると、画面表示が消えてしまうことがあり ます。タッチパネルをクリックしたり、マウスやキーボードの適当なキーを押すと、再度表示 されます。

Windows 7のセットアップ中に、文字の入力が必要なときは、ソフトキーボードが表示されます。  $\Box$ 背景等にタッチしてソフトキーボードが消えてしまった場合は、文字を入力するエリアをタッチ することでソフトキーボードを呼び出すことができます。

### **1.** 電源スイッチを押します(**1**秒以上)。

本機の電源をONにしてから、しばらくの間は、画 面の表示がいろいろ変化します。手順2の画面が表 示されるまで、しばらくお待ちください。

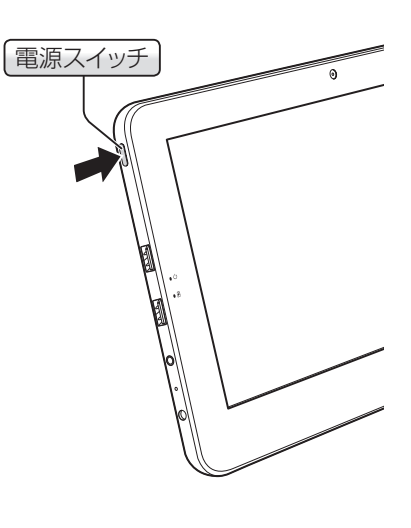

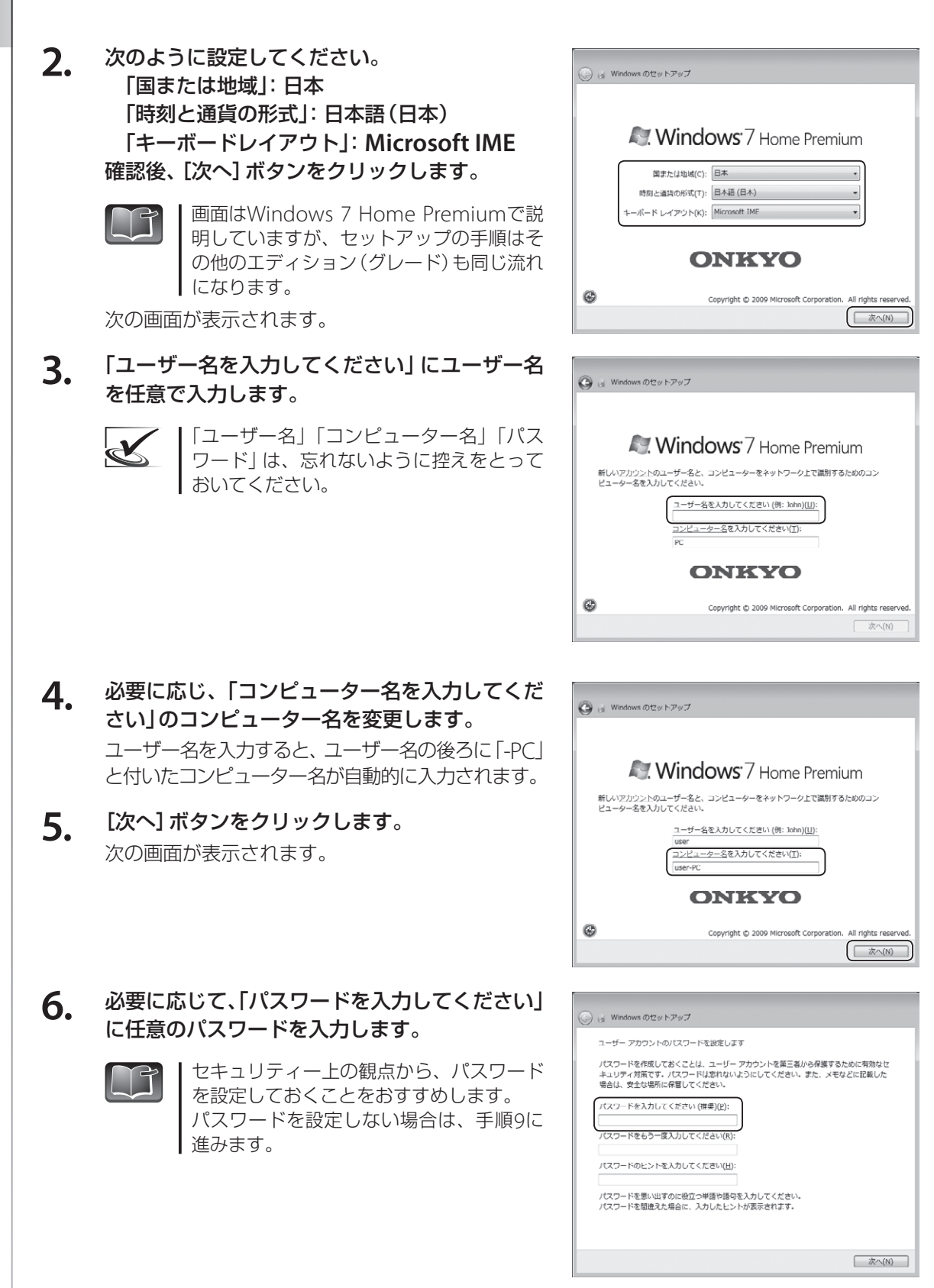

Win d o ws 7 を セ ッ ト ア ッ プ す

る

10

- **7 .** 「パスワードをもう一度入力してください」 に手 順6で入力したパスワードを再度入力します。
- **8 .** 「パスワードのヒントの入力」 にパスワードを思 い出すためのヒントを入力します。
- **9 .** [次へ] ボタンをクリックします。 次の画面が表示されます。
- 10. ライセンス条項をお読みの上、「ライセンス条項 に同意します」 をクリックしてチェック しを入れ、 [次へ] ボタンをクリックします。

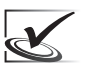

ライセンス条項に同意しなければ、 Windowsのセットアップを続けることは できません。

次の画面が表示されます。

**1 1 .** 「推奨設定を使用します」をクリックします。 次の画面が表示されます。

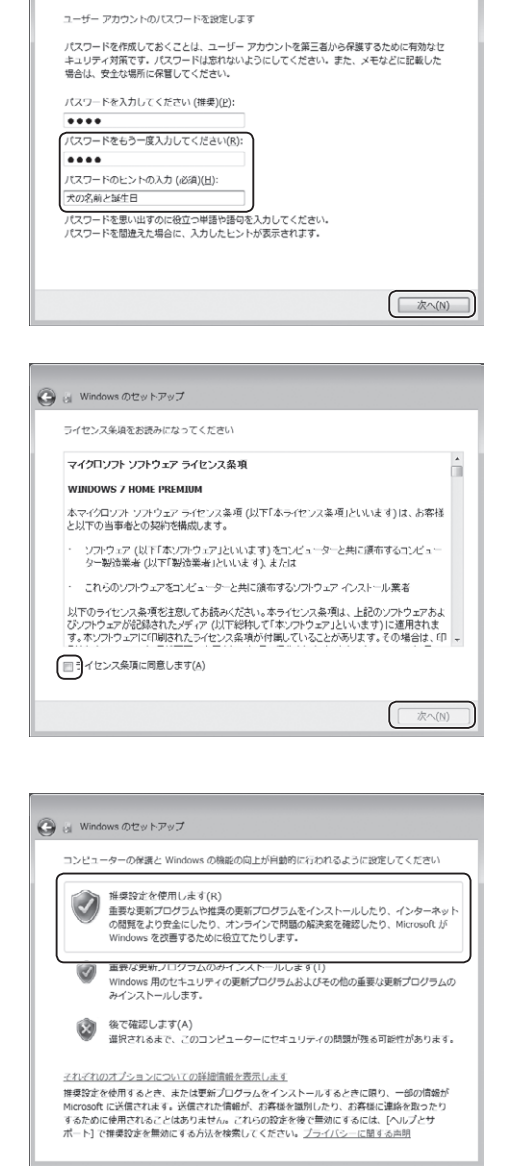

◯ al Windows のセットアップ

12. 現在の日付、および時刻を正しく設定して、 [次へ] ボタンをクリックします。 次の画面が表示されます。

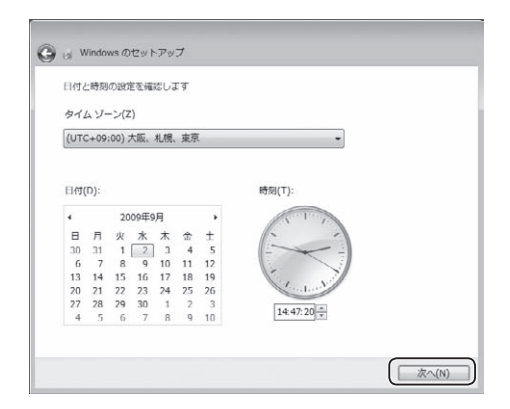

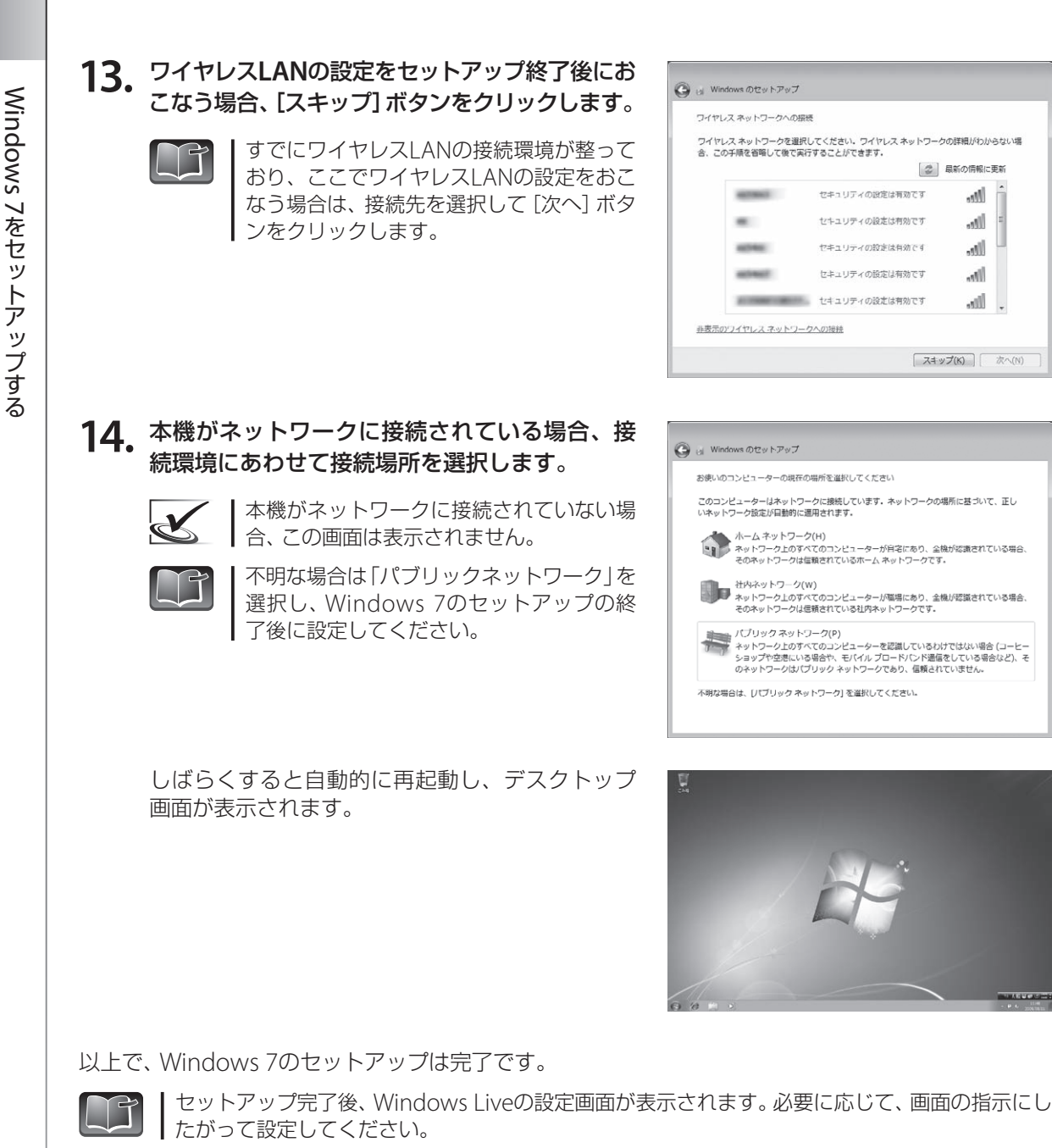

**M** 

lle.

lite-

llte.

**Ille** 

**COLOR** 

# 電源のON/OFF

電源をON/OFFする方法を説明します。 電源をOFFにするときは、作業状況に応じて複数の終了方法が選択できます。

### 電源の**ON**

本機の電源をONにします。Windowsのセットアップが終了すれば、次に電源をONにしたとき、その ままWindows 7のデスクトップ画面が表示されます。

**1.** 電源スイッチを押します(**1**秒以上)。 しばらくすると、Windows 7のデスクトップ画面 が表示されます。 ※表示されるデスクトップ画面は、ご購入いただ いたパソコンによって異なります。

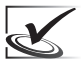

ユーザーアカウントにパスワードを設定して いる場合は、ログオン画面が表示されます。 パスワードを入力して、 をクリックします。

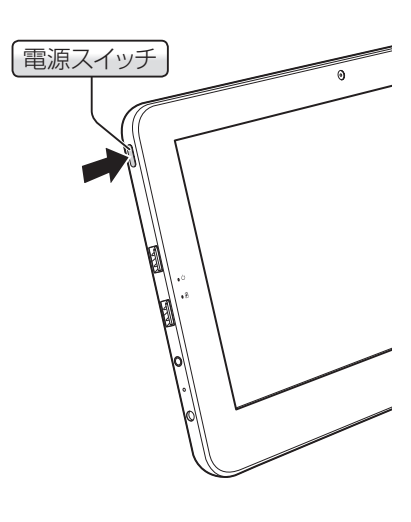

# 電源の**OFF**

電源をOFFにするには、「シャットダウン」をおこないます。また、いったん電源をOFFにし、自動的に 電源をONにし直す「再起動」も選択できます。

### ■ シャットダウン

すべてのソフトウェアを終了させて電源をOFFにする場合は「シャットダウン」を選択します。

**1.** [スタート]ボタン→[シャットダウン]ボタンを 選択します。

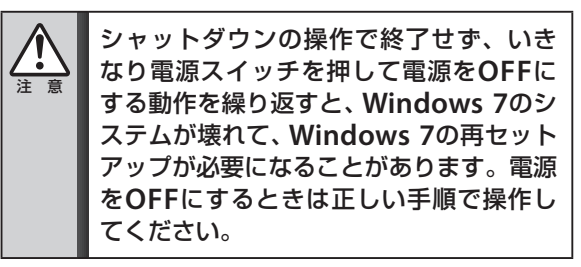

本機の電源が完全にOFFになります。 次回、電源をONにするときは、電源スイッチを押 します。

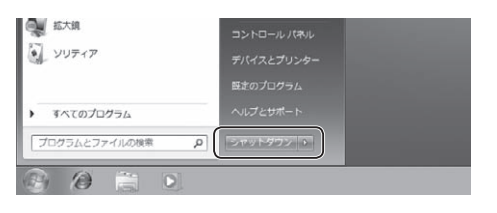

### スリープ

作業を中断して、本機の使用をすぐに再開できる「スリープ」機能があります。

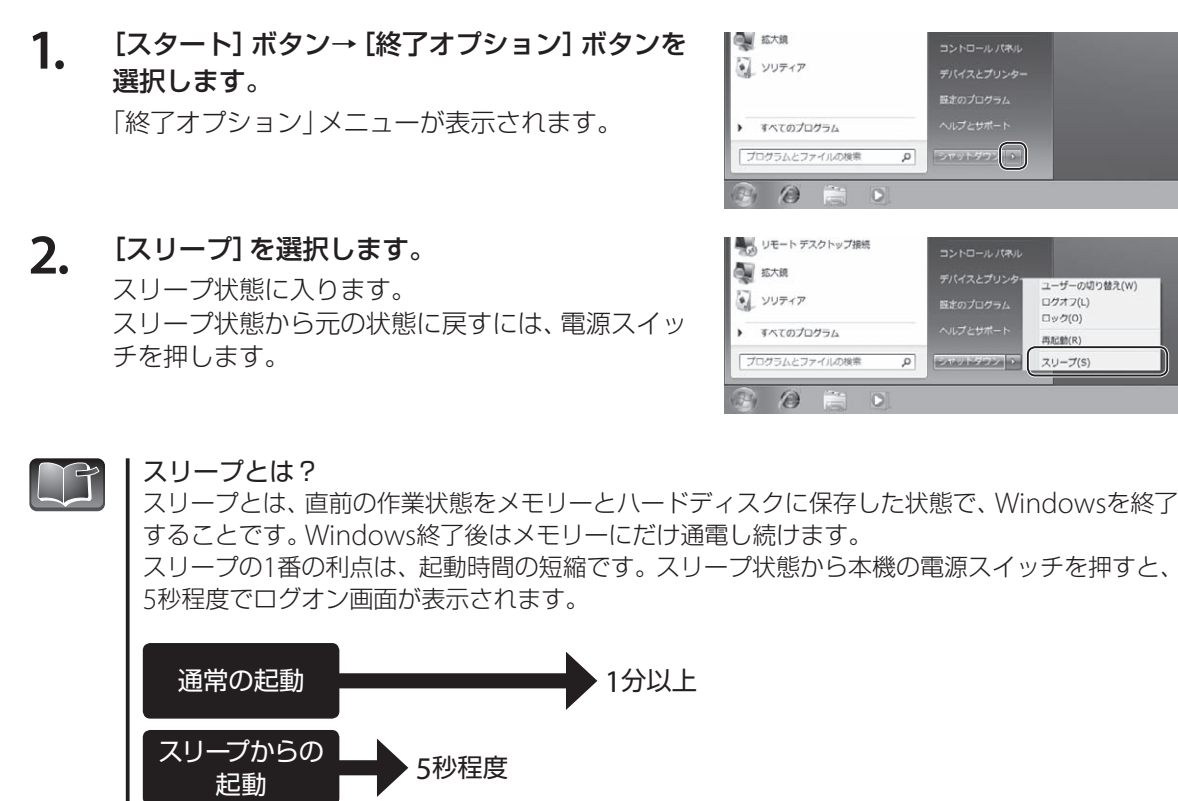

「終了オプション」メニューのその他の項目 IT

「ユーザーの切り替え」:Windowsを終了せずに、別のユーザーアカウントに切り替えます。 切り替え前の作業状態は保持されます。

ユーザーの切り替え(W)<br>ログオフ(L)

 $\Gamma \cong \mathcal{D}(\Omega)$ 

再起動(R)

スリープ(S)

「ログオフ」 :Windowsを終了せずに、別のユーザーアカウントに切り替えます。 切り替え前の作業状態は無効になります。

「ロック」 :作業状態を保持したまま、Windowsを使用できない状態にします。 一時的に離席するときなどに使用します。

ユーザーアカウントの作成方法については、ONKYO電子マニュアルを参照してください。

#### ■ 再記動

デバイスドライバーのインストールが終了したあとや、Windowsの動作が不安定(画面が乱れたり、 画面が動かない)になったときは、Windowsを再起動させます。 [スタート]ボタン→[終了オプション]ボタンを選択し、[再起動]を選択すると、再起動が実行されます。

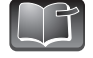

別売のキーボード(TW2A-A25Z7CKモデルは付属)を使用すると、アプリケーションソフ トの操作中に、マウスカーソルが動かなくなってしまったときなど、操作が続けられないと きは、[ctrl]+[Alt]+[Delete]キーを同時に押して「タスクマネージャの起動」を選択して、特定 のアプリケーションソフトを終了させることができます。

#### 「スタート]メニューの「電源]ボタンを、他の項目に変更することができます。 ここでは、動作を変更する手順について説明します。 初期設定ではシャットダウンに設定されています。

[スタート]メニューの[電源]ボタンの動作を変更する

- **1.** [スタート]ボタンを右クリックして表示される メニューから、[プロパティ]を選択します。 【タスクバーと[スタート]メニューのプロパティ】 が表示されます。
- **2.** 「電源ボタンの操作」から、設定したい電源ボタ ンの動作を選択します。
- 3. [OK]ボタンをクリ

これで [電源] ボタン 「スタート] メニューの [電源] ボタンに、手順2で 設定した項目が表示されます。

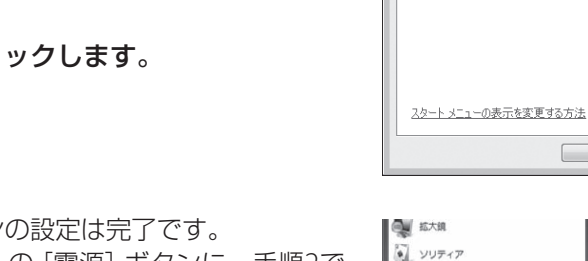

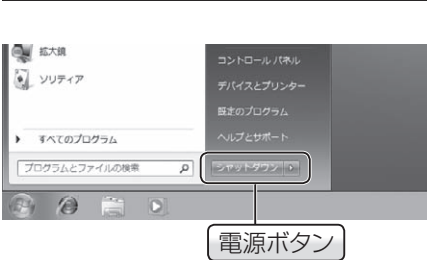

■ タスク バーと [スタート] メニューのプロパティ

[スタート] メニューのリンク、アイコン、およびメニューの外観と動作を<br>カスタマイズするには、「カスタマイズ] をクリックします。

シャットダウン<br>ユーザーの切り替え<br>ログオフ

タスクバー スタートコメニュー ツールバー

ブライバシー ────────<sup>────1</sup>0グオフ<br>|図 最近間いたプログラムを再起動<br>|図 最近間いた項目を [入体正式分析

■ 最近間いた項目を [入体正状]

雷運米か /血缘作(R) -プライバシーー

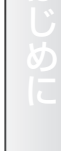

 $\overline{\mathbf{x}}$ 

カスタマイズ(C)...

.<br>IP)

。<br><sub>ま</sub>示する(M)

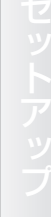

# ユーザーアカウントの切り替え

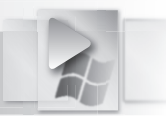

本機に複数のユーザーアカウントが登録されているとき、本機の電源をONにしたままで、ユーザーア カウントを切り替えることができます。

**1.** [スタート]ボタン→[終了オプション]ボタンを 選択します。

「終了オプション」メニューが表示されます。

**2.** [ユーザーの切り替え]または[ログオフ]を選択 します。

> 「ユーザーの切り替え]を選択すると、現在のユー ザーアカウントをログオンしたまま、ユーザーア カウントを切り替えることができます。 [ログオフ]を選択すると、現在のユーザーアカウ ントをログオフします。

**3.** 本機の使用を開始するユーザーアカウントを選 択します。

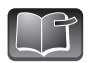

・パスワードが設定されている場合は、パ スワードを入力します。

・パスワードが拒否された場合は、大文字 と小文字を間違って入力していないか 再度ご確認ください。Windows 7では、 Tarouとtarouは違う文字列として判別 されます。

しばらくすると、Windows 7のデスクトップ画面 が表示されます。

※表示されるデスクトップ画面は、ご購入いただ いたパソコンによって異なります。

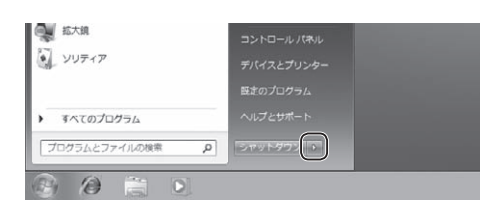

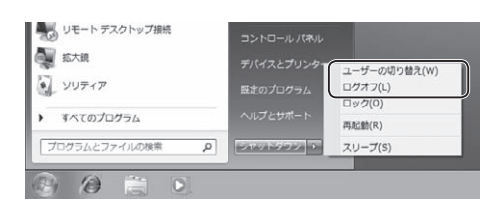

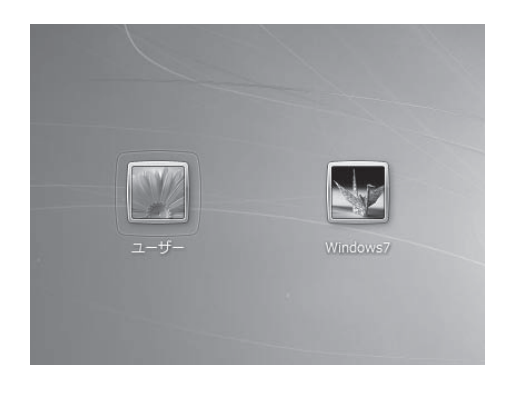

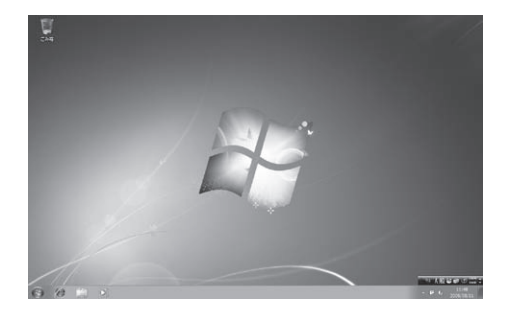

# 各部の名前と機能を確認する

本体各部の名前とその機能について説明しています。

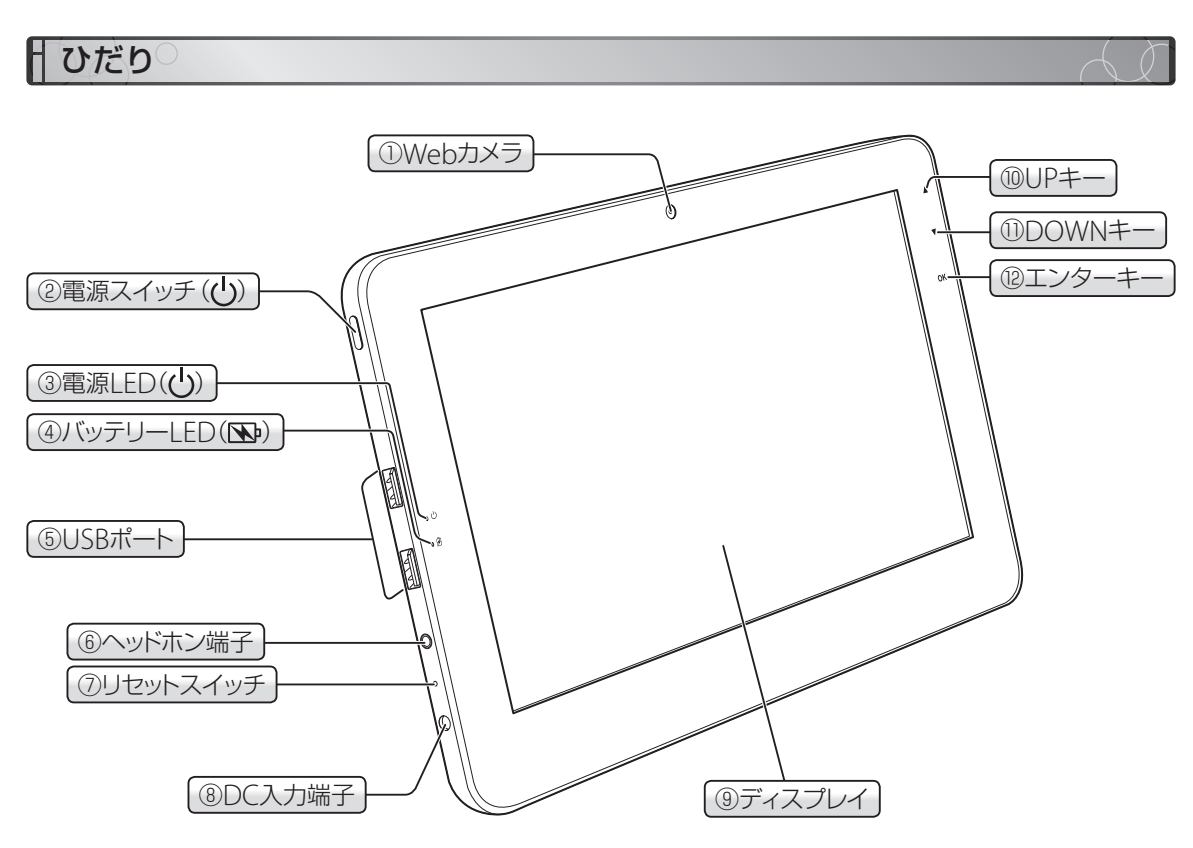

① Webカメラ

静止画や動画を撮影できる内蔵のWEBカメラです。

 $(2)$ 電源スイッチ $((<sup>1</sup>))$ 

電源OFF時に押すと、本機の電源をONします。(☞13ページ) 電源ON時に押すと、設定した動作を実行します。初期設定ではスリープ状態に設定されています。 設定は[スタート]ボタン→[コントロールパネル]→[ハードウェアとサウンド]→[電源オプション] 欄の[電源ボタン動作の選択]で選択できます。

3 電源LED((1))

電源の状態を表示します。

- 点灯:本機の電源がONの状態です。
- 点滅:本機がスリープの状態です。本機の電源がONの状態で、しばらく操作しないでいると、ス リープの状態になります。スリープの状態から復帰する場合は、電源スイッチを押します。

注 意 電源を**OFF**にしたあとに再度電源を**ON**するときは、**5**秒以上待ってから操作してください。

**4) バッテリーLED( No)** バッテリーの充電状態を表示します。(☞21ページ)

#### $\circledcirc$  USBポート $(\bullet \leftrightarrow )$

USB2.0対応の周辺機器を接続します。USB1.1対応の周辺機器も接続できますが、転送速度などは USB1.1規格(Full-Speed)に基づきます。

- $(6)$ ヘッドホン端子 $($  $($  $\Omega)$ ヘッドホンを接続します。
- ⑦ リセットスイッチ

本機がハングアップなどしてしまったときは、リセットスイッチをピンなどで押すことで、電源を OFFにすることができます。

**⑧ DC入力端子(二二)** 

付属のACアダプターを接続します。(☞20ページ)

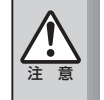

・付属の**AC**アダプター以外は絶対に使用しないでください。火災・感電の恐れがあります。 ・**AC**アダプターの上に物をのせたり、くるんだりしないでください。**AC**アダプターが発熱し、 火災を起こす恐れがあります。

#### ⑨ ディスプレイ

本機のディスプレイはタッチパネルになっています。ディスプレイにタッチすることで、マウスと 同じようにWindowsを操作できます。

⑩ UPキー

画面に表示されている項目を上に移動させます。 キーボードのアップキーに相当します。

⑪ DOWNキー

画面に表示されている項目を下に移動させます。 キーボードのダウンキーに相当します。

⑫ エンターキー

選択した項目を決定します。 キーボードのエンターキーに相当します。

各

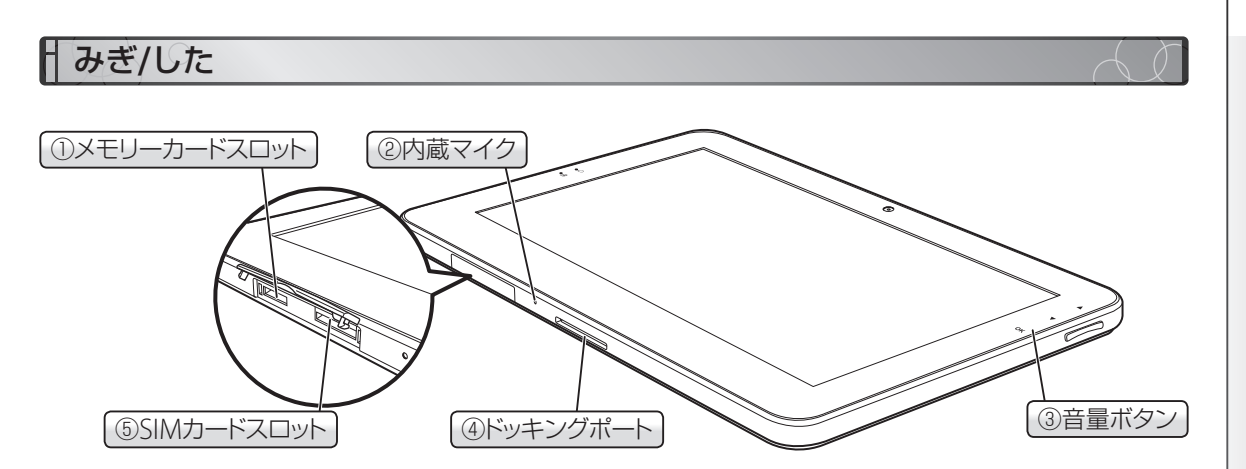

① MicroSDメモリーカードスロット MicroSDメモリーカードを差し込みます。

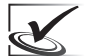

メモリーカードにはそれぞれ差し込む向きがあります。方向を確認して、正しく差し込んでくだ  $\vec{z}$ 

- ② 内蔵マイク(ダ) 音声を本機に取り込みます。
- ③ 音量ボタン 音量を調整します。上を押すと音量が上がります。下を押すと音量が下がります。
- ④ ドッキングポート 別売のドッキングステーションを接続します。
- ⑤ SIMカードスロット 本機では使用できません。

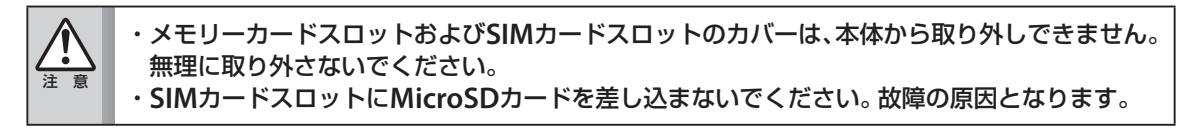

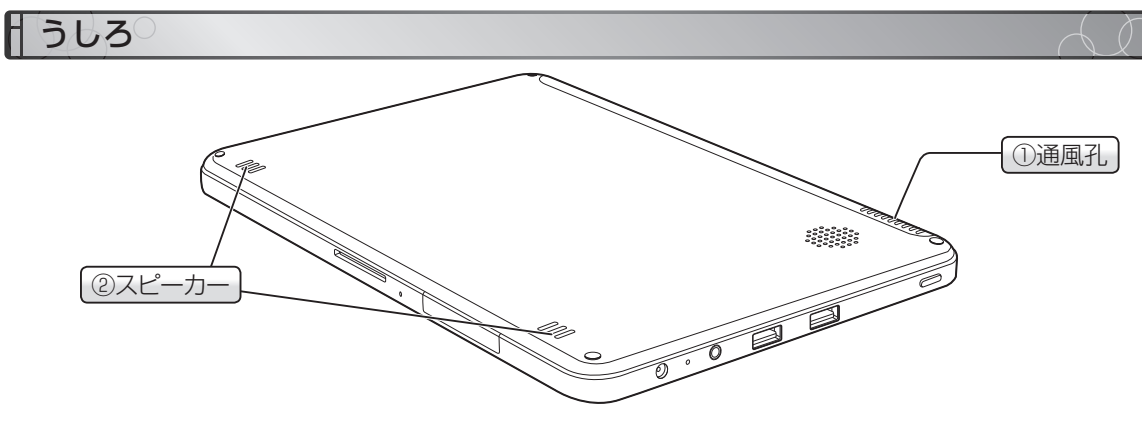

① 通風孔

パソコン内部の熱を冷却する風を通します。壁などで塞がないでください。

② スピーカー

Windowsのシステム音や、マルチメディアを使用したときの音声が出力されます。

19

# ACアダプターの接続とバッテリーの充電

本機の電源は、付属のACアダプターを使ってACコンセントから電源をとる方法と、バッテリーを使う 方法の2通りあります。

### 初めて使うときは

バッテリーは十分に充電されていない状態で出荷されています。本機を初めてお使いになるときは、 ACアダプターを接続してください。バッテリーの充電が始まります。

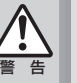

・弊社純正の**AC**アダプター以外は、絶対に使用しないでください。火災・感電の恐れがあります。 ・**AC**アダプターの上に物をのせたり、くるんだりしないでください。**AC**アダプターが発熱し、火災 を起こす恐れがあります。

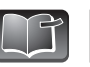

バッテリーの充電中も本製品を使用できます。

■ ACアダプターの接続とバッテリーの充電

- **1. AC**アダプターに、付属のプラグ変換アダプター を取り付けます。
- **2. AC**アダプターのプラグを、本機の**DC**入力端子 に差し込みます。
- **3. AC**アダプターを電源コンセントに差し込みます。 バッテリーLED( N) が点灯し、バッテリーの充電 が始まります。

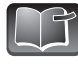

本製品に付属のACアダプターは、100V~ 240Vに対応しており、自動的に切り替わり ますので海外でも使用できます。 ただし、海外の電源コンセントは、日本と 形状が異なる場合がありますので注意して ください。

バッテリーのみで使用するときは、ACアダプター を取り外してください。 AC電源で使用するときは、このままACアダプター を接続してください。

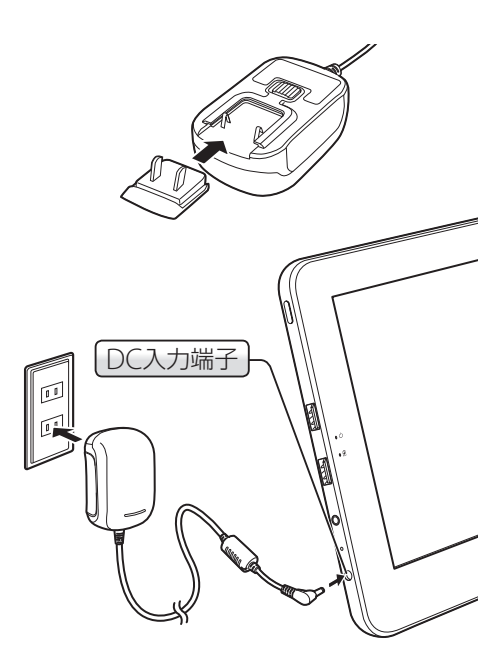

# バッテリー**LED**の表示

本機のバッテリーの状態を、バッテリーLEDで確認できます。

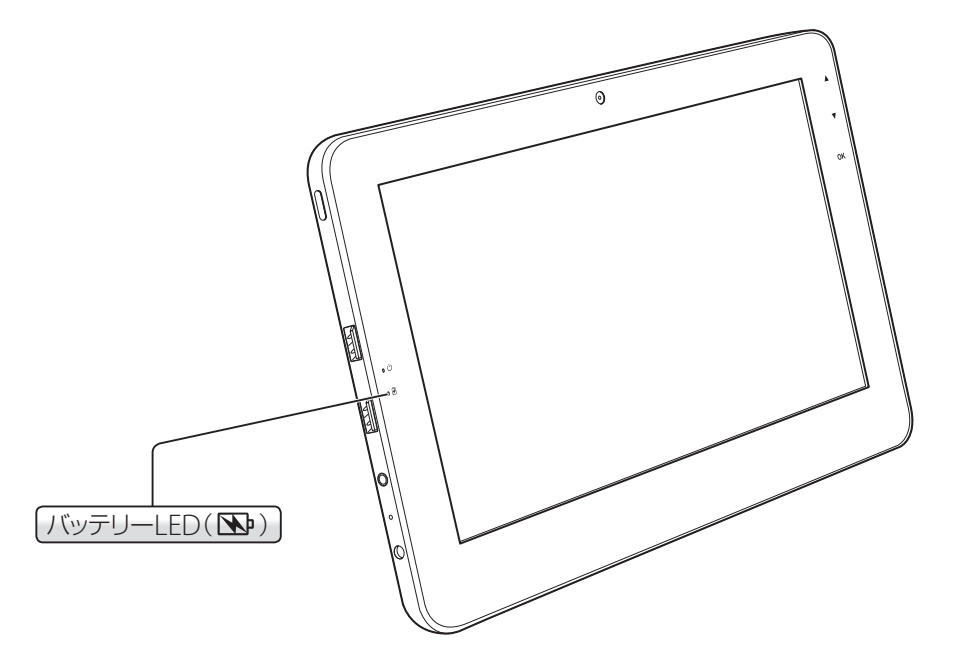

#### バッテリーLED( No)の状態

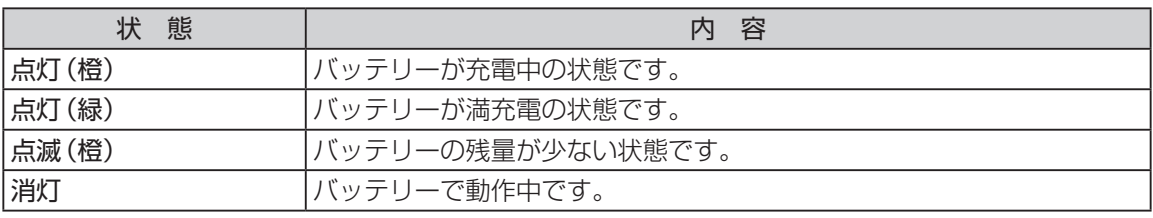

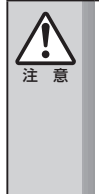

・本機にはバッテリーが内蔵されていますが、お客様で取り外しや交換をしないでください。バッ テリーの交換は、オンキヨー**PC**カスタマーセンターにお問合せください。

・バッテリーの残量が少ない状態でアプリケーションソフトの操作を続けると、データやアプリ ケーションソフトが消えるなどの不具合が発生する恐れがあります。 バッテリーの残量がすべて無くなると、アプリケーションソフトの使用中でも電源が**OFF**にな

ります。バッテリーの警告音が鳴ったらすぐにデータを保存してください。

### バッテリー残量低下時の終了動作の設定

バッテリー残量が低下したときや無くなったときに、パソコンをどのような状態で電源をOFFにする かを設定できます。

**1.** [スタート]ボタン→[コントロールパネル]→[シ ステムとセキュリティ]→[電源オプション]を 選択します。

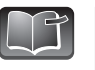

お客様の表示方法の設定によっては、[ス タート]ボタン→[コントロールパネル]→ [電源オプション]となります。

【電源オプション】ウィンドウが表示されます。

**2.** 「バランス」、「省電力」の項目から、いずれか チェックの入っている項目の「プラン設定の変 更」を選択します。

【プラン設定の編集】ウィンドウが表示されます。

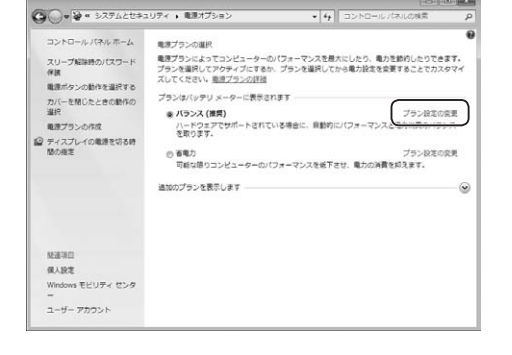

KKのノランの設定の安定! ハランス<br>お使いのコンピューターで使用するスリープ状態とディスプレイの設定を運択してください。<br>-**コ** バッテリ規範

■ ディスプレイの電源を切る: 5分 → 10分 →

 $20.30$ 

☆更の保存 キャンセル

**○○→≫ - キネオブション → ブラン設定の構成 次のプランの設定の空夢: バランス** 

> 詳細な職種設定の変更(G) のプランの役支の役支を提

**3.** 「詳細な電源設定の変更」を選択します。 【電源オプション】ダイアログが表示されます。

**4.** 詳細設定の一覧から「バッテリ」を選択し、バッ テリー残量が低下したときや無くなったときに、 どのような状態で電源を**OFF**にするかを設定し ます。

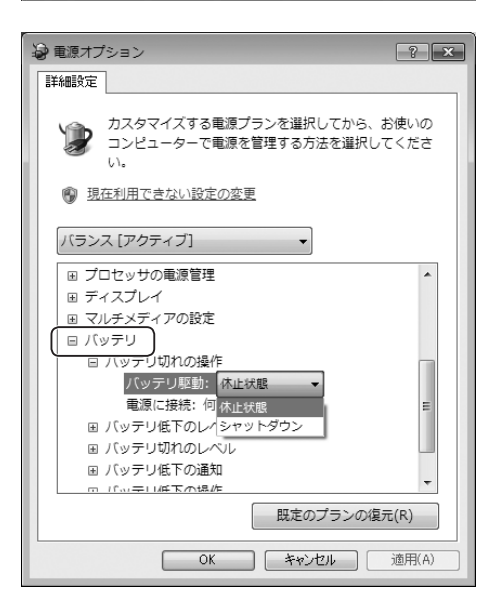

電

# 音量の調整

本機には、サウンド機能が搭載されており、音声を出力できます。ここでは、音声の音量を調整する方 法を説明します。

# **Windows**から調整する

Windowsを使って、音量を調整します。

- **1.** デスクトップ画面右下のタスクバーにある[ス ピーカー]アイコンをクリックします。 音声を調整する画面が表示されます。
- **2.** 次の項目を設定します。

#### ①音量

ドラッグして、音量を調整します。

#### ②ミュート

音声のON/OFFを切り替えます。

#### ③ミキサー

内蔵スピーカーおよび外付けスピーカー・ヘッド ホンなどから出力される音声と、Windowsのシス テムが出す音声を、個別に設定します。

# $\bigcirc$ ①  $\left\langle \!\! \left\langle \cdot \right\rangle \!\! \right\rangle$ ② ミキサー(X) ③

JA般公安? Kana 、 A 段 G al (4)

### 音量ボタンで調整する

側面の音量ボタンで音量を調整します。 上を押すと音量が上がります。下を押すと音量が下がります。

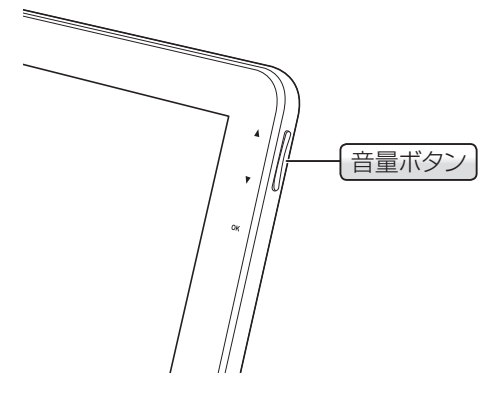

# 表示画面の変更

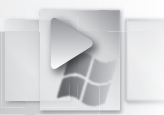

壁紙やウィンドウのデザインなど、表示される画面のデザインを任意に変更することができます。こ こでは、表示される画面のデザインを変更する方法について説明します。

#### 視覚効果と音の変更

壁紙やウィンドウ、効果音など、あらかじめWindowsに用意されたデザインに変更します。

# **1.** デスクトップ上で右クリックして表示されるメ ニューから、[個人設定]を選択します。 【個人設定】ダイアログが表示されます。

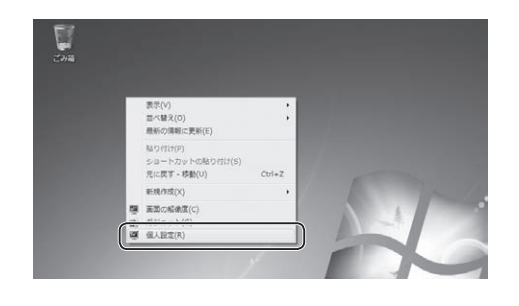

**2.** 表示されるテーマの一覧から、設定したいテー マを選択します。 選択したテーマにしたがい、デザインが変更され ます。

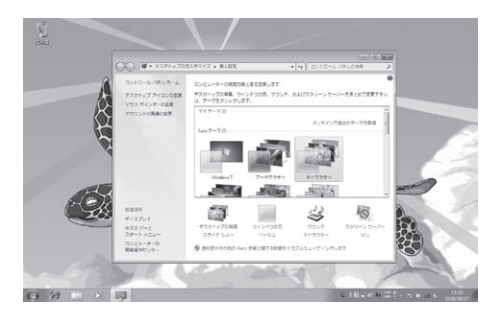

### 壁紙の変更

【個人設定】ダイアログから[デスクトップの背景]を選択 すると、デスクトップの背景(壁紙)を変更できます。 背景は、Windowsにあらかじめ用意されているものから選 択したり、自分で用意した画像に変更することができます。

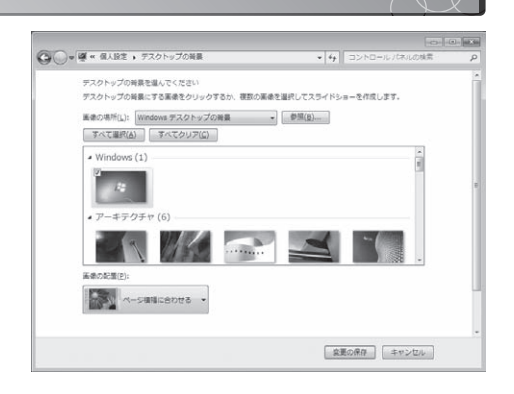

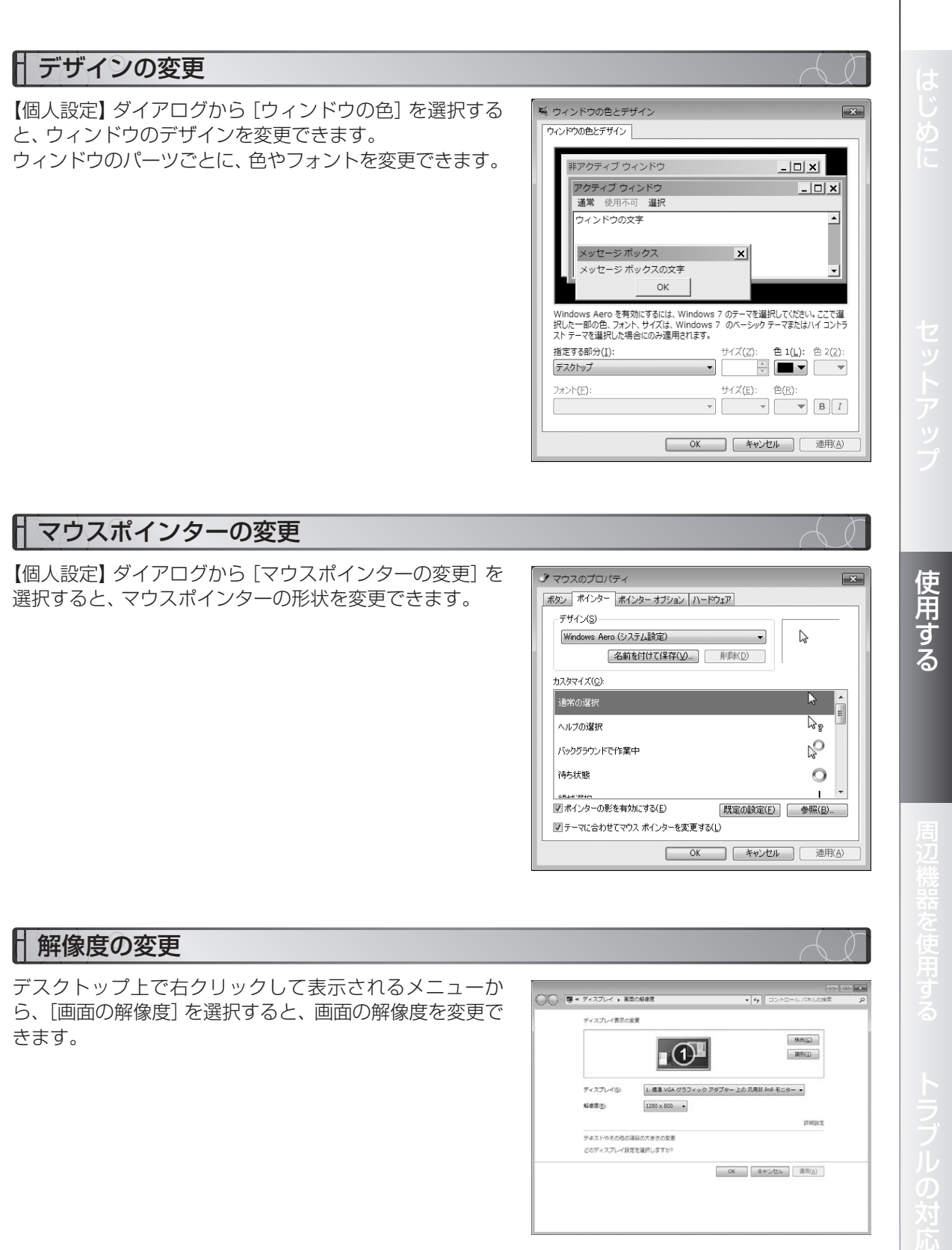

きます。

 $\begin{tabular}{|c|c|} \hline & (A \cup (G)) \\ \hline \end{tabular}$ 

 $\qquad \qquad \mathtt{[BSi(I)]}$ 

mare

OK キャンセル | 谁用(A)

∎⊕

 $1280 \times 800$  .

1. 信濃 VGA グラフィック アダプター 上の 汎用W PrP モニター ·

ティスプレイ()

テキストやその他の項目の大きさの変更 どのディスプレイ設定を選択しますか?

解像震图:

# ワイヤレスLANの使用

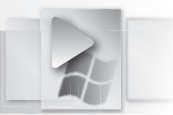

本機には、「IEEE802.11b/g/n」規格に準拠したワイヤレスLANモジュールが内蔵されており、他のパ ソコンと無線通信ができます。

### ワイヤレス**LAN**とは

ワイヤレスLANとは、LANケーブルを使わないで、無線通信でデータをやり取りするLANのことです。 「アクセスポイント」と呼ばれる別売の中継機器や、ワイヤレスLAN機能を持つ他のパソコンと無線通 信でデータをやり取りできます。

#### ■インターネットにも接続可能

市販のルーターにアクセスポイントを接続して、 本機にケーブルを接続することなく、ワイヤレス LANでインターネットに接続できます。

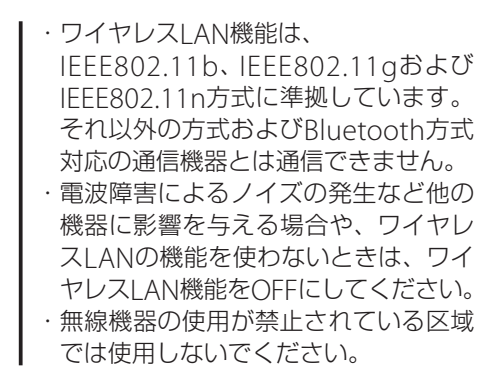

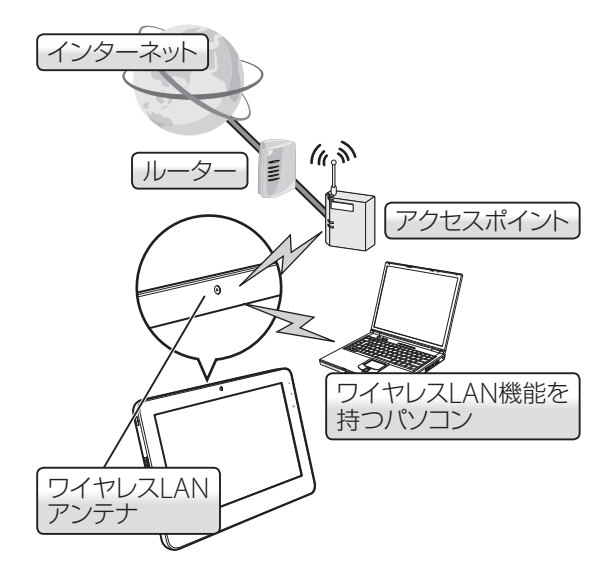

# セキュリティーに関するご注意

ワイヤレスLANでは、電波で情報のやり取りをおこなうため、セキュリティーに関する設定をおこなっ ていない場合、以下のような問題が発生する可能性があります。

### ■ 通信内容を盗み見られる

悪意ある第三者が、電波を故意に傍受し、次のような通信内容を盗み見られる可能性があります。

- ・IDやパスワードまたはクレジットカード番号等の個人情報
- ・メールの内容

### ■ 不正に侵入される

悪意ある第三者が、無断で個人や会社内のネットワークへアクセスし、次のような行為をされてしま う可能性があります。

- ・個人情報や機密情報を取り出す(情報漏洩)
- ・特定の人物になりすまして通信し、不正な情報を流す(なりすまし)
- ・傍受した通信内容を書き換えて発信する(改ざん)
- ・コンピューターウィルスなどを流しデータやシステムを破壊する(破壊)

セキュリティーの設定をおこなわないで使用した場合の問題を充分理解した上で、お客様自身の判断 と責任においてセキュリティーに関する設定をおこない、ワイヤレスLANを使用してください。

 $\mathbf{\mathcal{R}}$ 

# ワイヤレス**LAN**の仕様

ワイヤレスLANモジュールの仕様です。

※通信速度、通信距離は使用状況、電波環境、接続機器、使用のアプリケーションなどにより異なります。 ※通信速度は規格による速度(理論値)であり、実際のデータ転送速度とは異なります。

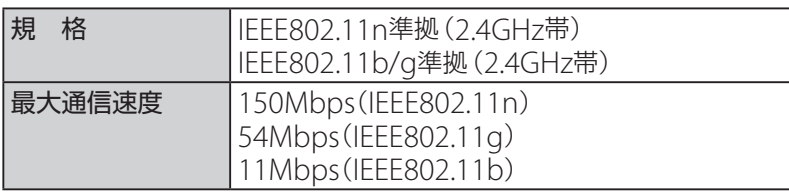

※通信中にレーダー波(気象レーダーなど)を検出した場合、チャンネルの自動変更のため通信が中断 される場合があります。

# ワイヤレス**LAN**に接続する

#### ■ 自動認識での設定

- **1.** 「**Notebook Manager**」を起動します。 (☞**7**ページ)
- **2.** 「**Notebook Manager**」の[設定]タブにある 「無線**LAN**」アイコンをクリックし、ワイヤレス **LAN**の機能を**ON**にします。

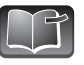

接続可能なワイヤレスLANが検出されると、 タスクバーにメッセージが表示されます。

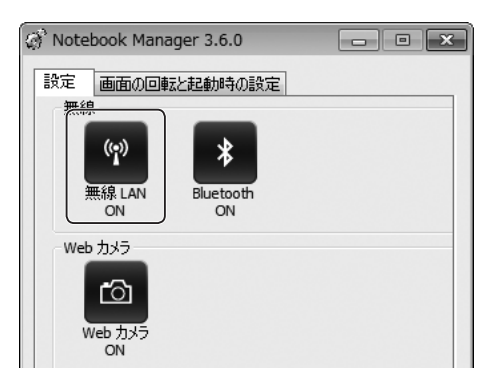

- **3.** 通知領域に表示された[ワイヤレスネットワー ク]アイコンをクリックします。 ネットワークの一覧が表示されます。
- **4.** ネットワークの一覧から、使用するワイヤレス ネットワーク(アクセスポイント)を選択して、 [接続] ボタンをクリックします。 セキュリティキーを設定している場合、【ネット ワークに接続】ダイアログが表示されます。

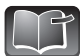

・セキュリティキーを設定していない場合は、 そのままワイヤレスLANに接続されます。 ・一覧に接続可能なネットワーク(アクセ スポイント)が表示されない場合は+を クリックします。

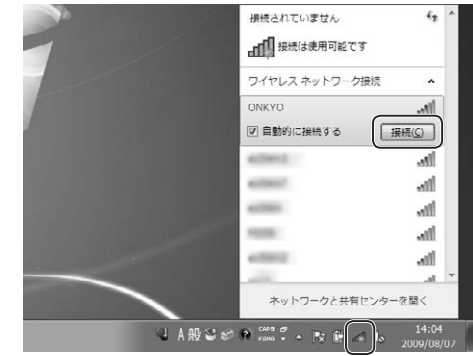

用

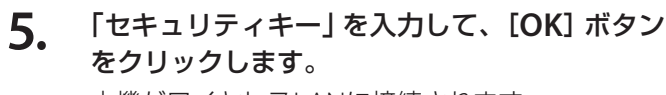

本機がワイヤレスLANに接続されます。

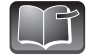

別途、ネットワーク設定が必要な場合があ ります。

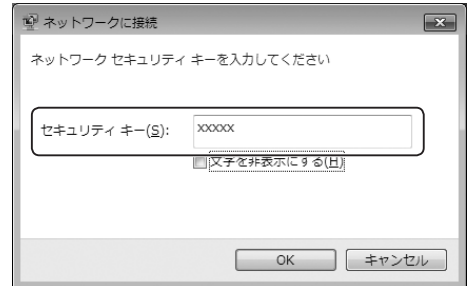

■ 手動での設定

- **1.** 「自動認識での設定」(☞**27**ページ)の手順**1**~**<sup>3</sup>** を実行します。 ネットワークの一覧が表示されます。
- **2.** 「ネットワークと共有センターを開く」をクリッ クします。

【ネットワークと共有センター】ウィンドウが表示 されます。

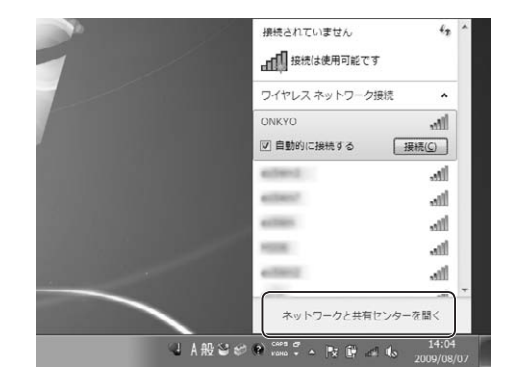

**3.** 「新しい接続またはネットワークのセットアッ プ」をクリックします。 【接続またはネットワークのセットアップ】ダイア ログが表示されます。

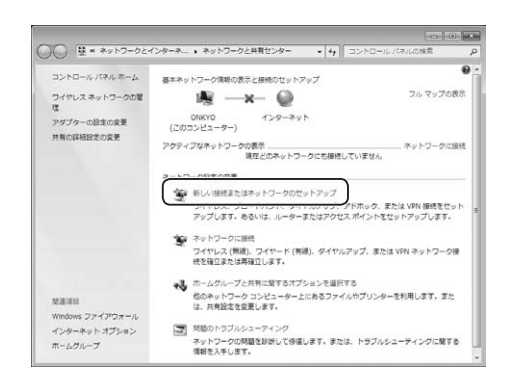

**4.** 「接続オプションを選択します」の一覧から「ワ イヤレスネットワークに手動で接続します」を 選択して、[次へ]ボタンをクリックします。 【ワイヤレスネットワークに手動で接続します】 ウィンドウが表示されます。

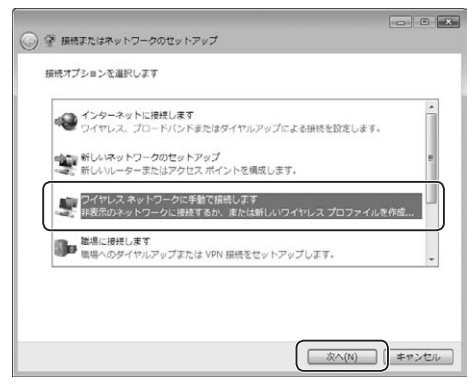

**5 . 「ネットワーク名」、「セキュリティの種類」、「暗** 号化の種類」、「セキュリティキー」を設定して、 [次へ] ボタンをクリックします。 ネットワークの一覧が表示されます。

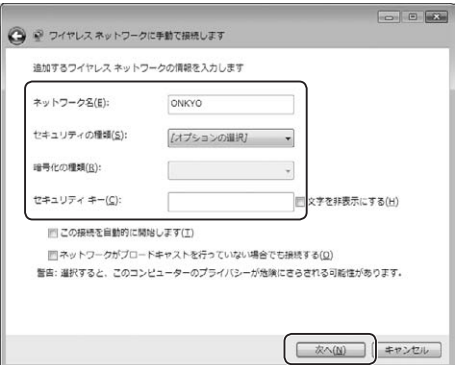

**6 .** 「 自 動 認 識 で の 設 定 」 ( ☞ **2 7** ペ ー ジ ) の 手 順 **4** ~ **5** を実行します。

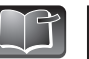

別途、ネットワーク設定が必要な場合があ ります。

- ワイヤレスLAN接続を終了する
- **1 . 「Notebook Manager」を起動します。** ( ☞ **7** ペ ー ジ )
- **2 . 「Notebook Manager」の [設定] タブにある** 「無線LAN」アイコンをクリックし、ワイヤレス **L A N** の 機 能 を **O F F** に し ま す 。

本機がワイヤレスLANから切断されます。

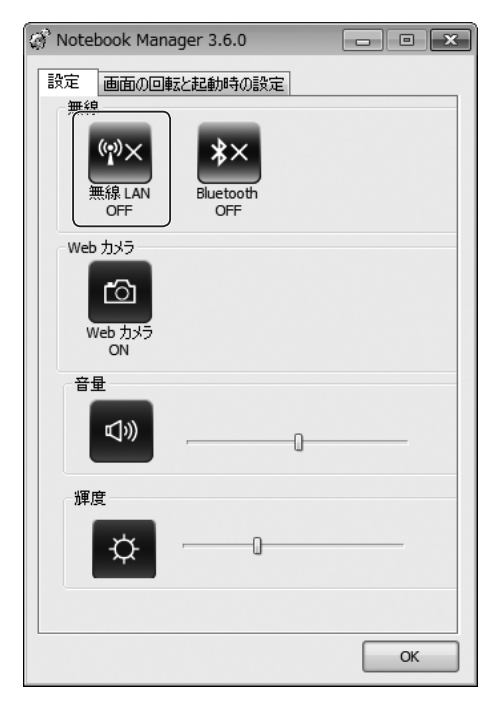

はじめに使用する「その対応」と呼ばれる「その対応」ということを使用する「その対応」ということを使用する「その対応」ということを使用する「その対応」ということを使用する

使用する

τ

# ブルートゥース(Bluetooth)の使用

本機は、Bluetoothの標準規格である「Bluetooth 2.1+EDR」に対応しており、Bluetoothの通信機能を 使用できます。ここでは、Bluetoothの基本的な知識と、接続方法を説明します。

### **Bluetooth**とは

Bluetoothを使うと、Bluetoothに対応するパソコンやMP3プレイヤー・携帯電話・ヘッドセットな どの製品間で、ケーブルを使わずに音声やデータの交換ができます。Bluetoothは、2.4GHzの帯域で 動作し、半径10~100メートル程度の比較的狭い範囲で通信します。本機のBluetooth機能は、半径 10メートル程度の範囲で使用します。

Bluetooth機能を使うには、ペアリングによって接続対象を特定し、双方に同一のパスキーを入力し て接続を確立します。

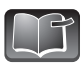

・Bluetooth対応機器は、市販のものをお買い求めください。

・携帯電話やヘッドセットなど、Bluetooth対応機器の操作方法は、各Bluetooth対応機器に付 属の取扱説明書をご参照ください。

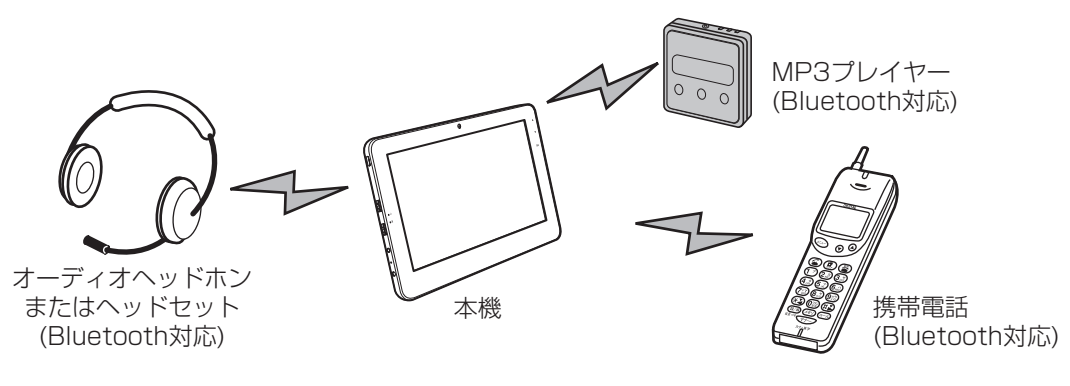

# **Bluetooth**の接続

Bluetoothの接続方法は、次のとおりです。ここでは、本機とTW2A-A25Z7CKモデルに付属のキー ボードとの接続を例にとって説明します。

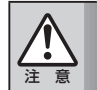

**Bluetooth**を使わないときは、**Bluetooth**の機能を**OFF**にしてください。他の通信機器に障害 が発生したり、第三者に不正アクセスされるおそれがあります。

電源をONにしたとき、またはスリープモードや休止状態からの復帰時に、Bluetoothの機能を ONの状態で起動させるか、OFFの状態で起動させるかを設定できます。設定の変更については「機 ┃能の切替について| (☞7ページ)をご覧ください。

# ■ペアリングを設定する

Bluetooth対応の機器同士が接続できる状態にすることを、「ペアリング」と呼びます。一度ペアリン グした機器は、再度ペアリングの設定をする必要はありません。 ここでは、ペアリングの設定方法を説明します。

- **1.** 「**Notebook Manager**」を起動します。 (☞**7**ページ)
- **2.** 「**Notebook Manager**」の[設定]タブにある **Bluetooth**アイコンをクリックし、**Bluetooth** の機能を**ON**にします。

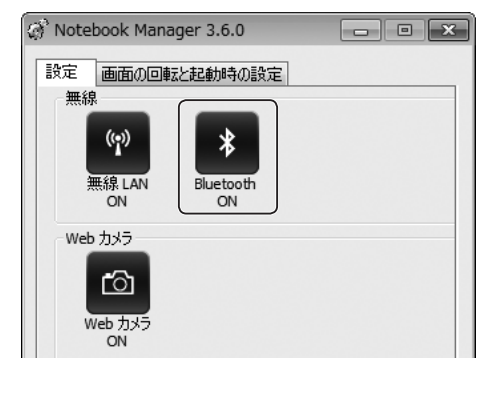

**3.** キーボードの背面にあるペアリングボタンを、 ペン先など先の細いもので押します。

キーボードがペアリングモードになります。

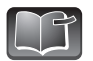

ペアリングモードになると、キーボードの F12キーのLEDが3分間点滅します。

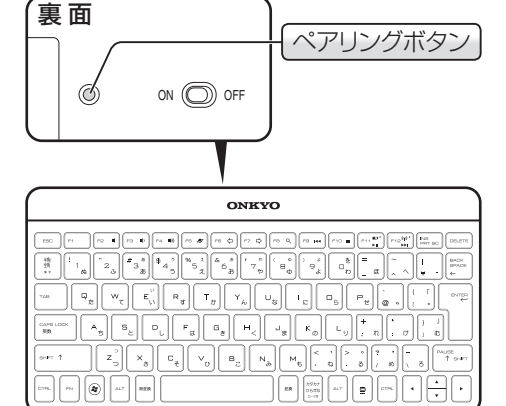

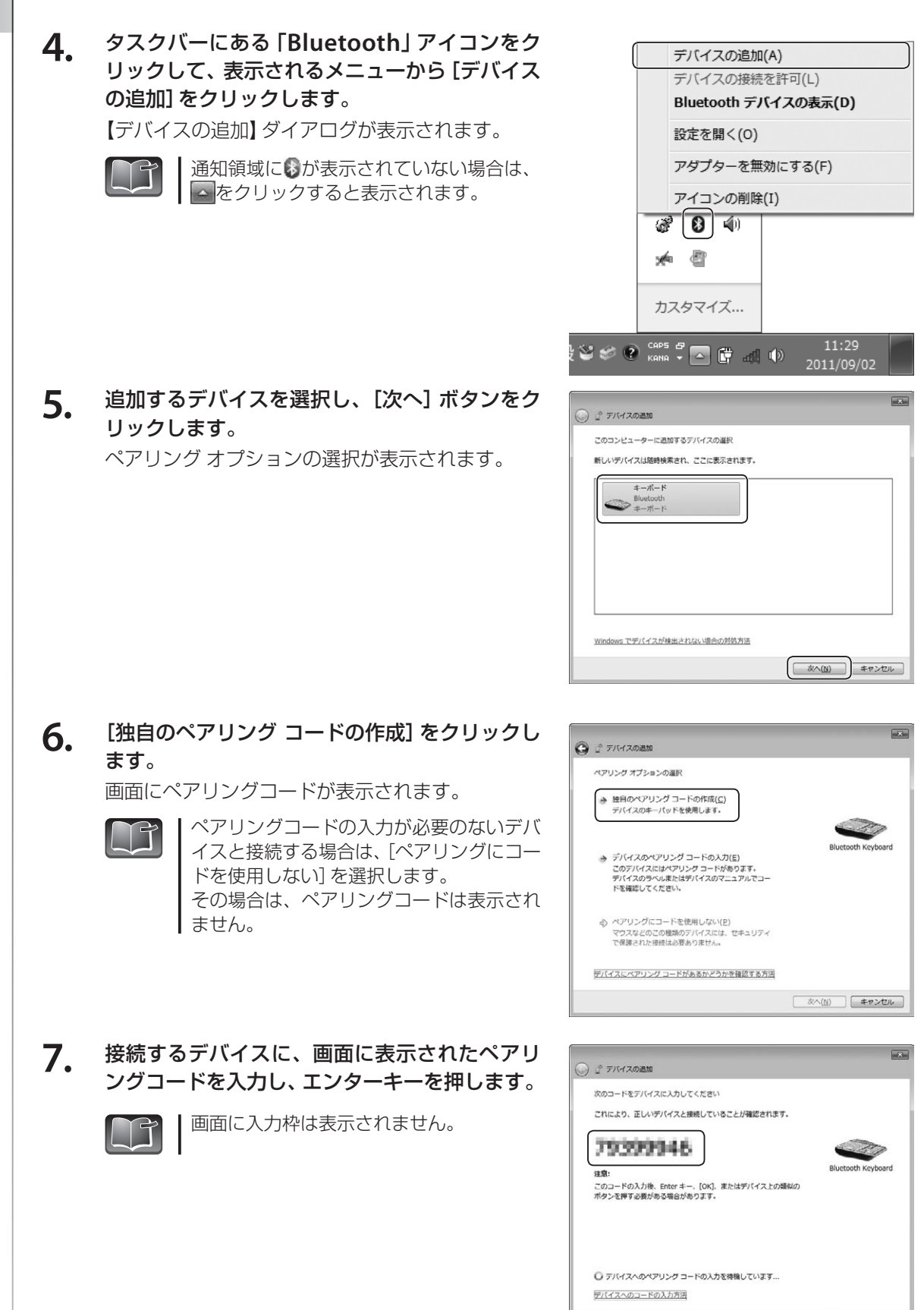

**■ 水へ(N)** ■ キャンセル

ブ

32

しばらくすると、接続の完了を知らせるメッセー ジが表示されます。 これで接続は完了です。

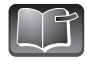

ペアリングをおこなった後でも、起動、再起動、 スリープからの復帰後などはBluetooth機器 の再認識に10秒程度の時間がかかります。 再認識されるまで待ってから、機器を操作 してください。

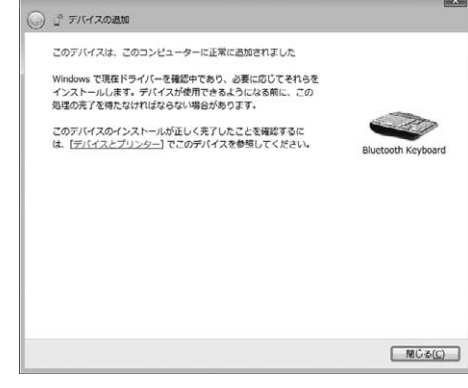

# **Bluetooth**の接続の切断

Bluetoothの接続を切断する方法は、次のとおりです。

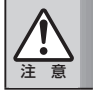

**Bluetooth**を使ってデータを送受信しているときは、接続を切断しないでください。データが破 損するおそれがあります。

- **1.** 「**Notebook Manager**」を起動します。 (☞**7**ページ)
- **2.** 「**Notebook Manager**」の[設定]タブにある **Bluetooth**アイコンをクリックし、**Bluetooth** の機能を**OFF**にします。

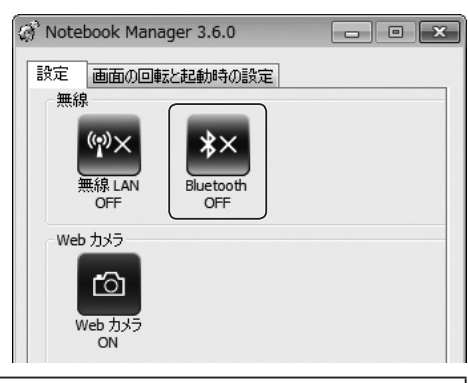

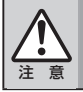

飛行機の中など、電波の使用が制限されている場所では、必ず**Bluetooth**を**OFF**にしてください。

# 周辺機器の接続

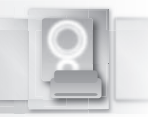

本機には、さまざまな周辺機器が接続できます。

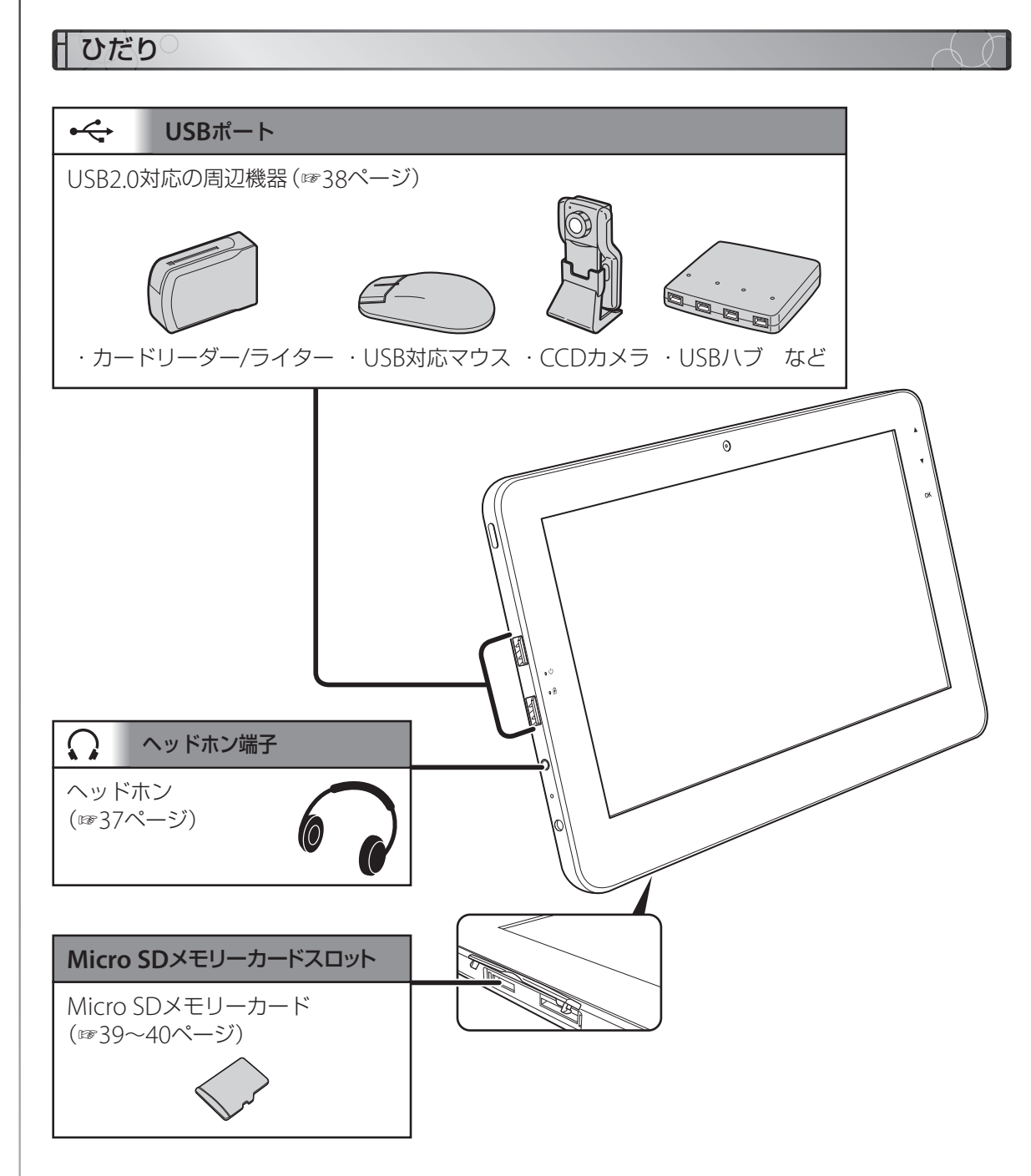
周辺機器を取り付ける前に、まず確認したり、周辺機器を作業しなければならないことを説明します。

### 電源を**OFF**にする

ケーブル類や、周辺機器を取り付けるときは、本機の電源をOFFにし、ACアダプターをACコンセント から取り外します。

注 意 **AC**アダプターが接続されたまま周辺機器を取り付けると、本機を壊したり、感電する恐れがあり ます。

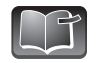

・次の機器は、パソコンの電源をONにしたまま、取り付けや取り外しができます。 ・USB対応の機器 ・Micro SDメモリーカード

- **1.** 本機の電源を**OFF**にします。 「電源のOFF」(☞13ページ)
- **2.** 本機の電源ケーブルを、コンセントから取り外します。
- **3.** 周辺機器を取り付けます。

### 取り付け時の注意事項

### ■ 体の静電気を取り除いてください

基板がむき出しになっているモジュールなどは、静電気に弱く、帯電し た手で触ると壊れてしまう恐れがあります。ドアのノブなど、身近な金 属に触れて、体に帯電している静電気を取り除いてから、これらの機器 を取り付けてください。

### ■ ユーザーズガイドをよく読んでください

周辺機器などは、取り外しや取り付けを間違うと、機器を壊してしまう 恐れがあります。

本書をよく読んでから、周辺機器を取り付けてください。

### ■ 周辺機器に付属のマニュアルをよく読んでください

周辺機器に付属のマニュアルには、取り付け方法や、取り 付けたあとに必要となるソフトウェアやハードウェアの 設定方法が詳しく書かれています。

周辺機器のマニュアルをよく読み、必要な機器、および必要な 設定ファイル(デバイスドライバーなど)を理解し、これから始 める接続作業に備えてから、周辺機器を取り付けてください。

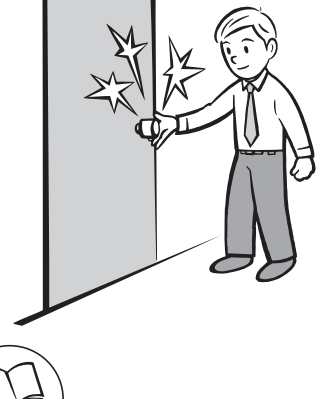

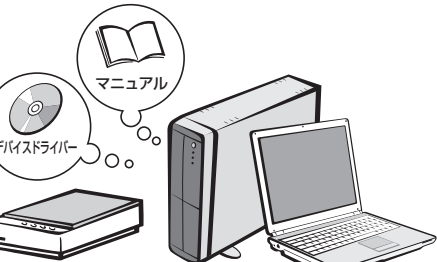

 $\phi$ 

## プラグアンドプレイについて

Windowsには、周辺機器を取り付けるだけで、すぐに使用できる状態に設定する「プラグアンドプレ イ」という機能があります。プラグアンドプレイを実現するには、周辺機器に対応したデバイスドライ バーがWindows側で用意されている必要があります。

用意されていない場合は、Windowsのウィザード機能を使って、デバイスドライバーをWindowsに インストールします。

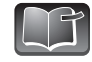

周辺機器を使うときは、「デバイスドライバー」と呼ばれる 周辺機器をコントロールするソフトウェアが必要です。 デバイスドライバーは、あらかじめ本機のWindows側で 用意されている場合と、周辺機器に付属している場合(CD-ROMディスクなどで提供されています)があります。周辺 機器メーカーのWebサイトから入手することもできます。

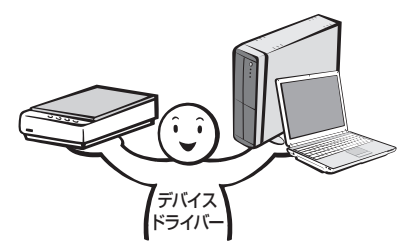

### ■ デバイスドライバーがWindowsにある場合

周辺機器に対応したデバイスドライバーが、すでにWindows側で用意されている場合は、周辺機器を 取り付けるだけで、すぐに使える状態になります。

**1.** 周辺機器を取り付けたあとに、電源を**ON**にします。

デスクトップ画面右下のタスクバーに、「デバイス を使用する準備ができました」と吹き出しが表示さ れます。

これで、周辺機器が使えるようになります。

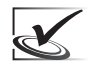

プラグアンドプレイに対応した周辺機器で も、設定が自動でおこなわれない場合があ ります。

### ■ デバイスドライバーがWindowsにない場合

周辺機器を取り付けたあとに電源をONにすると、デスク トップ画面右下のタスクバーに、デバイスドライバーのイ ンストールが失敗したことをあらわす吹き出しが表示さ れます。

周辺機器に付属のマニュアルをお読みのうえ、デバイスドライバーをインストールしてください。 通常、デバイスドライバーは次の方法で配布されています。

- ・周辺機器に付属のCDに収録
- ・周辺機器の製造元がWebサイトで公開

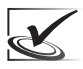

プラグアンドプレイに対応していない周辺機器の場合、デバイスドライバーの組み込みや、リソー スの設定を自分でおこなう必要があります。また、周辺機器側のディップスイッチなどを変更す る必要があります。

詳細は、お使いの周辺機器メーカーへお問い合わせください。

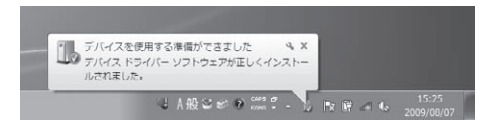

AV機器との接続

本製品と接続できるAV機器の紹介と接続方法を説明します。

#### ヘッドホンと接続する И

市販のヘッドホンのプラグを、本機のヘッドホン端子 $(Q)$ に接続すると、スピーカーから音声を出力せずに、ヘッド ホンから出力できます。

ヘッドホンはミニピンプラグ付きヘッドホンを、 電器店などでお求めください。

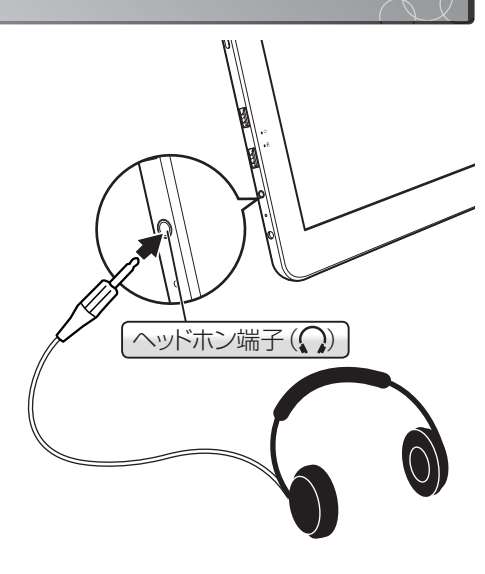

# USB対応機器の使用

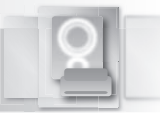

USBポートには、さまざまなUSB機器を接続して利用することができます。ここでは、本機の電源を ONにした状態で、USB対応の周辺機器を接続する方法について説明します。

### 接続時の注意事項

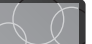

- ・接続前に、デバイスドライバーのインストールが必要なUSB機器があります。
- ・ケーブルには差し込む向きがあります。無理に差し込もうとしないで、方向を確認して正しく差し 込んでください。
- ・本機には、複数のUSBポートを用意しています。どのUSBポートを使用しても構いません。
- ・USBポートの数が足りないときは、市販のUSBハブを接続して、USBポートの数を増やすことができます。

### 1. 本機のUSBポート (•<del>く)</del> に、USB機器のケー ブルを差し込みます。

しばらく待つと、デスクトップ画面右下のタスク バーに、「デバイスを使用する準備ができました」 と吹き出しが表示されます。これで、USB機器が使 えるようになります。 接続したUSB機器によっては、このあと、ソフトウェ

アのインストールなどの作業が必要になります。

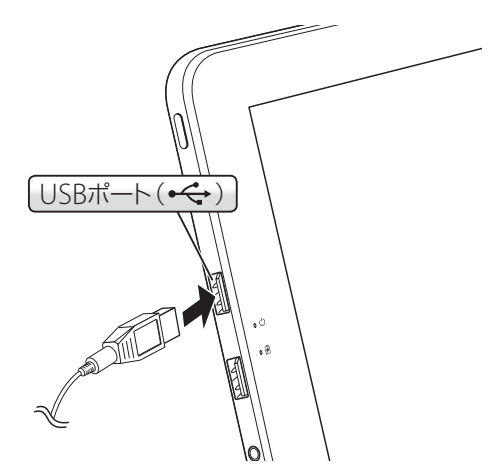

- ・表示されないときは、USBポートからコネクターを一度抜き、3秒以上時間をおいてから、再度 差し込んでみてください。
	- ・USB機器に、Windows 7対応のデバイスドライバーが付属されていない場合、USB機器を Windows 7で使うための専用デバイスドライバーが別途必要になります。
	- ・次回からはUSBポートに接続するだけで、すぐに使用できます。
	- ・異なるUSBポートにUSB機器を接続すると、【新しいハードウェアの検索ウィザード】が表示さ れる場合があります。その場合は、設定を再度おこなってください。

 $\mathbf{X}$ 

# Micro SDメモリーカードの使用

本機にはMicro SDメモリーカードを読み書きするスロットがあります。 メモリーカードを使用すると、画像ファイルなどのファイルデータの読み出し・書き込みができます。

# **Micro SD**メモリーカードの差し込み方向

Micro SDメモリーカードの差し込み方向は、次のとおりです。 Micro SDメモリーカードのラベルの向きや切り欠きの位置を確認して、正しく差し込んでください。

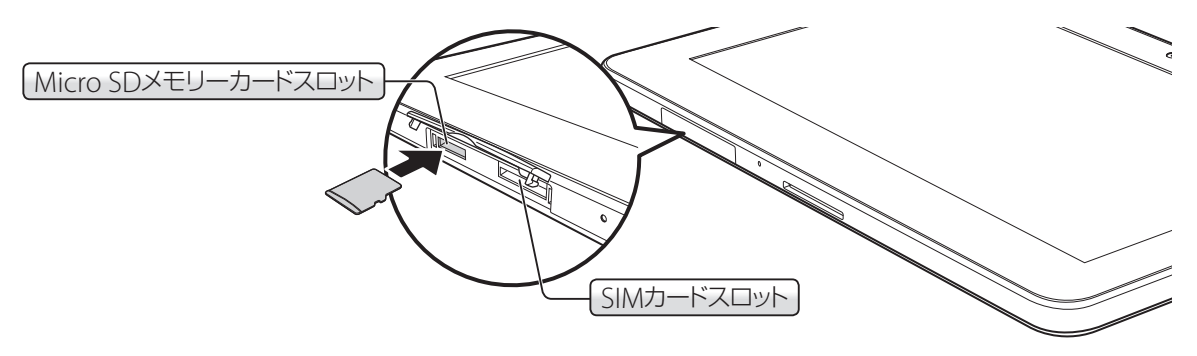

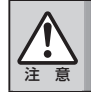

・**SIM**カードスロットに**MicroSD**カードを差し込まないでください。故障の原因となります。 ・**SIM**カードスロットは本機では使用できません。

# **Micro SD**メモリーカードの差し込み

Micro SDメモリーカードを差し込み、使用するまでの手順を説明します。

ここでは、メモリーカードに「SD」という名前(ボリュームラベル)が付いていることを前提に、 手順を説明します。

**1.** 差し込む向きを確認して、本機の**Micro SD**メモ リーカードスロットに**Micro SD**メモリーカードを 確実に差し込みます。

> しばらくするとMicro SDメモリーカードが本機に 認識され、ダイアログが表示されます。

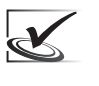

メモリーカードには、それぞれ差し込む向 きがあります。方向を確認して、正しく差 し込んでください。

- **2.** 実行させたい動作をクリックします。
	- 表示されるダイアログは、メモリーカード  $\mathbf{X}$ に入っているファイルによって異なります。

117

これらの動作を実行させたくない場合は、 ダイアログを閉じます。

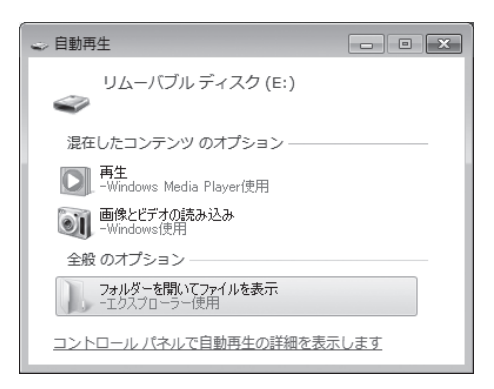

### ■ ファイルをコピーする

正しく認識されたメモリーカードのアイコンに、ほかの ディスクからファイルをドラッグアンドドロップすると、 メモリーカードにデータをコピーできます。

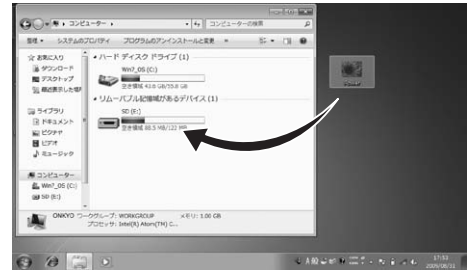

## **Micro SD**メモリーカードの取り出し

Micro SDメモリーカードの取り外しの手順は次のとおりです。

**1.** メモリーカードの動作が終了していること(デー タの読み書きがおこなわれていない状態)を確 認し、[スタート]ボタン→ [コンピューター]を 開き、メモリーカードドライブを右クリックし て表示されるメニューから、[取り出し]を選択 します。

メモリーカードドライブのアイコンが消えます。

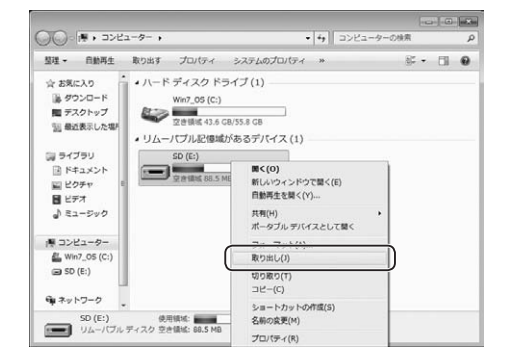

**2.** メモリーカードドライブのアイコンが消え、「コ ンピューターから安全に取り外すことができま す。」というポップアップメッセージが表示され たことを確認した後、メモリーカードを取り出 します。

> 注 意 **Micro SD**メモリーカードを**Windows** 上で使用している間は、メモリーカードを 取り出さないでください。**Micro SD**メモ リースロットの故障や、データが破損する 恐れがあります。

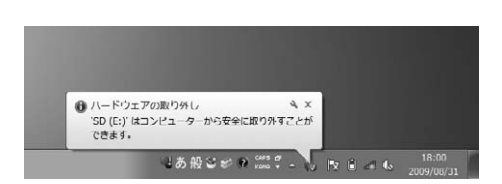

# ボードの使用

キーボードは、文字や記号を入力したりパソコンをする役目をもっています。 ここでは、TW2A-A25Z7CKモデルに付属のキーボードの接続方法、およびキーボードの各キーの名 前や機能について説明します。

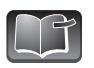

別売のUSB対応キーボードを接続することもできます。

### キーボードの接続

TW2A-A25Z7CKモデルに付属のキーボードは、Bluetooth通信を使用して本機に認識させます。

### **1.** キーボードを本機の通信範囲内に置き、キーボー ドの裏面のスイッチを**ON**にします。

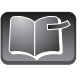

TW2A-A25Z7CKモデルに付属のキーボードには充電用ケーブルが同梱されています。 充電中は裏面のスイッチのON/OFFにかかわらず、キーボードのBluetooth通信は常時 ONとなります。

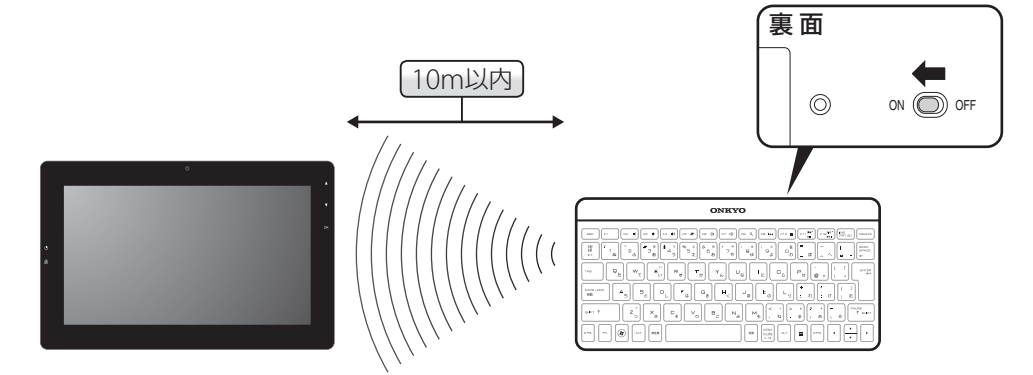

### **2.** 「**Bluetooth**の接続」(☞**31**ページ)を参照し、 本機とキーボードをペアリングします。

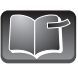

本機とキーボードが正常に通信できているかどうかは、キーボードのF12 キー のLEDで確認します。

- ・キーボードのスイッチがONになったときに、5秒間点灯します。(充電中は 点灯しません)
- ・ペアリングボタンを押してペアリングモードになったときに、3分間点滅します。
- ・キーボードがペアリング済みで、しばらく間を開けて再びキーボードを使 い始めるときに、5秒間点灯します。

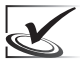

付属のUSBケーブルを使用して本機とキーボードを接続すると、キーボード 内蔵のバッテリーを充電できます。バッテリーの状態は、キーボードの<sup>[11]</sup> キーのLEDで確認します。

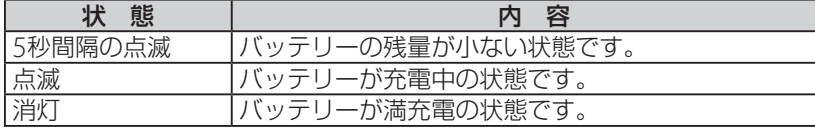

LED

 $F12^{(1)}$ ы

LED

 $\blacksquare$  $F11$ 

### キーボードの各部の役割

キーはその機能によって、役割が大きく分かれます。 本書では便宜上、色分けをして説明しています。実際のキーボードは色分けされていません。

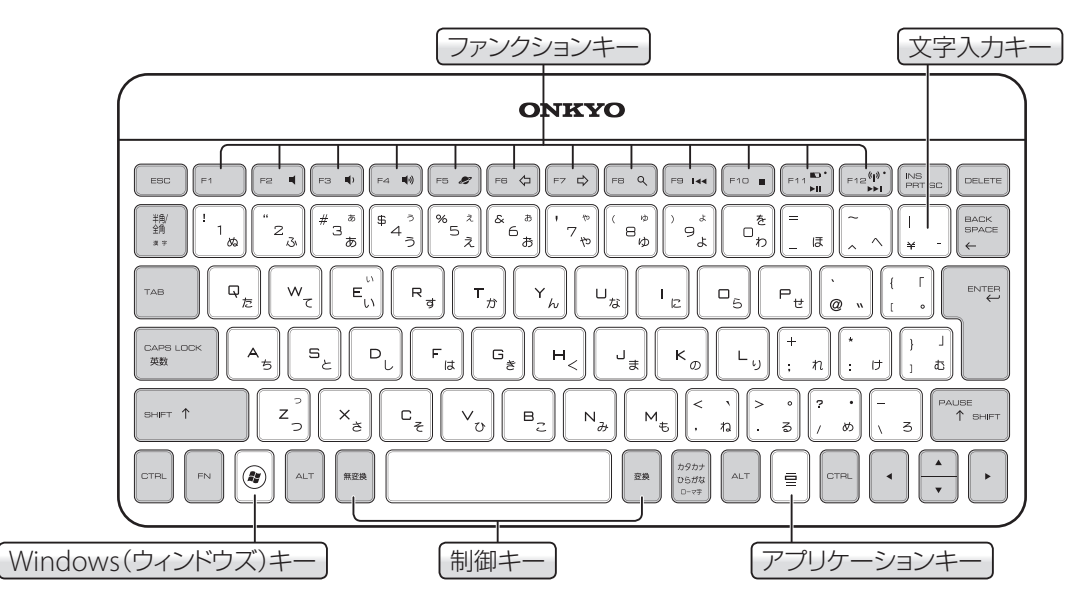

### ■ Windowsキー

単独で押すとWindowsの「スタート」メニューを表示します。次のキーと合わせて押すと、Windows の代表となる機能がすぐに使えます。

- **®+Fn Windowsの「Windowsのヘルプとサポート」を表示**
- **®+M** ウィンドウの最小化
- + [T] タスクバーに表示されているボタンの切り替え
- **⑧ + R** | コアイル名を指定して実行】ダイアログを表示
- **⑧ |+ E | コンピューター】ウィンドウを起動**
- **<sup>⑧</sup> + F** → ファイルとフォルダー検索画面を起動
- ® |+ Pause | コンピューターの基本的な情報の表示】画面を表示
- <sup>3</sup> → F → F → コンピューターの検索画面を起動
- ® |+ [Tab] Windowsフリップ3Dによるソフトウェアの切り替え

Windows7 Starterでは、<sup>3+</sup>[Tab]キーの操作によるソフトウェアの切り替えはできません。

### ■ アプリケーションキー

タッチパッドの右ボタンに相当します。使用するアプリケーションによって動作が異なります。お使 いのアプリケーションソフトのマニュアルを参照してください。

### ■ 制御キー(灰色の部分)

文字入力キーと組み合わせて使うキー、入力位置を決めるキー、パソコンに対してコマンド(命令)を 送るキーなどです。これらのキーだけを使って文字を直接入力することはできません。

キ ー ボ ー ド の 使 用

### ■ 文字入力キー

主に、アルファベットやひらがな、カタカナ、数字、記号などを入力するためのキーです。 1つのキーに2つ以上の文字が割り当てられており、「CapsLock」「Shift」「NumLk」の<sub>らがな</sub>「カタカナ」の各キーと組 み合わせて、目的の文字が入力できます。

### Fnキーとの組み合わせで働く機能

制御キーの一つであるFnキーとファンクションキーの組み合わせにより、本機のさまざまな設定を おこなうことができます。

### ■ スピーカーの音を消す (ミュート)

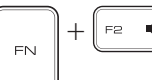

**Fezer → Fnキーを押しながらF2キーを押すと、スピーカーの音が消えます。** もう一度押すと元に戻ります。

### ■ スピーカーの音量を調整する

FN.  $FA$  (b)

**→ TEDキーを押しながらE3キーを押すごとに音量が下がり、F4キーを押すご** とに音量が上がります。(☞23ページ)

### ■ ブラウザを起動する

ENI

<sub>F5 2</sub> Fnキーを押しながらF5キーを押すと、Internet Explorerが起動します。

### ■ ブラウザの戻る、進むボタンを操作する

Fed Strip キーを押しながら「F6」キーを押すと、ブラウザの戻るボタンを操作できます。 Fn キーを押しながら F7 キーを押すと、ブラウザの進むボタンを操作できます。

### ■ コンピューターの検索画面を起動する

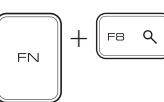

F7 ☆

Fe q Fnキーを押しながらF8キーを押すと、コンピューターの検索画面が起動し ます。

### ■ Windows Media Playerを操作する

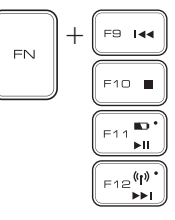

<sub>F9 Iss</sub> Fnキーを押しながらF9~F12キーを押すと、Windows Media Playerが操 作できます。

### ■ 文字入力のモードを切り替える

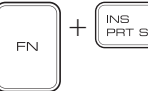

。 | Fn]キーを押しながら|PrintScreen|キーを押すと、カーソル位置にある文字の間 に入れる「インサートモード」と、カーソル位置の文字に上書きする「オーバー ライトモード」が切り替わります。

### ■ 実行されている命令を中断する

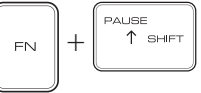

zキーを押しながらキーボード右側のsキーを押すと、アプリケーショ ンによっては実行されている命令を中断します。

キ ー ボ ー ド の 使

用

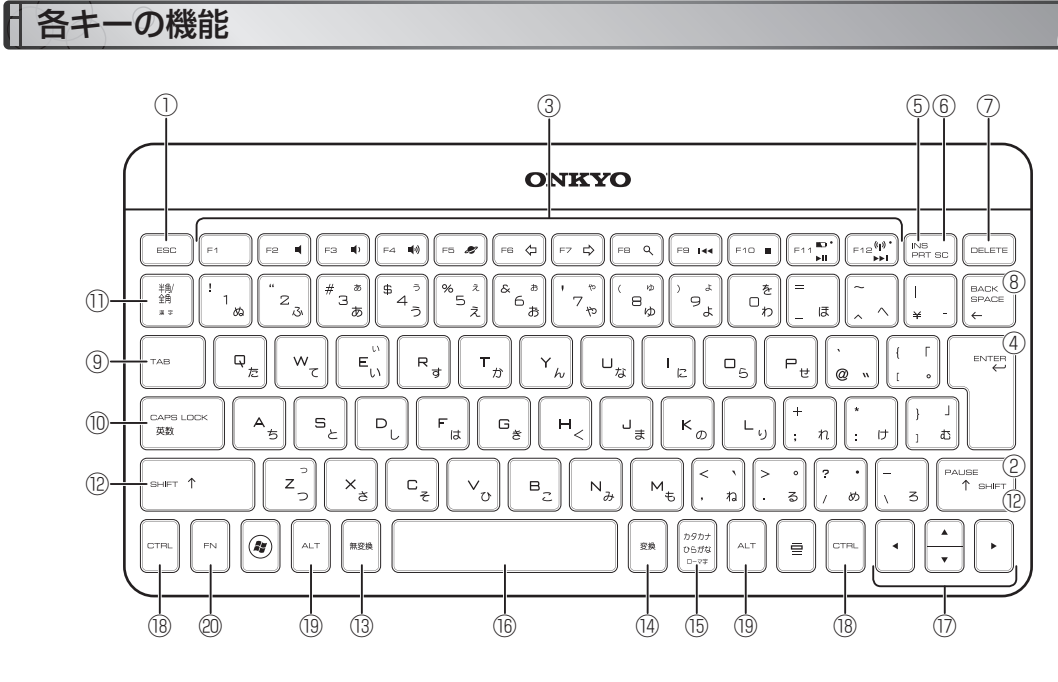

■ 中止や中断させるコマンド(命令)を送る

- ① Esc(エスケープ)キー 設定を取り消したり、実行を中止します。
- ② Pause/Break(ポーズ/ブレーク)キー ソフトウェアによっては動作が割り当てられており、実行されている命令を中断したり、ブレーク 信号を送ります。

■ 設定されている機能を呼び出す

③ ファンクションキー

[F1]から[F12]キーまでの12個のキーにそれぞれ別の機能やコマンド(命令)が割り付けられています。 キーを押したときの動作はソフトウェアにより異なります。

■ コマンド(命令)や設定された機能を決定する

- (4) Enter (エンター) キー あるコマンド(命令)の実行を決定したり、設定された機能を確定させます。 文字を入力しているときは、このキーで改行できます。
- ■画面のハードコピーをとる
- ⑤ PrtSc(プリントスクリーン)キー 表示されている画面を取り込んでクリップボードに転送します。

■ 文字を編集する

⑥ In(s インサート)キー【ロックされます】

文字入力のモードを切り替えます。1回押すごとに、カーソル位置にある文字の間に入れる「イン サートモード」と、カーソル位置の文字に上書きする「オーバーライトモード」が切り替わります。

- ⑦ De(l デリート)キー カーソル位置から右側の文字を削除します。カーソル位置は変わりません。
- ⑧ Backspace(バックスペース)キー カーソル位置から、左側の文字を削除します。カーソル位置は左に動きます。
- ⑨ Tab(タブ)キー

文字を入力しているときに押すと、タブが入りカーソルが右に移動します。 表計算やデータベースなどのアプリケーションでは、次の項目への移動などに使われます。

#### ■ 文字入力キーと組み合わせて、文字を入力する

#### ⑩ Caps Lock(キャップスロック)・英数キー【ロックされます】

アルファベットを入力するときの文字種を切り替えます。 Snitt キーと同時に1回押すごとに、「大文 字モード」と「小文字モード」が切り替わります。 ひらがな/カタカナモードから、アルファベットや数字を入力する英数モードに切り替えるときに も使います。

⑪ 半角/全角キー【ロックされます】

文字を入力しているときの文字種を切り替えます。Windowsの日本語入力システムMicrosoft IMEでは、1回押すごとに「日本語入力モード」がオン/オフになります。

⑫ Shif(t シフト)キー

ほかのキーと同時に押して別の機能を実行したり、実行方法を変えたりすることができます。たと えば、「大文字モード」で文字を入力しているときに、アルファベットキーと同時に押すと、小文字 で入力することができます。

#### ■ 空白を入れたり、漢字に変換する

⑬ 無変換キー

日本語入力システムを使っているときに、入力した文字を漢字などに変換したくない場合に押すと、 入力モードが変わります。

⑭ 変換キー

日本語入力システムを使っているときに、入力した文字を漢字などに変換します。

#### ⑮ カタカナ/ひらがなキー【ロックされます】

「カタカナモード」と「ひらがなモード」を切り替えます。「カタカナモード」のときはこのキーだけ 押すと「ひらがなモード」に、「ひらがなモード」のときは「shift」キーと同時に押すと「カタカナモード」 に切り替わります。

[ctr]+[shift]キーと同時に押すと、カナキー入力のオン/オフを切り替えることができます。

#### ⑯ スペースキー

文字を入力しているときに押すと、スペース(空白)が入ります。また、日本語入力システムを使っ ているときに、入力した文字を漢字などに変換します。

### ■カーソルを動かす

⑰ カーソルキー

キーに表記されている矢印の方向に、カーソルが移動します。

#### ■ ほかのキーと組み合わせて機能を実行する

18 Ctrl(コントロール) キー

文字入力キーや、ほかの制御キーと組み合わせて使うと、特定の動作ができます。

19 Alt(オルト)キー

オルタネートキーともいい、文字入力キーや、他の制御キーと組み合わせて使うと、特定の動作が できます。

⑳ Fn(エフエヌ)キー

他のキーと組み合わせると、本機のさまざまな設定をおこなうことができます。 (☞43ページ)

# おかしいなと思ったら

本機のご使用中にトラブルが発生したり、疑問に感じたことがあれば、あわてずに次の項目をチェッ クしながら対処してください。

### まずはじめに

あわてて対処しないでください

トラブルが発生したと思ったら、パソコンをそのままの状態で1分くらい放置してください。 すぐに電源を切ったり、むやみにタッチパネルをたたいたり、マウスのボタンを押した り、キーボードのキーをたたいたりしないでください。

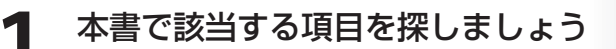

☞「よくある質問集」(50ページ)

パソコンの電源がONにならないなどの「故障かな」と思うような問題が発生した場合に、 まずは確認してください。

# **2** オンライン情報から該当する項目を探しましょう

☞「パソコンで調べる」(48~49ページ) 本書以外にも、当社Webサイト 「オンラインサポート」 や、Microsoft社のWebサイト 「マ イクロソフト サポート オンライン」に、トラブル解決のためのQ&Aが掲載されています。 Windows 7およびアプリケーションソフトのヘルプも活用してください。

### **3** パソコンを購入時の状態に戻しましょう

☞「リカバリーの準備」(56~72ページ)、「リカバリーの方法」(73ページ) 本機をご購入時の状態に戻します。(この作業をリカバリーといいます) リカバリーの前に、必要なデータや設定情報のバックアップを取ってください。

# **4** オンキヨー**PC**カスタマーセンターに連絡しましょう

以上の方法でどうしても解決できないときは、オンキヨーPCカスタマーセンターに連絡 してください。

お電話の前に、セットアップガイドの「修理のお申込み」などをよくお読みになり、注意事項 などを確認してください。

# パソコンで調べる

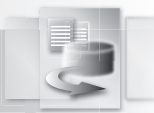

本書以外にも、次のWebサイトおよびヘルプをご参照ください。トラブル解決のための情報が提供さ れています。

### ■ ONKYO電子マニュアル (デスクトップ画面上の[ONKYO電子マニュアル] アイコンをダブルクリック)

本機のマルチメディア機能の活用方法、およびWindows 7やインターネットの便利な使いかたを図解付きで説明し ています。トラブルの解決方法および予防方法も説明して います。

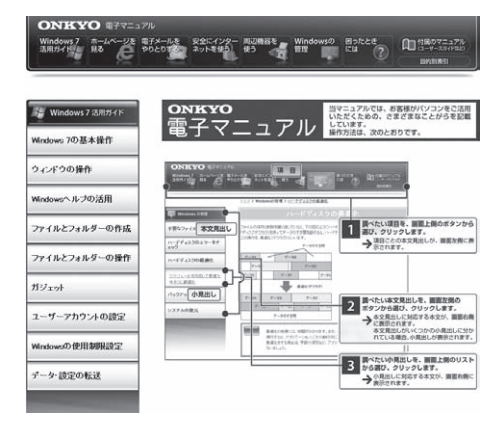

### ■ ONKYO問合せ窓口一覧 (デスクトップ画面上の[ONKYO問合せ窓口一覧] アイコンをダブルクリック)

ONKYOへの問い合わせ先、および各種アプリケーション ソフトの問合せ先を掲載しています。

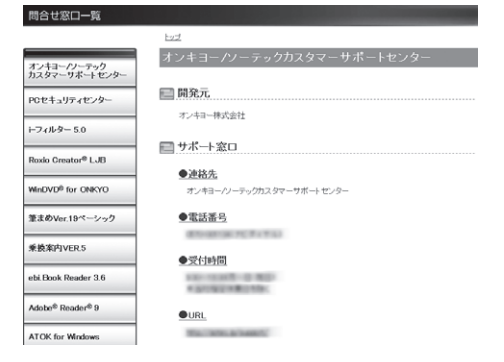

。<br>コーザーと情報交換ができるオン スモ Windows Vista REPLINEは、ました。<br>現在、cytissi 2007 が完成起始できなくなるお問い合わせを多くいただいており、富口が退除してお<br>リミチ、国連方法用につきましなよ Outlook 2007 サキート ページをご覧ください。

ー組の試験に行きが活用注意曲線りに関行するシール<br>た。国バス、Norosch fo キリンクー名ご覧式が、

**Biology** Wiley

ana. あなたのパソコンの<br>Office Windows<br>などでラスク<br>設立つつげる<br>ご紹介!!

ご紹介!<br>microsoft at 8<br>M花を麻 Micros

**MARIELTHASS** 

KM<br>BRECKS Wind<br>Office サポート<br>-

windows Update<br>Ciffice UpdateSITE はわ<br>せ方法の変更ころげ

 $\frac{1}{2} \frac{1}{2} \frac{1}{2} \frac{1}{2} \frac{1}{2} \frac{1}{2} \frac{1}{2} \frac{1}{2} \frac{1}{2} \frac{1}{2} \frac{1}{2} \frac{1}{2}$ 

auai

### ■ マイクロソフト サポート オンライン (http://support.microsoft.com/)

Windows固有の技術情報を中心に掲載されています。 Windowsの不具合の修正プログラムも、このWebサイト からダウンロードできます。

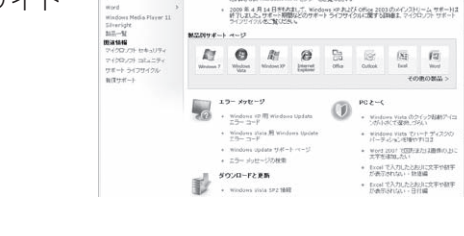

Microsoft サポート オンライン

渲  $.759$ 

### ■ オンキヨーPCオンラインサポート (http://pc-support.jp.onkyo.com/)

弊社製品の仕様の公開や、オンキヨーPCカスタマーセン ターに寄せられる質問などを掲載しています。各製品のド ライバーおよびプログラムも、このページからダウンロー ドできます。

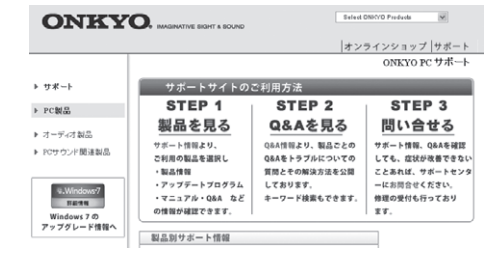

# ■ヘルプとサポート ([スタート]ボタン→[ヘルプとサポート])

Windowsおよび本機に関して、知っておくと有用な情報 を掲載しています。Windowsのトラブルシューティング およびチュートリアルも利用できます。

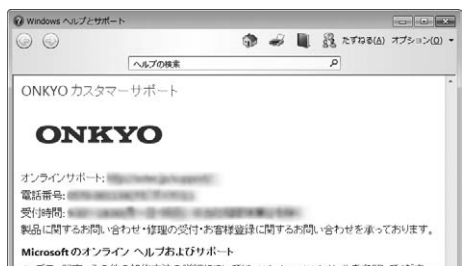

● デモ、記事、その他の操作方法の詳細については、Windows Web サイトを参照してください。 ■管理者向け情報や技術情報については、Microsoft TechNetを参照してください。

※ その他のリポート オプション(M)

|<sup>||</sup>| オフライン ヘルプ(N) +

# よくある質問集

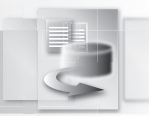

本機の電源をONにしても、Windowsが正しく起動しないとき、まずはここに記載している項目を確 認してください。

Windows起動後のトラブルについては、ONKYO電子マニュアルで解決方法を確認してください。

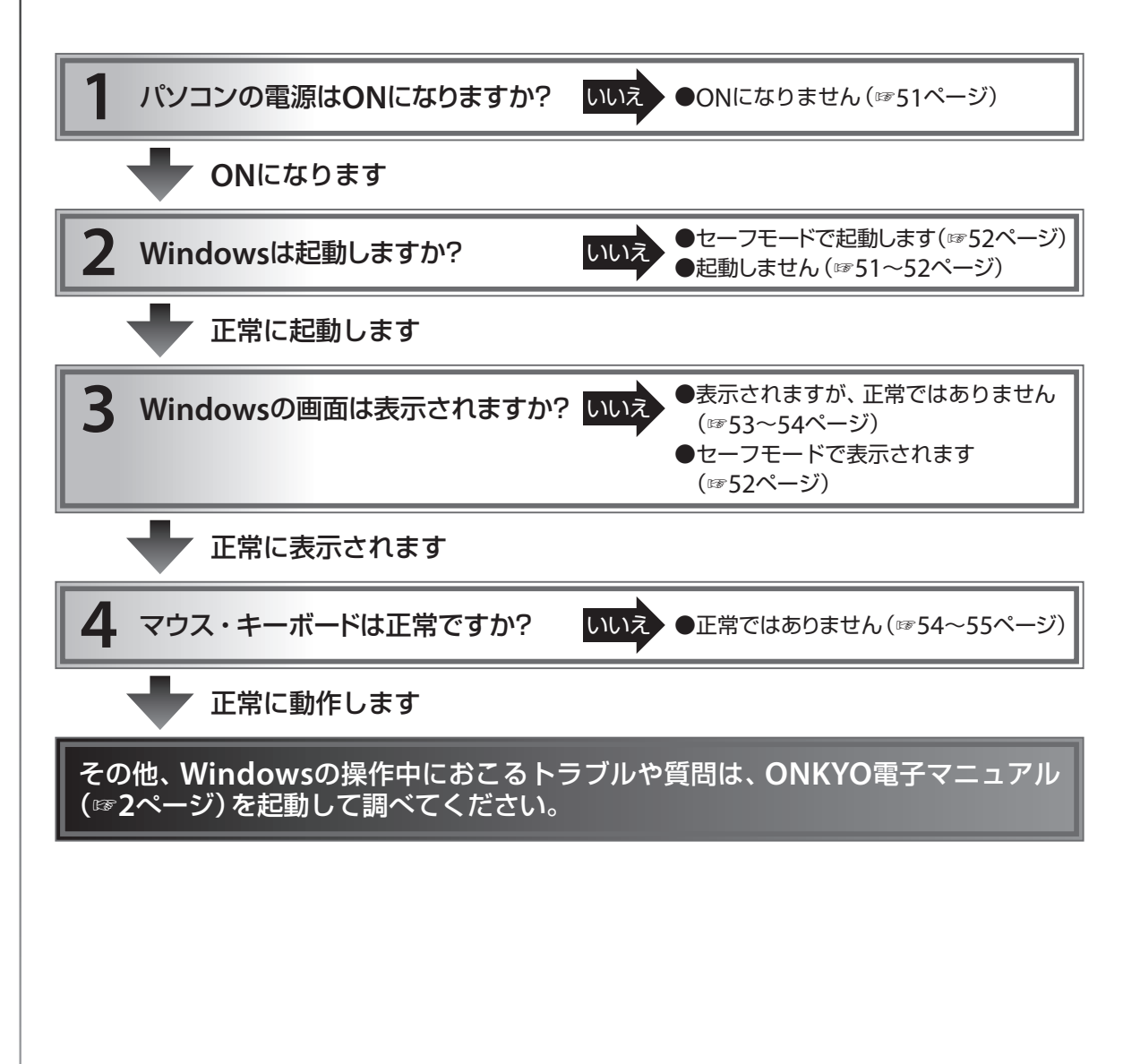

### パソコンを起動する前に

A. ・AC電源が100V~240Vまでの間であれば使用できます(プラグの形状が異なる場 合、変換プラグが必要)。 ただし、日本国外で本機を使用される場合は、サポート対象外となります。

Q.1 海外のコンセントに接続して使用できるか

- 電源スイッチを押しても動かない
	- A ・ACアダプターは正しく接続されていますか? ACアダプターのプラグが本機と正しく接続されているか、ACアダプターの電源プ ラグが電源コンセントに正しく接続されているかをご確認ください。
		- ・バッテリーは十分に充電されていますか? ACアダプターを接続して、バッテリーを充電してからご使用ください。
		- ・ACアダプターが故障している可能性があります。 他の電気製品を本機が接続されている電源コンセントに接続して、他の電気製品が 動くかどうかご確認ください。他の電気製品が正常に動くようであれば、ACアダプ ターが故障している可能性があります。オンキヨーPCカスタマーセンターへお問い 合せください。
		- ・本機が故障していることがあります。 オンキヨーPCカスタマーセンターへお問い合せください。

Q.3 画面に何も表示されない

- A ・本機の電源はONになっていますか? 本機の電源スイッチをONにしてください。
	- ・起動およびスリープ/休止状態からの復帰に、時間がかかっている可能性があります。 復帰するまで、しばらくお待ちください。

Q.4 パソコンの電源を**ON**にしたところ、黒い画面に英語の文字が表示され、**Windows**<sup>が</sup> 起動しない

- A ・パソコンのシステムが不安定になっている可能性があります。 リカバリー(☞73ページ)を試してください。 ただし、リカバリーを実行すると、Windowsが工場出荷時の初期状態に戻り、お客 様がハードディスクに保存されたデータはすべて消去されてしまいます。 一部のアプリケーションについては、個別にインストールしていただく必要があります。
	- ・これで回復できない場合は、ケーブルとハードディスクの物理的な接触不良の可能 性もありますので、オンキヨーPCカスタマーセンターまでお問い合わせください。

### パソコンを起動したところ、「セーフモード」 という文字が画面に表示され、通常よりも 低い解像度で起動している

A ・この状態は誤動作ではなく、「セーフモード」 というWindowsを正常な状態に戻す ための診断モードです。

セーフモードで起動した場合、ドライバーや周辺機器との接続に問題があるか、何 かの設定が壊れているかなどの原因が考えられます。セーフモードは、不具合の原 因がどこにあるかを調べて、それを解消するための診断モードです。不具合がどこ にあるかを調べるための最低限の操作のみをおこなうよう設定されています。

問題解決後(自動修復含む)、再起動すると通常どおりWindowsが起動します。

- Q.6 周辺機器を取り付けたら**Windows**が起動しない
- A ・周辺機器のデバイスドライバーが原因で、Windowsが起動できなくなった可能性 があります。

「セーフモード」 でWindowsを起動して、トラブルの原因と思われるデバイスドラ イバーを無効にしてください。この方法でWindowsが正常に起動した場合、正し いデバイスドライバーをインストールするか、デバイスドライバー自体を削除する 必要があります。

「セーフモード」でデバイスを無効にするには、次の操作に従って設定してください。

- ①本機の電源をONにして、「ONKYO」ロゴが表示されている間に•キーを押します。
- ②[詳細ブートオプション]が表示されるので、「セーフモード」をキーボードで選択 してください。
- ③ユーザー名を選択してください。セーフモードでWindowsが起動します。
- ④[スタート]ボタン→[コントロールパネル]→[システムとセキュリティ]を選択 して、「システム」欄の[デバイスマネージャー]をクリックします。
- ⑤【デバイスマネージャー】ダイアログを表示させ、追加した周辺機器の項目をダブ ルクリックして表示される【プロパティ】ダイアログで[ドライバー]タブをクリッ クしてください。
- ⑥[無効]ボタンをクリックし、[はい]をクリックしてから、[OK]ボタンをクリッ クしてください。

Windowsを再起動すると、通常モードでWindowsが起動します。

・この方法でもWindowsが起動しない場合、本機の電源をOFFにしてから、新しく 取り付けた周辺機器を外してください。

Q.7 終了できない

- A ・電源スイッチを4秒以上押すことにより電源を切ることができます。
	- ・側面のリセットスイッチをピンなどで押すことで、電源をOFFにできます。 電源スイッチの長押しでも終了できない場合は、側面のリセットスイッチを押して、 電源をOFFにします。

### パソコンを使っていたら

#### ■ 画面上のトラブル

### 表示される日付や時刻が正しくない

A. ・日付や時刻が間違った設定になってい ませんか?

Windowsのタスクバーの時刻をクリッ ク→「日付と時刻の設定の変更」→[日 付と時刻の変更]ボタンをクリックして 【日付と時刻の設定】ダイアログを起動 します。

【日付と時刻の設定】ダイアログで正し い日付や時刻を設定してください。

・本機に内蔵されている電池が切れてい る可能性があります。 マザーボードに取り付けられているリ チウム電池の寿命は、平均2~3年です。

本機の使用期間が2~3年経過していた ら、オンキヨーPCカスタマーセンター に修理依頼をおこなってください。

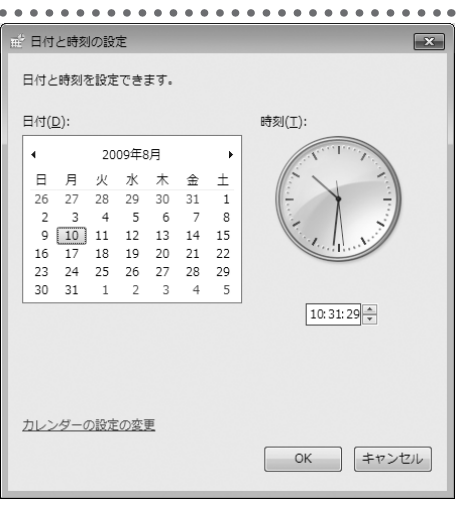

# 日付の設定を変更しても元に戻ってしまう

A. ・電池が容量切れになっている可能性があります。 日付設定などのバックアップ電源として内蔵電池を使用しています。この内蔵電池 が容量不足になると、日付設定などのデータ保持ができなくなります。 電池は消耗品ですので、寿命があります。寿命についてはお客様のご使用状況によ り大きく異なりますが、平均2~3年です。本機の使用期間が2~3年経過していたら、 オンキヨーPCカスタマーセンターに修理依頼をおこなってください。

### ■ ディスプレイのトラブル

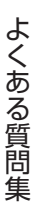

### Q.10 いきなり画面が消えた

- A. ・ディスプレイの電源が切れた可能性があります。 本機をしばらく操作せずにいると、画面表示が消える設定になっております。ディ スプレイをクリックしたり、マウスやキーボードを動かしてください。
	- ・スリープまたは休止状態に入った可能性があります。 画面表示が消えた後、さらに時間が経過すると、スリープモードになります。電源 LEDが緑色に点灯している場合は、電源スイッチを押してください。
	- ・ACアダプターのプラグが電源コンセントから外れていませんか? コンセントまたはプラグを差し込みなおしてください。
	- ・バッテリーが充電されていない可能性があります。 バッテリーを十分に充電してください。

Q.11 画面表示にムラがある

A. ・ディスプレイにムラがあるのは故障ではありません。 液晶ディスプレイは、周囲の温度などの影響によって表示が変わる特性があります。 むらがあるのは故障ではありません。

■ マウス、 キーボードのトラブル (別売のUSB対応マウス、USB対応キーボードを接続した場合)

マウスポインターが動作しない

- A. ・市販のマウスやキーボードを接続した場合、接続ケーブルが外れている可能性があ ります。 接続ケーブルを正しく接続してください。それでも動かない場合は、本機を再起動 してください。
	- ・市販のマウスやキーボードを接続した場合、本機の電源をONにしたあとにマウス を接続している可能性があります。

一度パソコンの電源をOFFにしてマウスを接続した後、パソコンの電源をONにし てください。

・適正なマウスドライバーを使用していない可能性があります。 市販のマウスを使用する場合は、専用のマウスドライバーが必要なものがあります。 使用するマウスに付属のマウスドライバーを正しくインストールしてください。

# Q.13 デバイスマネージャー上で日本語**106**(**109**)キーボードが、英語**101**(**102**)キーボード と表示されてしまう

- A. ・この現象は、Windows 7のシステムがプラグアンドプレイでキーボードを認識す る際に、英語101/102キーボードが指定されているために発生します。 回避策として、次の方法を試してください。デバイスマネージャーから、次の手順 で日本語106/109キーボードに変更します。
	- ①[スタート]ボタン→[コントロールパネル]→[コンピューターの簡単操作]→ [キーボードの動作の変更]を選択して【キーボードを使いやすくします】ダイア ログを表示します。
	- ②ダイアログ下部の「キーボード設定」をクリックして、【キーボードのプロパティ】 ダイアログを表示します。
	- ③[ハードウェア]タブを選択し「101/102英語キーボード」の項目をダブルクリッ クします。
	- ④[設定の変更]ボタンをクリックします。
	- ⑤[ドライバー]タブを選択し、[ドライバーの更新]を選択します。
	- ⑥「コンピューターを参照してドライバーソフトウェアを検索します」を選択します。
	- ⑦「コンピューター上のデバイスドライバーの一覧から選択します」を選択します。
	- ⑧「互換性のあるハードウェアを表示」のチェックを外します。
	- ⑨「モデル」欄から 「標準PS/2キーボード」 を選択して、[次へ]ボタンをクリックし てください。
	- ⑩[閉じる]ボタンをクリックして、パソコンを再起動します。

# Q.14 押したキーと違う文字が表示される

A. · [CapsLock]、ひらがな]/カタカナ]などが間違って押されていませんか? 目的の文字がタイプされるように CapsLock 、 ひらがな/ カタカナ キーを押してください。

・キーボードのドライバーは適正なものですか? キーボードのドライバーがお使いのキーボードに対応したものではない可能性があ ります。キーボードのドライバーを更新してください。

# リカバリーの準備

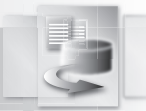

使用していたデータや設定内容をバックアップして、リカバリー後に同じ環境で使えるようにします。

### リカバリーとは

リカバリーとは、ハードディスク(またはSSD)の内容を一 度消去し、工場出荷時の状態に戻すことです。Windows のシステムが手作業では修復できない状態になったとき や、システムの不具合の原因が特定できない場合などのと きに、リカバリーをおこないます。

リカバリーをおこなう前に、ハードディスク(またはSSD) のデータを外部メディア(USBメモリー、CD-R/RW、 DVD-R/RW、外付けHDDなど)に保存してください。リカ バリー後に保存したデータを戻すと、リカバリー前と同じ 状態で本機を使うことができます。

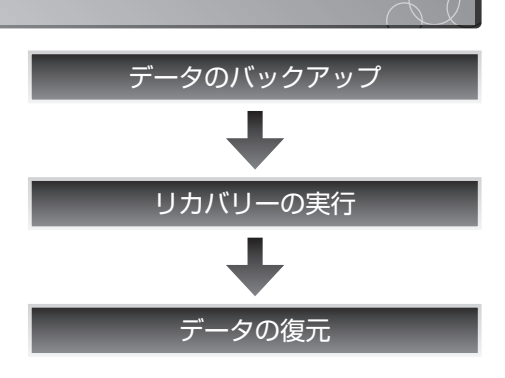

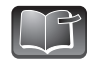

本書では、リカバリーの実行前に、個人で作成したデータをバックアップする方法と、リカバリー 後にバックアップしたデータを復元する方法を説明します。リカバリーの実行方法については、 ■ 73ページをご参照ください。

### データのバックアップ

ここでは、Internet Explorerや電子メールの設定などのデータを、外部メディアにバックアップする 方法を説明しています。

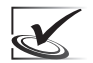

お客様がデスクトップや「ドキュメント」フォルダーに保存したデータについては、あらかじめ外 部メディアに保存しておいてください。

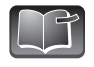

電子メールのデータのバックアップについては、「Windows Liveメール」での方法を説明してい ます。その他のメーラーをご使用の場合、バックアップ方法はメーラーの取扱説明書などをご参 照ください。

### ■『お気に入り』のバックアップ

Internet Explorerの『お気に入り』のバックアップを作成します。

**1 1. Internet Explorerが起動した状態で、☆ボタ** ンをクリックし、 お気に入りに追加 マのマをクリックし て表示されるメニューから[インポートおよび エクスポート]を選択します。 【インポート/エクスポート設定】ダイアログが表示 されます。

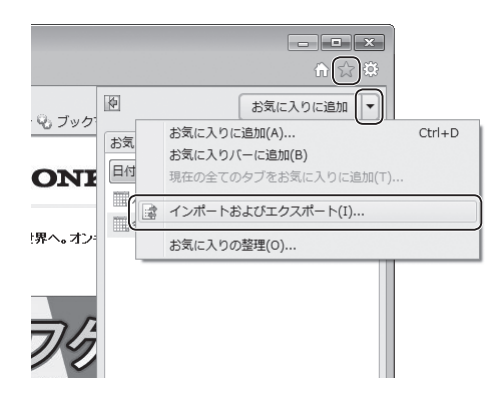

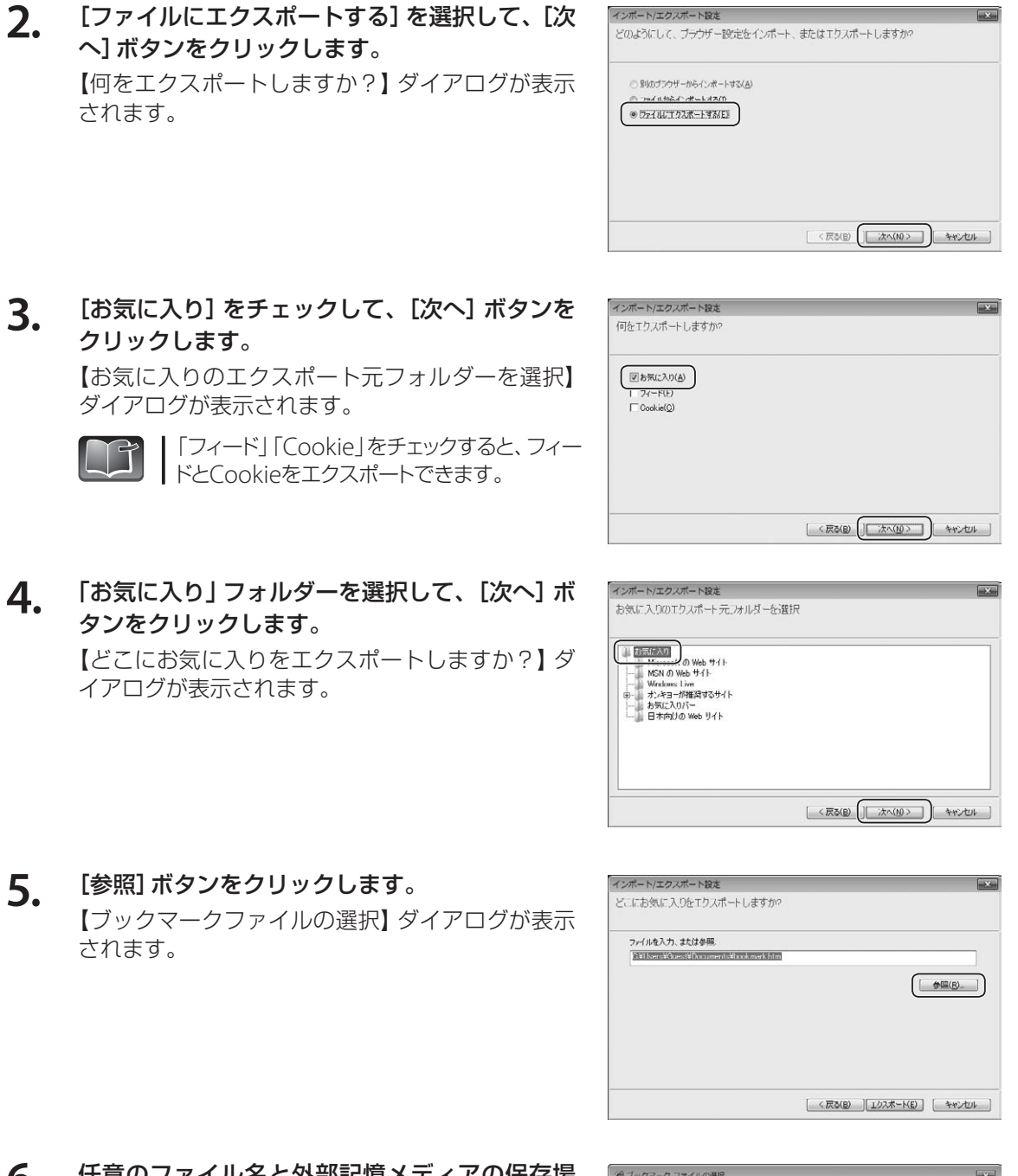

the other than the state of the state

**6 .** 任意のファイル名と外部記憶メディアの保存場 所を設定して、[保存] ボタンをクリックします。 【どこにお気に入りをエクスポートしますか?】 ダ イアログに戻ります。

 $\begin{picture}(130,10) \put(0,0){\vector(1,0){100}} \put(15,0){\vector(1,0){100}} \put(15,0){\vector(1,0){100}} \put(15,0){\vector(1,0){100}} \put(15,0){\vector(1,0){100}} \put(15,0){\vector(1,0){100}} \put(15,0){\vector(1,0){100}} \put(15,0){\vector(1,0){100}} \put(15,0){\vector(1,0){100}} \put(15,0){\vector(1,0){100}} \put(15,0){\vector(1,0){100}}$ 整理 ▼ 新しいフォルダー  $\mathbb{R}$  .  $\mathbf{0}$ 名前 更新日時 1928 調うイブラリ 検索条件に一致する項目はありません。 ■ ドキュメント<br>■ ビクチャ<br>■ ビデオ ♪ ミュージック (型コンピューター 母ネットワーク ファイル名(N): お気に入り ファイルの理類(I): HTML ファイル (\*.ht  $\begin{tabular}{|c|c|} \hline & $\mathcal{R}\mathcal{B}(\mathbb{S})$ & $\mathcal{B}$ & $\mathcal{B}$ & $\mathcal{B}$ \\ \hline \end{tabular}$ ◎ フォルダーの非表示

トラブルの対応

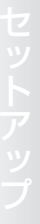

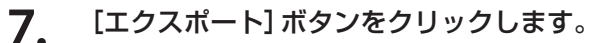

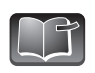

手順3で「フィード」および「Cookie」を チェックした場合、[次へ]ボタンをクリッ クしてください。 表示される画面の設定方法は、手順5~6と 同じです。

終了すると、【これらの設定を正しくエクスポート しました】ダイアログが表示されます。

### **8.** [完了]ボタンをクリックします。

以上で『お気に入り』のバックアップは完了です。

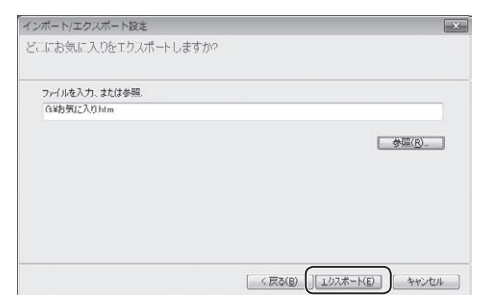

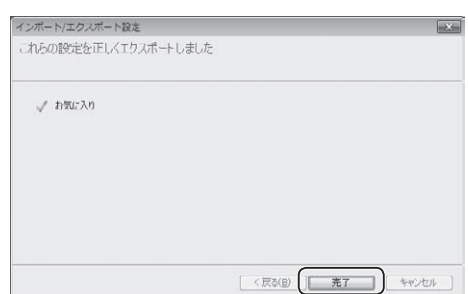

 $\overline{\phantom{a}}$ **IIIしたアカウントやニュースグルー**  $j\triangleq 0$  $[ \qquad \qquad \text{RER}(\underline{\mathsf{R}}) \qquad \qquad ]$  $\begin{bmatrix} 1 & 0 \\ 0 & 0 \end{bmatrix} \begin{bmatrix} \frac{1}{2} & 0 \\ 0 & 0 \end{bmatrix} = \begin{bmatrix} 1 & 0 \\ 0 & 0 \end{bmatrix}$ 

> 既定に設定(D) インボート(D)

 $\nonumber \boxed{\begin{tabular}{|c|c|} \hline I \partial \lambda \hbox{\ensuremath{\mathcal{R}}$\smallsetminus$}-\text{Hg}_\text{L} \hline \end{tabular}}$ 

 $\begin{tabular}{|c|c|c|c|c|} \hline & \quad \quad & \quad \quad & \quad \quad & \quad \quad \\ \hline \quad \quad & \quad \quad & \quad \quad & \quad \quad \\ \hline \quad \quad & \quad \quad & \quad \quad & \quad \quad \\ \hline \quad \quad & \quad \quad & \quad \quad & \quad \quad \\ \hline \quad \quad & \quad \quad & \quad \quad & \quad \quad \\ \hline \quad \quad & \quad \quad & \quad \quad & \quad \quad \\ \hline \quad \quad & \quad \quad & \quad \quad & \quad \quad \\ \hline \quad \quad & \quad \quad & \quad \quad & \quad \quad \\ \hline \quad \quad & \quad \quad & \quad \quad$ 

### ■ メールアカウントのバックアップ

Windows Liveメールで設定している、メールアカウントのバックアップを作成します。

複数のユーザーでWindows 7を使用している場合は、ユーザーのアカウントごとにバックアッ プを作成してください。

ー<br>ディレクトリ サービス・

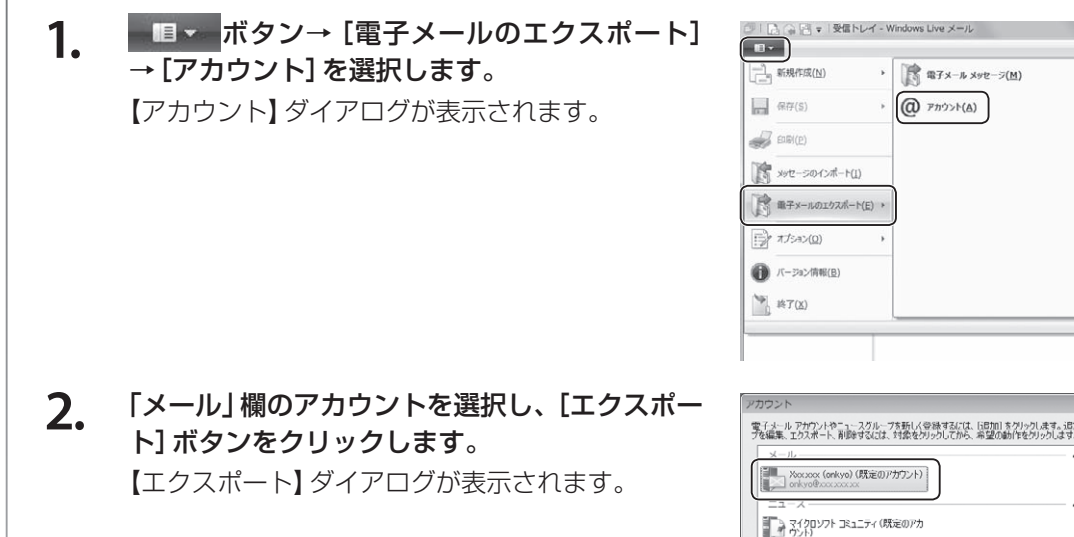

 $\overline{\mathbf{X}}$ 

リ

**3.** 任意のファイル名と外部記憶メディアの保存場 所を設定して、[保存]ボタンをクリックします。 【アカウント】ダイアログに戻ります。

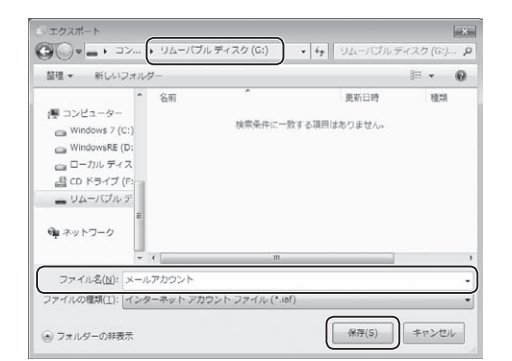

**4.** [閉じる]ボタンをクリックします。

以上でメールアカウントのバックアップは完了です。

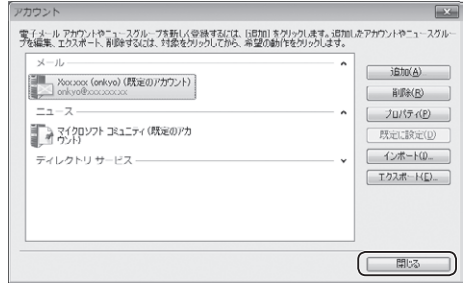

### ■ メッヤージのバックアップ

Windows Liveメールで送受信した、メッセージのバックアップを作成します。

複数のユーザーでWindows 7を使用している場合は、ユーザーのアカウントごとにバックアッ  $\mathbf{X}$ プを作成してください。

1. ■■■ボタン→[電子メールのエクスポート] →[電子メール メッセージ]を選択します。 【プログラムの選択】ダイアログが表示されます。

**2.** 一覧から[**Microsoft Windows Live**メール] を選択して、[次へ]ボタンをクリックします。 【メッセージの場所】ダイアログが表示されます。

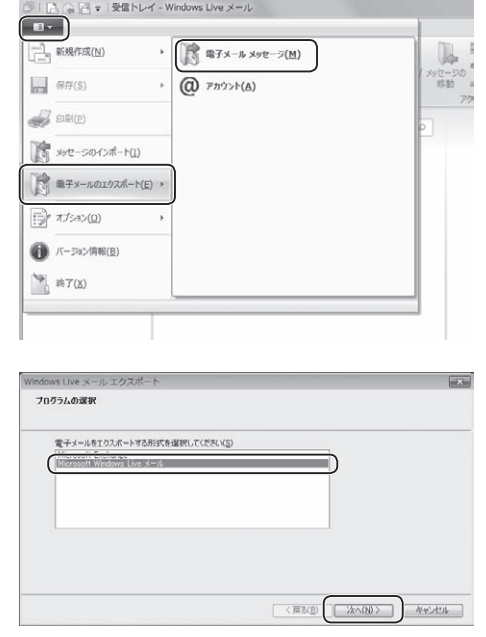

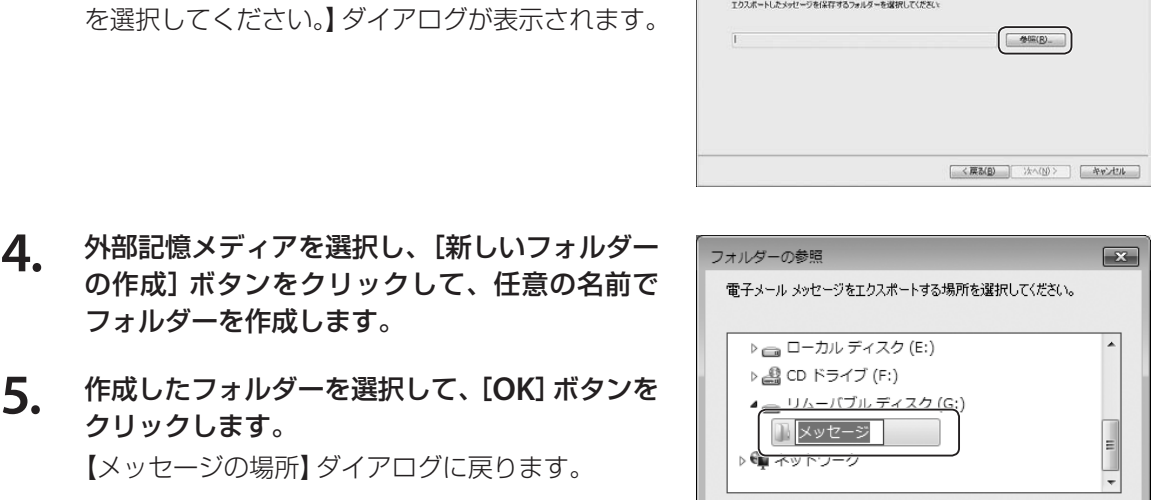

Vindows Live メール エクスポ メッセージの場所

フォルダー(E):

■新しいフォルダーの作成(N)

**6.** [次へ]ボタンをクリックします。 【フォルダーの選択】ダイアログが表示されます。

**3.** [参照]ボタンをクリックします。

【電子メール メッセージをエクスポートする場所

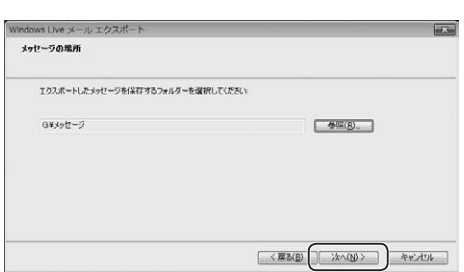

新しいフォルダー(2)

OK Frith

### **7.** [すべてのフォルダー]を選択して、[次へ]ボタ ンをクリックします。 メッセージのエクスポートが開始されます。

終了すると【エクスポートの完了】ダイアログが表 示されます。

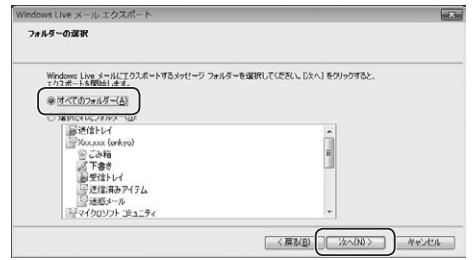

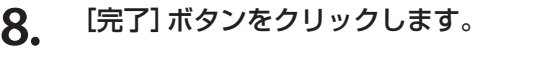

以上でメッセージのバックアップ作成は完了です。

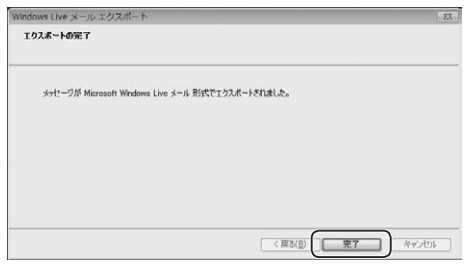

カ バ リ ー の 準 備

リ

# 61

### ■ アドレス帳のバックアップ

Windows Liveメールで登録した、アドレス帳のバックアップを作成します。

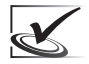

複数のユーザーでWindows 7を使用している場合は、ユーザーのアカウントごとにバックアッ プを作成してください。

> $\begin{tabular}{|c|c|c|c|c|} \hline $\circ$ & $\mathbb{B}$ & $\mathbb{R} \times \mathbb{R}^n$ \\ \hline \hline $\mathbf{H}\mathbf{G}$ & $\mathbb{R} \times \mathbb{R}$ \\ \hline \end{tabular}$ 国语品

 $-78238$ 

 $=$  on kyo

ankya hanal<br>onkyo tarou

**1.** [アドレス帳]をクリックし、[エクスポート]→ [カンマ区切り]を選択します。 【CSVのエクスポート】ダイアログが表示されます。

- **2.** [参照]ボタンをクリックします。 【名前を付けて保存】ダイアログが表示されます。
- **3.** 任意のファイル名と外部記憶メディアの保存場 所を設定して、[保存]ボタンをクリックします。 【CSVのエクスポート】ダイアログに戻ります。

**4.** [次へ]ボタンをクリックします。 【エクスポートするフィールドを選択してくださ い】ダイアログが表示されます。

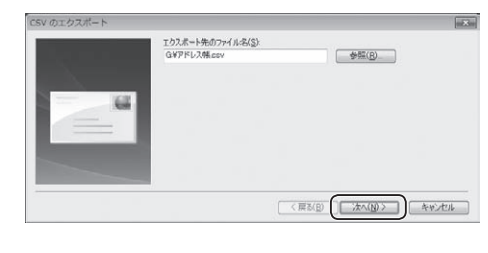

?ァイルの理類(I): CSV (カンマ区切

● フォルダーの非表示

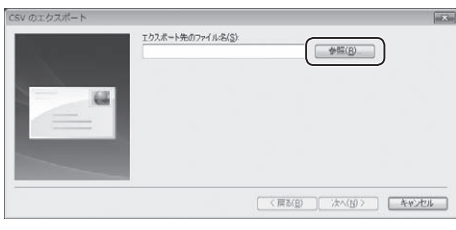

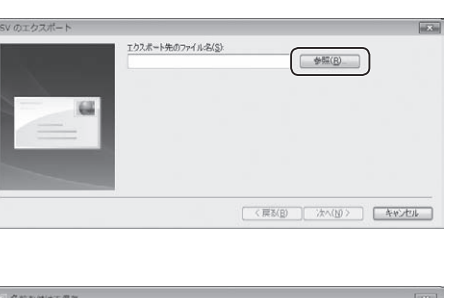

图示

on kyo

プライベート<br>ES

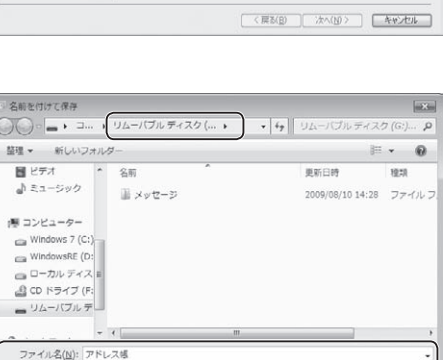

 $\begin{array}{|c|c|c|c|}\hline &\mathcal{R}\overline{\mathcal{H}}(\mathbb{S})&\mathcal{R} &\mathcal{R} &\mathcal{R} &\mathcal{R}\end{array}$ 

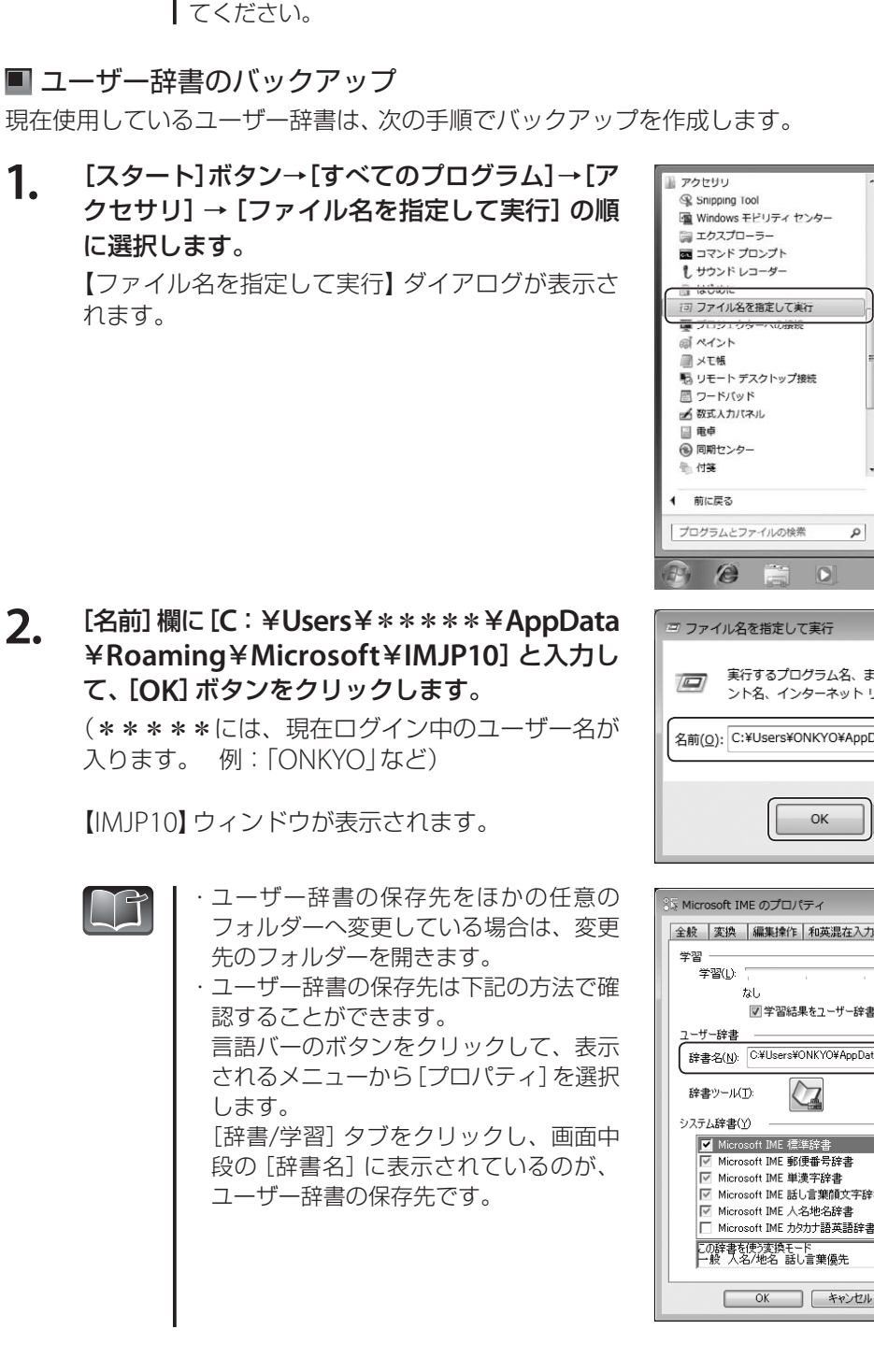

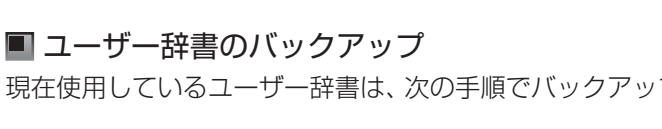

をいれて、[完了]ボタンをクリックします。 アドレス帳のエクスポートが開始されます。

することができます。

〔节

**1.** [スタート]ボタン→[すべてのプログラム]→[ア

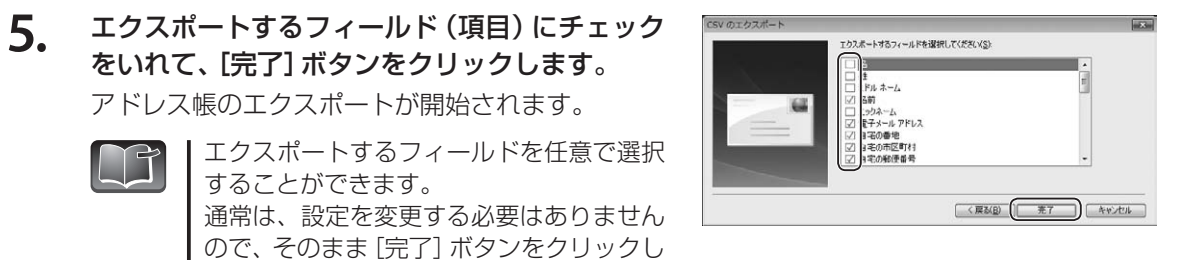

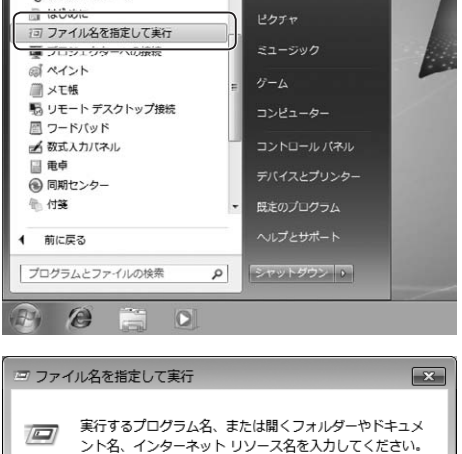

ONKYO

 $Kpm$ 

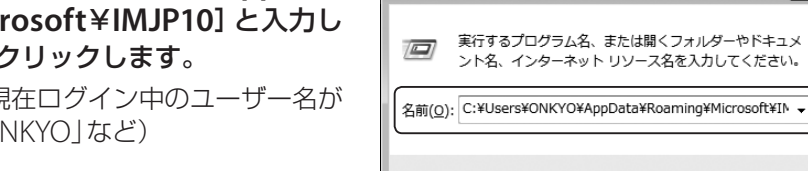

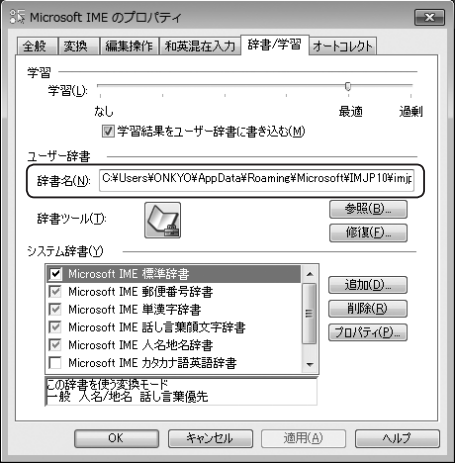

キャンセル

参照(B)...

備

**3.** [**imjp10u**]ファイルを、異なる任意のファイル 名で外部記憶メディアに保存します。

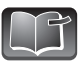

ファイル名は必ず変更してください。

以上でユーザー辞書のバックアップ作成は完了です。

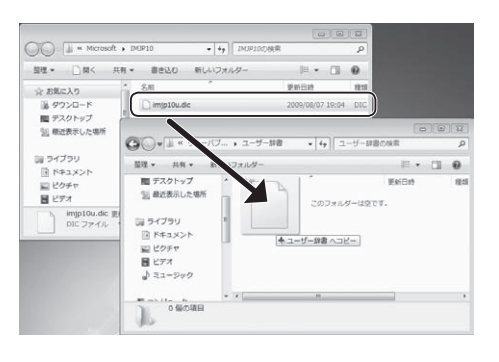

・お客様がデスクトップや「ドキュメント」フォルダーに保存したデータについては、あらかじめ  $\mathbb{R}$ 外部メディアに保存しておいてください。

・以上のバックアップが終了すれば、リカバリーをおこなってください。リカバリーの方法は、 73ページをご参照ください。

D

### データの復元

ここでは、リカバリー(☞73ページ)をおこなった後に、アプリケーションソフトや、「データのバック アップ」(☞56~63ページ)で保存した各データを復元する方法を説明しています。

### ■ アプリケーションソフトの設定

リカバリーをおこなうと、すべてのアプリケーションソフトは自動的に復元されます。必要に応じ、ア プリケーションソフトを再インストールしてください。

本製品に付属のアプリケーションソフトは、「ONKYO問合せ窓口一覧」の「※再セットアップについて」 からインストールします。

**1.** デスクトップにある、「**ONKYO**問合せ窓口一覧」 アイコンをダブルクリックします。 【ONKYO問合せ窓口一覧】が起動します。

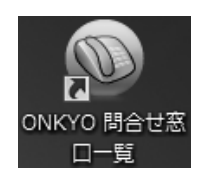

問合せ窓口一覧 Roxio Creator® LJB

WinDVD<sup>®</sup> for ONKYO

筆まめVer.19ペーシック 乗換案内VER.5

ebi Book Reader 3.6

Adobe<sup>®</sup> Reader<sup>®</sup> 9

**ATOK for Windows** 

※ 再セットアップについ

- **2.** 左側の[※再セットアップについて]をクリック します。
- **3.** 表示される一覧から、復元するアプリケーショ ンソフトの横にある●をクリックします。
- **4.** 画面の指示にしたがってインストールをおこな います。

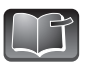

本製品購入後にインストールしたアプリ ケーションソフトは、別途インストールし てください。

### ■ バックアップしたファイルを復元する

あらかじめ外部メディアに保存しておいた、デスクトップや「ドキュメント」フォルダーにあったデー タを、バックアップ前と同じ場所に戻してください。

### 『お気に入り』を元に戻す

Internet Explorerの『お気に入り』を復元します。

**1 Internet Explorerが起動した状態で、☆ボタ** ンをクリックし、 お気に入りに追加 マのマをクリックし て表示されるメニューから[インポートおよび エクスポート]を選択します。 【インポート/エクスポート設定】ダイアログが表示

されます。

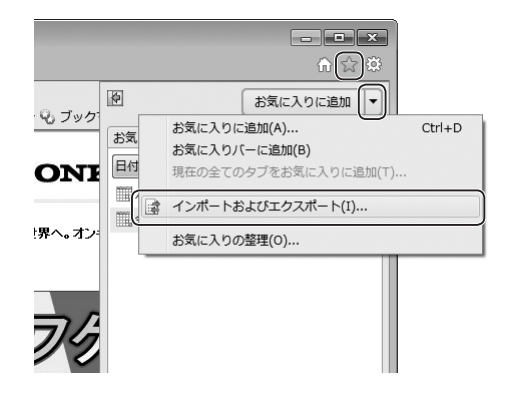

トップ>再セットアップについて

→再セットアップ手順

dobe Acrobat 9

do Creator LJB ● ほまめVer.19 ペーシック

プリインストールされているアプリケーションぎシステムから削除した場合、<br>下記リンクより再セットアップを行うことが出来ます。<br>(ハードディスクがのセットアップファイルを使用します)<br>- ※ 下記右下可能なアプリケーションをBK<br>- ※ にットアップファイルゼ削除した場合を除く

アブリケーションの名称

acce Acrosate<br>7カフィー(R) PCセキュリティセンター(90日版)

**PARA** 

 $\bullet$ 

 $\bullet$ ● 耗换索内VER5

リ カ バ リ ー の 準 備

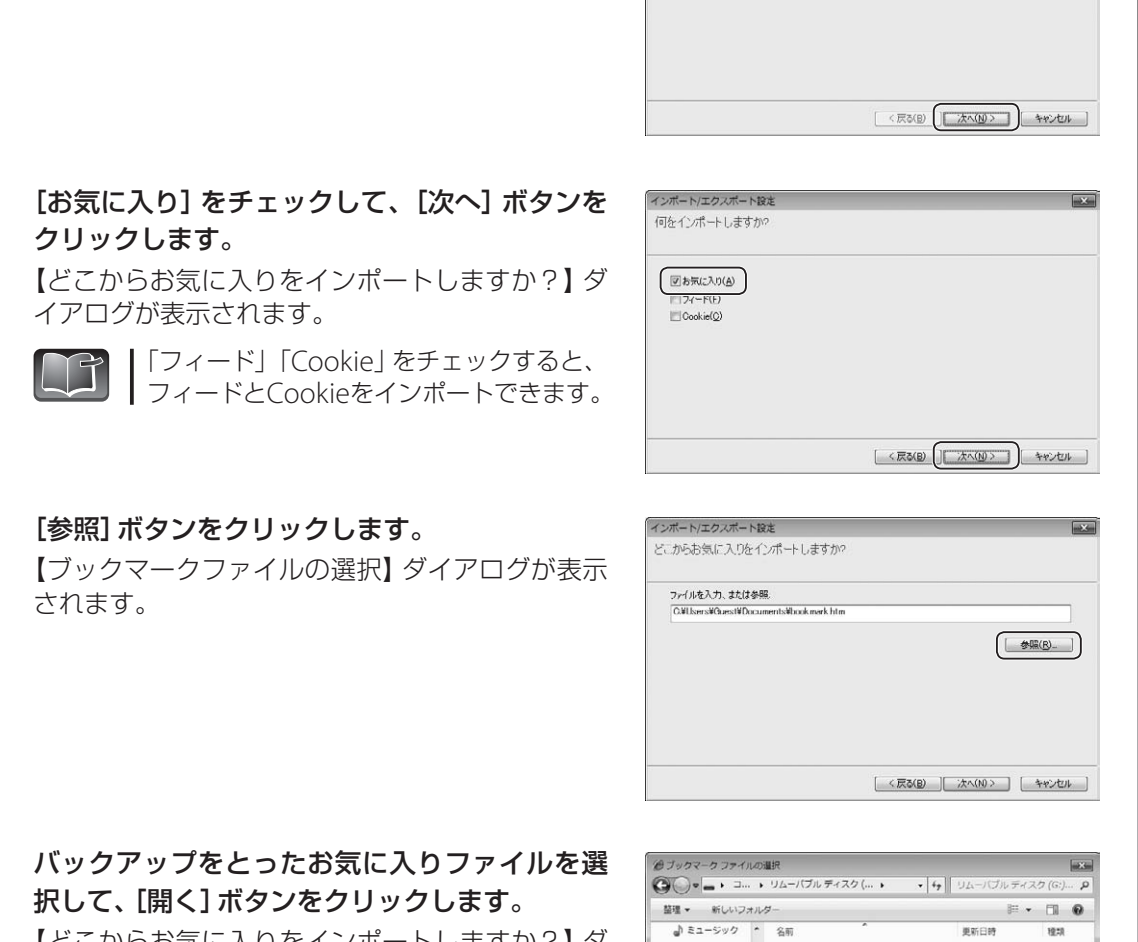

インボート/エクスポート設定

・・・・・・・・・・・。<br>どのようにして、ブラウザー設定をインボート、またはエクスボートしますか?

**5 .** 【どこからお気に入りをインポートしますか?】 ダ イアログに戻ります。

[ファイルからインポートする] を選択して、[次

【何をインポートしますか?】 ダイアログが表示さ

へ] ボタンをクリックします。

**2 .**

**3 .**

**4 .**

れます。

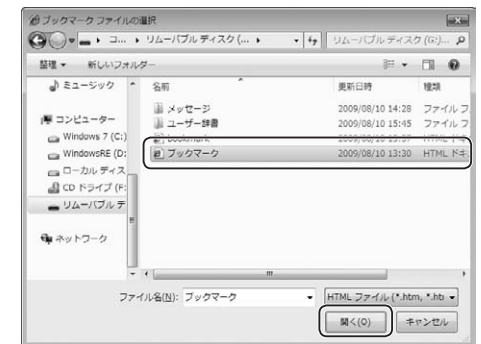

 $\boxed{1}$ 

トラブルの対応

### **6.** [次へ]ボタンをクリックします。

【お気に入りのインポート先フォルダーを選択】ダ イアログが表示されます。

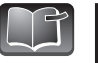

手順3で「フィード」および「Cookie」を チェックした場合、[次へ]ボタンをクリッ クしてください。 表示される画面の設定方法は、手順4~6と 同じです。

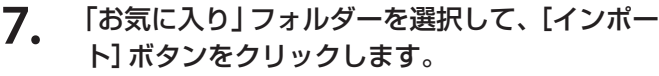

終了すると、【これらの設定を正しくインポートし ました】ダイアログが表示されます。

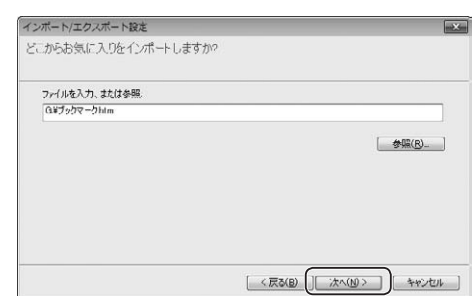

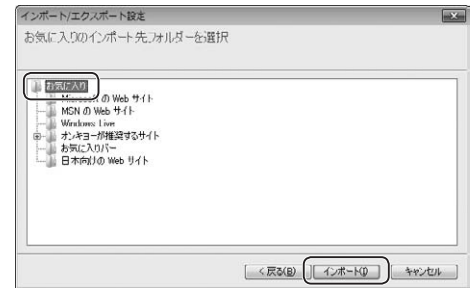

### **8.** [完了]ボタンをクリックします。

以上で『お気に入り』の復元は完了です。

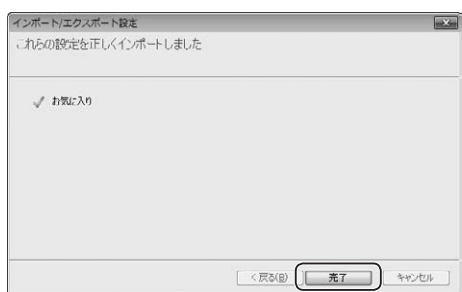

### メールアカウントの復元

Windows Liveメールで設定している、メールアカウントを復元します。

1. ■■■ボタン→[電子メールのエクスポート] →[アカウント]を選択します。 【アカウント】ダイアログが表示されます。

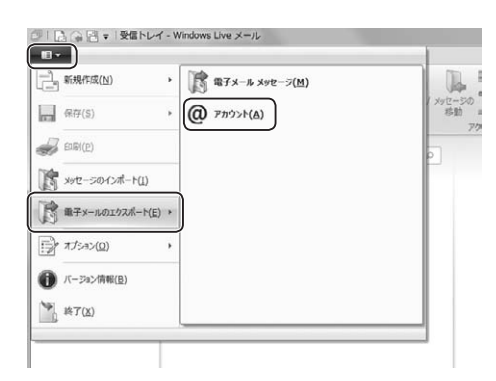

電子メール アカウントやニュースグループを新しく登録するだは、「68101 をグリックします。3810したアカウントやニュースグルー<br>プを編集、エクスポート、削除するだは、対象をグリックしてから、希望の動作をグリックします。

 $-1 - 7$ 

ニュー<br>コンスクロソフト コミュニティ (既定のアカ

ティレクトリ サービス

**2.** [インポート]ボタンをクリックします。 【インターネットアカウントのインポート】ダイア ログが表示されます。

**3.** バックアップをとったアカウントを選択して、 [開く]ボタンをクリックします。 【アカウント】ダイアログに戻ります。

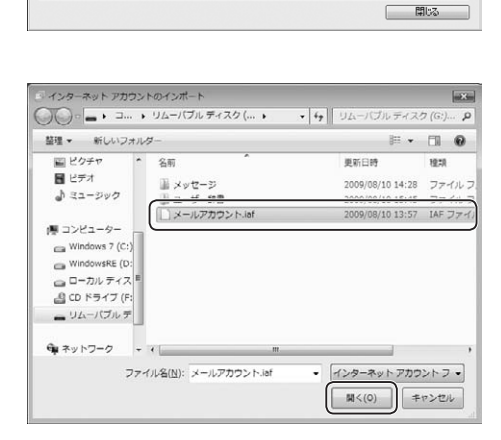

**4.** [閉じる]ボタンをクリックします。

以上でメールアカウントの復元は完了です。

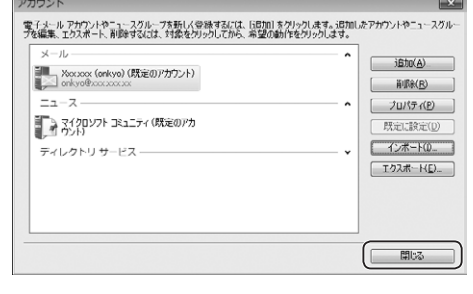

 $\overline{\text{bita}}$ 

 $\begin{array}{|c|c|c|c|c|} \hline &\text{ii}\,\text{fix}(\textbf{R}) & \text{iii} \end{array}$ 

 $\begin{bmatrix} 1 & 0 \\ 0 & 0 \end{bmatrix} \begin{bmatrix} \frac{1}{2} & 0 \\ 0 & 0 \end{bmatrix} = \begin{bmatrix} 1 & 0 \\ 0 & 1 \end{bmatrix}$ 既定に設定(D Tクスポート(L)

### ■ メッセージの復元

Windows Liveメールで送受信した、メッセージを復元します。

**1.** ボタン→[メッセージのインポート]を 選択します。 【プログラムの選択】ダイアログが表示されます。

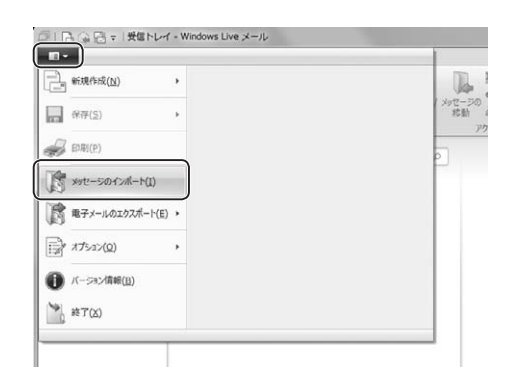

**2.** 一覧から[**Microsoft Windows Live**メール] を選択して、[次へ]ボタンをクリックします。 【メッセージの場所】ダイアログが表示されます。

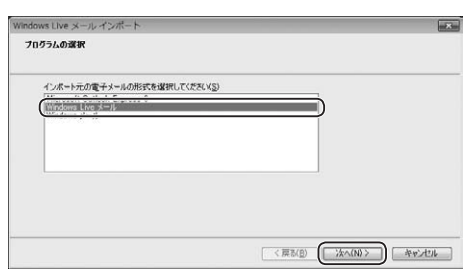

**3.** [参照]ボタンをクリックします。 【インポートする電子メール メッセージの場所を 指定してください。】ダイアログが表示されます。

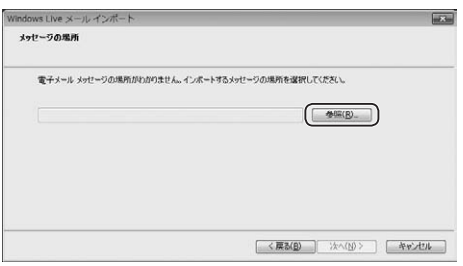

**4.** バックアップをとったメッセージを選択して、 [**OK**]ボタンをクリックします。 【メッセージの場所】ダイアログに戻ります。

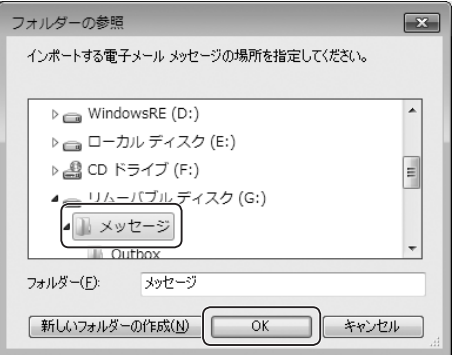

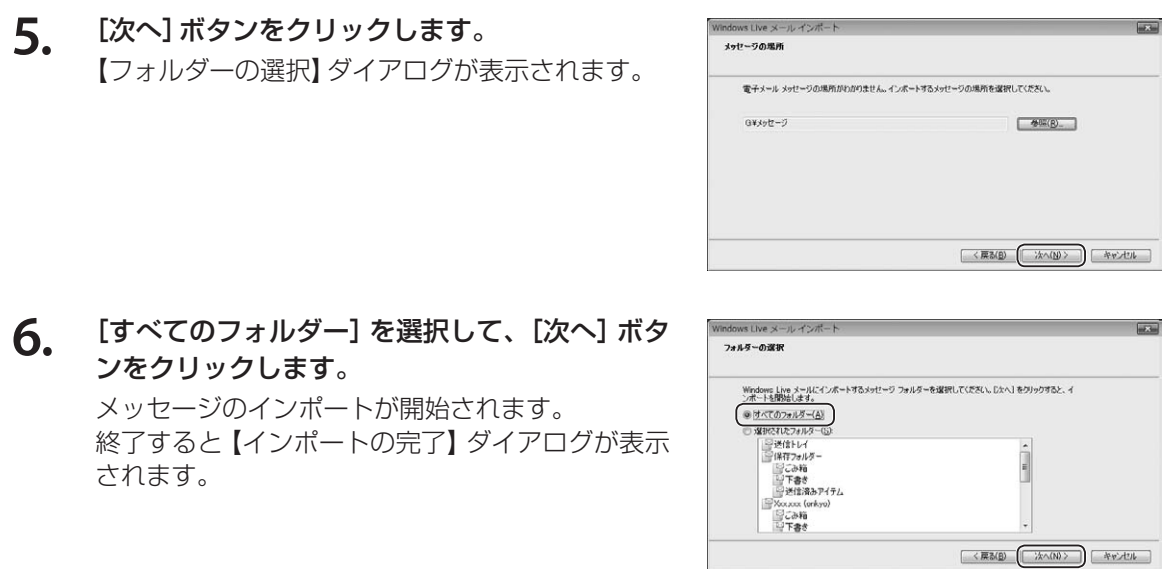

**7 .** [完了] ボタンをクリックします。

以上でメッセージの復元は完了です。

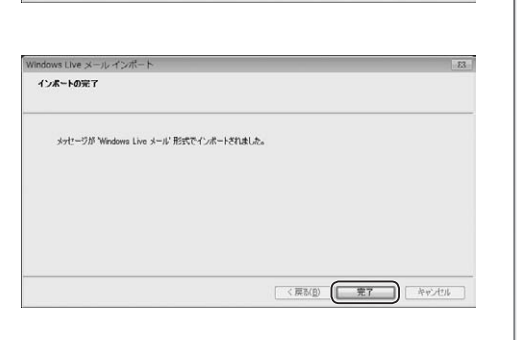

### アドレス帳の復元

Windows Liveメールで登録した、 アドレス帳を復元します。

**1 .** [アドレス帳] をクリックし、[インポート] → [力 ンマ区切り] を選択します。 【CSVのインポート】ダイアログが表示されます。

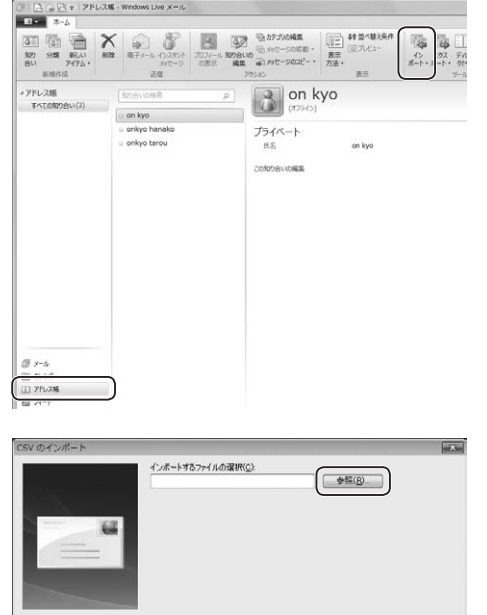

 $\begin{tabular}{|c|c|c|c|c|} \hline $\langle \,\overline{\mathbb{R}}\,\overline{\mathbb{S}}(\mathbb{B})\, \, & $\langle \,\overline{\mathbb{R}}\wedge(\mathbb{B})\,\rangle$ & $\mathbb{R}\,\mathbb{R}$ \\\hline \end{tabular}$ 

トラブルの対応

**2 .** [参照] ボタンをクリックします。 【開く】ダイアログが表示されます。

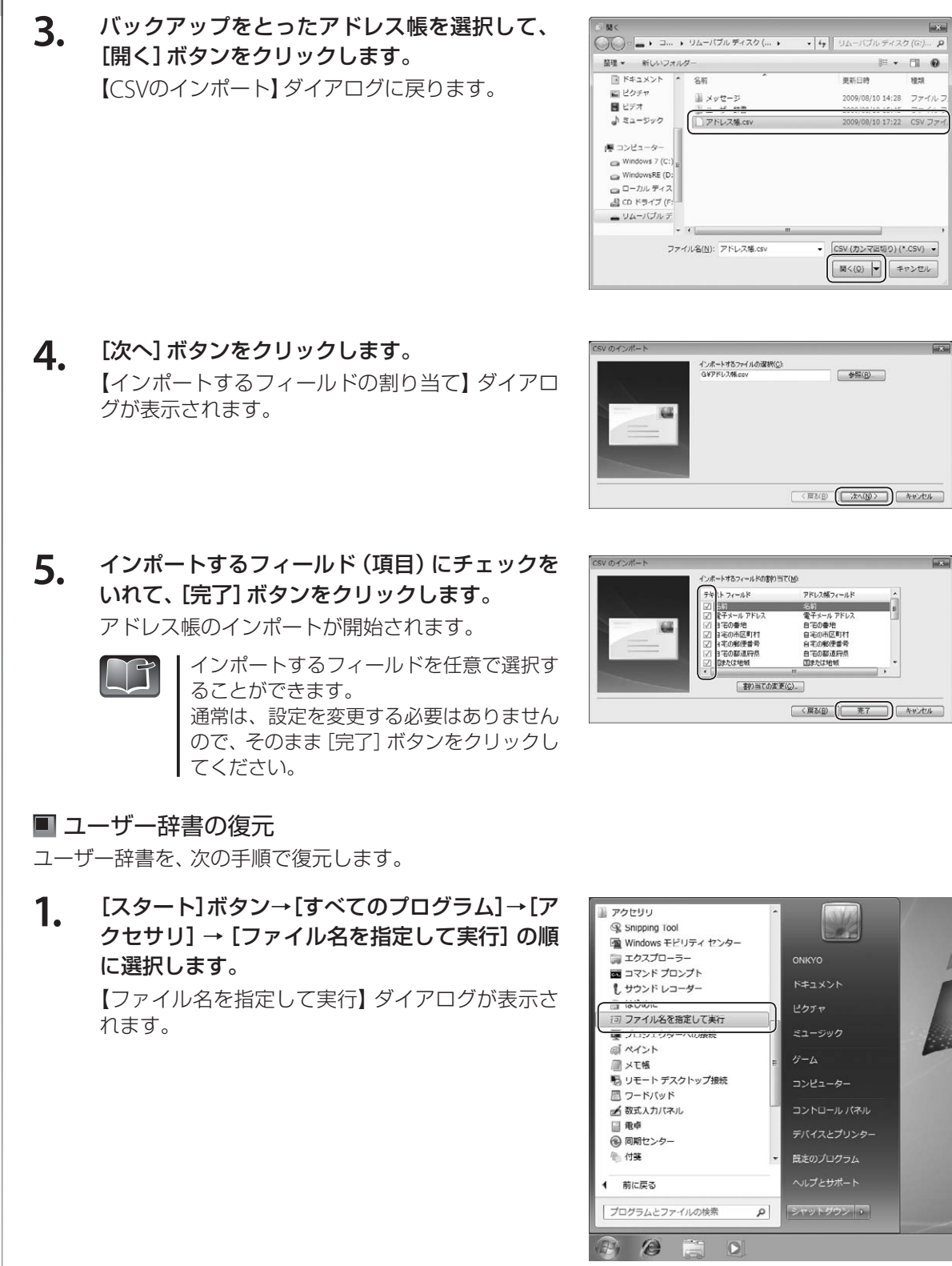

70
**2 .** [名前] 欄に [C : ¥Users¥ \* \* \* \* \* \* ¥ AppData ¥Roaming¥Microsoft¥IMJP10]と入力し て、 [OK] ボタンをクリックします。 (\*\*\*\*\*には、現在ログイン中のユーザー名が 入ります。 例:「ONKYO」など)

【IMJP10】 ウィンドウが表示されます。

**3 .** バックアップを取ったユーザー辞書ファイルを、 【 **I M J P 1 0** 】 ウ ィ ン ド ウ 内 に 移 動 し ま す 。

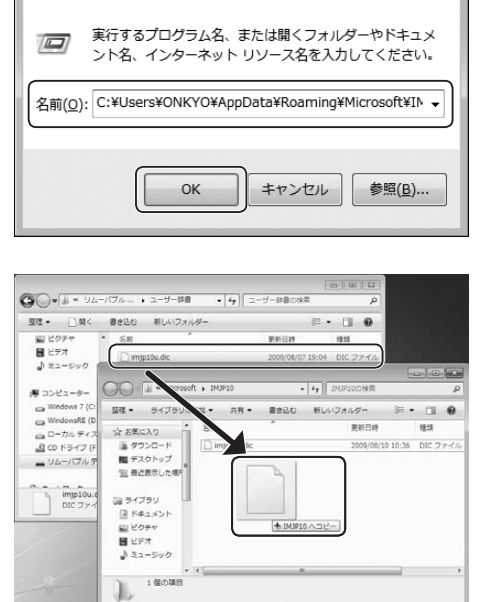

ー<br>デコァイル名を指定して事行

**4 .** 言語バーの②をクリックして、表示されるメ ニューから [プロパティ] を選択します。 【Microsoft IME のプロパティ】 ダイアログが表示 されます。

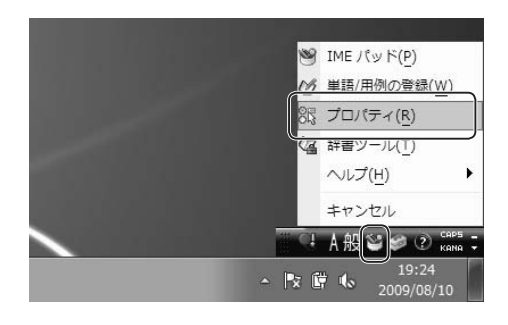

- **5 .** [辞書/学習] タブをクリックします。
- **6 .** [ユーザー辞書]欄の、[参照] ボタンをクリック し ま す 。 【ユーザー辞書の設定】ダイアログが表示されます。

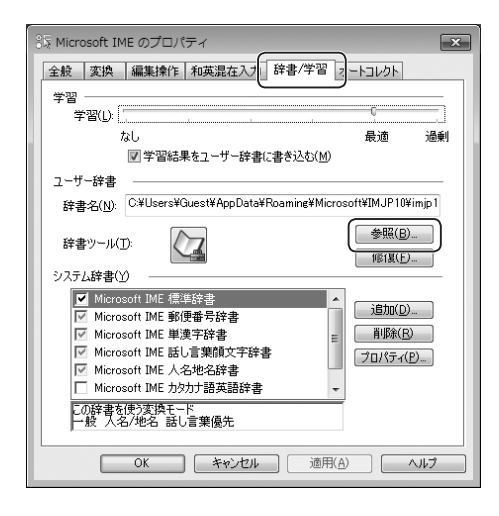

 $\overline{\mathbf{x}}$ 

【Microsoft IME のプロパティ】ダイアログに戻り ます。

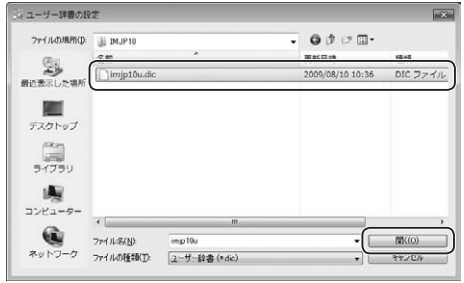

### **8.** [**OK**]ボタンをクリックします。

以上でバックアップの読み込みは完了です。

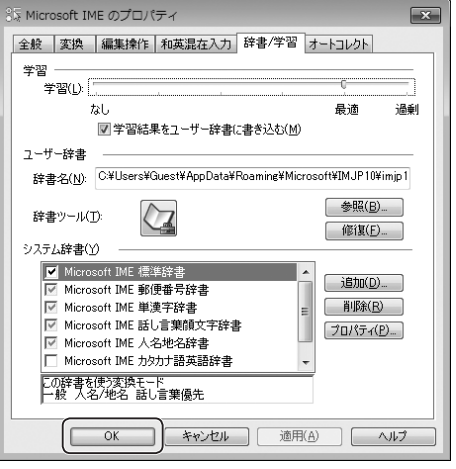

リ

リカバリーの方法

付属のリカバリーディスクを使ってパソコンを復旧します。

リカバリーとは

リカバリーとは、ハードディスク(またはSSD)の内容を一 度消去し、工場出荷時の状態に戻すことです。Windows のシステムが手作業では修復できない状態になったとき や、システムの不具合の原因が特定できない場合などのと きに、リカバリーをおこないます。

リカバリーをおこなう前に、ハードディスク(またはSSD) のデータを外部メディア(USBメモリー、CD-R/RW、 DVD-R/RW、外付けHDDなど)に保存してください。リカ バリー後に保存したデータを戻すと、リカバリー前と同じ 状態で本機を使うことができます。

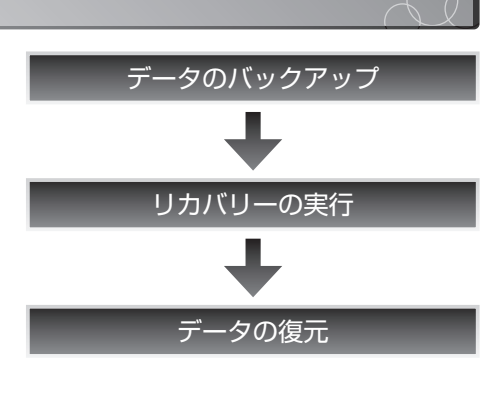

注 意 ・リカバリーを実行するには、**USB**対応キーボードおよび外付け光ディスクドライブ(**DVD**)を 接続する必要があります。また、それ以外の周辺機器などをすべて取り外してください。 ・リカバリー中は、電源を切らないでください。また、リカバリーは途中で中止しないでください。 ・**TW2A-A25Z7CK**に付属のキーボードは**Bluetooth**キーボードのため、リカバリー実行時に は使用できません。

### リカバリーを実行する

リカバリーは別売のUSB対応キーボード、および外付け光ディスクドライブ(DVD)を用意したうえで、 以下の手順で行ってください。

注 意 リカバリーを実行するときは、必ず本機に**AC**アダプターを接続してください。リカバリーの実行 中にバッテリーが切れると、**Windows**のデータが破損する恐れがあります。

- **1. USB**対応キーボード、および外付け光ディスクドライブを**USB**ポートに接続します。
- **2.** 本機の電源を**ON**にします。
- **3. "ONKYO"のロゴが入った画面で、接続したUSB対応キーボードの**[12]キーを押すと、起 動デバイスの選択画面が表示されます。

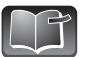

| Windowsが起動した場合は、[スタート]ボタン→ [終了オプション]ボタン→ [再起動] を選択して再起動してください。

- 
- **4.** 接続した外付け光ディスクドライブに「リカバリーディスクの**1**枚目」をセットします。 **5.** 起動デバイスの選択画面で、接続した外付け光ディスクドライブを選択します。
- 
- **6.** 画面の指示に従い、リカバリーをおこないます。 **7.** リカバリーの完了を知らせる画面の[**OK**]ボタンをクリックします。

リカバリーディスクが光ディスクドライブから排出され、電源が切れます。

これでリカバリーは終了です。

「Windows 7をセットアップする」(☞9~12ページ)に従い、セットアップをおこなってください。

# BIOSを設定する

ここではBIOSの概要と、BIOSを設定するための「BIOSセットアッププログラム」の操作方法について 説明します。

### **BIOS**とは

"BIOS"とは「Basic Input Output System」の略称で、パソコンを動作させるためのプログラムです。 このBIOSの設定を正しくおこなうことで、パソコンの性能を正しく引き出すことができます。本機で はあらかじめ、最適の状態でBIOSが設定されています。ただし、本機の拡張などをおこなった際には、 拡張する機器に合わせてBIOSの設定を変更する必要があります。

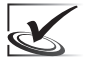

BIOSの設定は複雑で、誤った設定をしてしまうと、本機が正常に動かなくなる恐れがあります。 特に理由もなくBIOSの設定を変更しないでください。

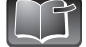

・ハードディスクセキュリティーなどの設定については、ONKYO電子マニュアルに付属のBIOS マニュアルを参照してください。

・BIOSを設定するには、別売のUSB対応キーボードを接続する必要があります。TW2A-A25Z7CK に付属のキーボードはBluetoothキーボードのため、BIOS設定に使用できません。

**BIOS**セットアッププログラムの起動方法

#### **1.** 本機の電源が**OFF**であることを確認したあと、 電源を**ON**にします。

**2. "ONKYO"**のロゴが入った画面が表示されたら、 ™キーを押します。

> しばらくすると、セットアッププログラムの起動 画面が表示されます。

※ロゴは、製品によって異なる場合があります。

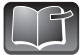

・"ONKYO"ロゴが入った画面でF12キーを 押すと、起動デバイスの選択画面が表示 されます。 ・BIOSの詳しい操作方法については、 「ONKYO電子マニュアル」から「付属の マニュアル」→「BIOSセットアップマ ニュアル1を参照してください。

### ■ 項目の選択・設定の方法

BIOSセットアッププログラムは、次のキーを使って操作します。

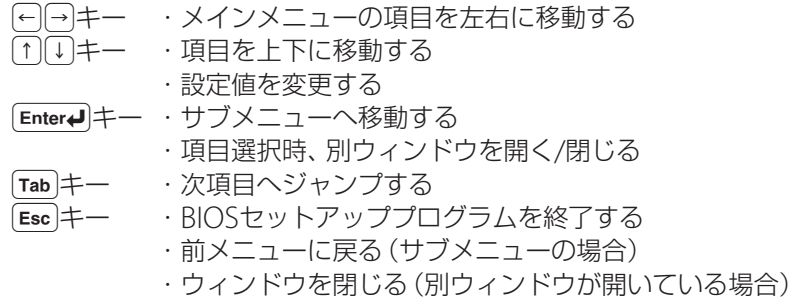

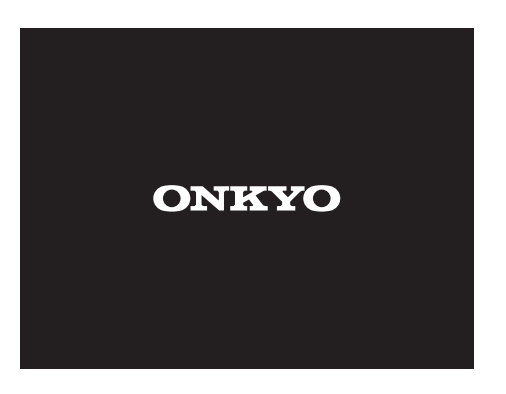

# 廃棄について

パソコンの廃棄は、法律や各自治体の条例などにより、廃棄方法が定められています。本製品を廃棄す る前にご参照ください。

### 本製品の廃棄について

本製品は、個人使用か事業使用で、廃棄方法が異なります。

#### ■ 事業系使用済みパソコンの回収・再資源化業務について

オンキヨーは、2001年4月1日より事業系(法人ユーザー)の使用済みパソコンの回収及び再資源化業務 を開始致しております。

本件は、2001年4月より施行された「資源の有効な利用の促進に関する法律(改正リサイクル法)」に基 づき、3月28日に公布された省令「パーソナルコンピューターの製造等の事業をおこなう者の使用済み パソコンの自主回収及び再資源化」に準拠しております。

事業系使用済みパソコンにおける回収工程から、再生・再資源化及び処分工程までの全工程を遂行し ております。回収・リサイクルの流れは次の通りです。

1. 事業系のお客様から、事業系専用リサイクルコールセンターにて受付。

- 2. 全国ネットワークの回収デポにて製品を回収。
- 3. リサイクルセンターへ運搬。
- 4. リサイクルセンター及び指定業者にて再生・再資源化。

なお、料金体系や周辺機器などの個別条件につきましても、次のWebサイトにてご案内しております。

### 事業系パソコンリサイクル窓口 一般社団法人パソコン3R推進協会

インターネットからのお申し込み

**http://www.jp.onkyo.com/pc/recycle/index2.html**

#### ■ 家庭系パソコンの回収・再資源化について

2003年10月1日以降にお客様が当社製の家庭利用のパソコンを廃棄される際には、専用窓口にて受付 をいたします。回収につきましては、社団法人電子情報技術産業協会(JEITA)が日本郵便グループと提 携して構築した回収システムを利用いたします。

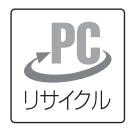

対象製品(パソコン・ディスプレイ)にはJEITAが定める「PCリサイクルマーク」を貼付し て出荷いたします。同マーク付き製品については、無償で回収・再資源化いたします。 PCリサイクルマークが貼付されていないパソコンの回収・再資源化料金は、お客様にご 負担いただくことになります。「再資源化料金」は、「リサイクル費用(家庭系パソコンの 再資源化料金)」(☞76ページ)をご参照ください。

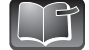

・パソコンのリサイクルの取り組みについては、当社Webサイトでも紹介しております。ぜひ ご覧ください。

http://www.jp.onkyo.com/pc/recycle/

・同時にパソコンのご購入を検討されている場合は、「インターネット無料査定・パソコン買取 りサービス」(http://onkyodirect.jp/pc/used/)で、お使いのパソコンの買取り査定をおこなっ たうえでパソコンをご購入いただくことをおすすめします。

#### 廃 棄 に つ い て

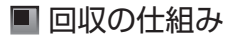

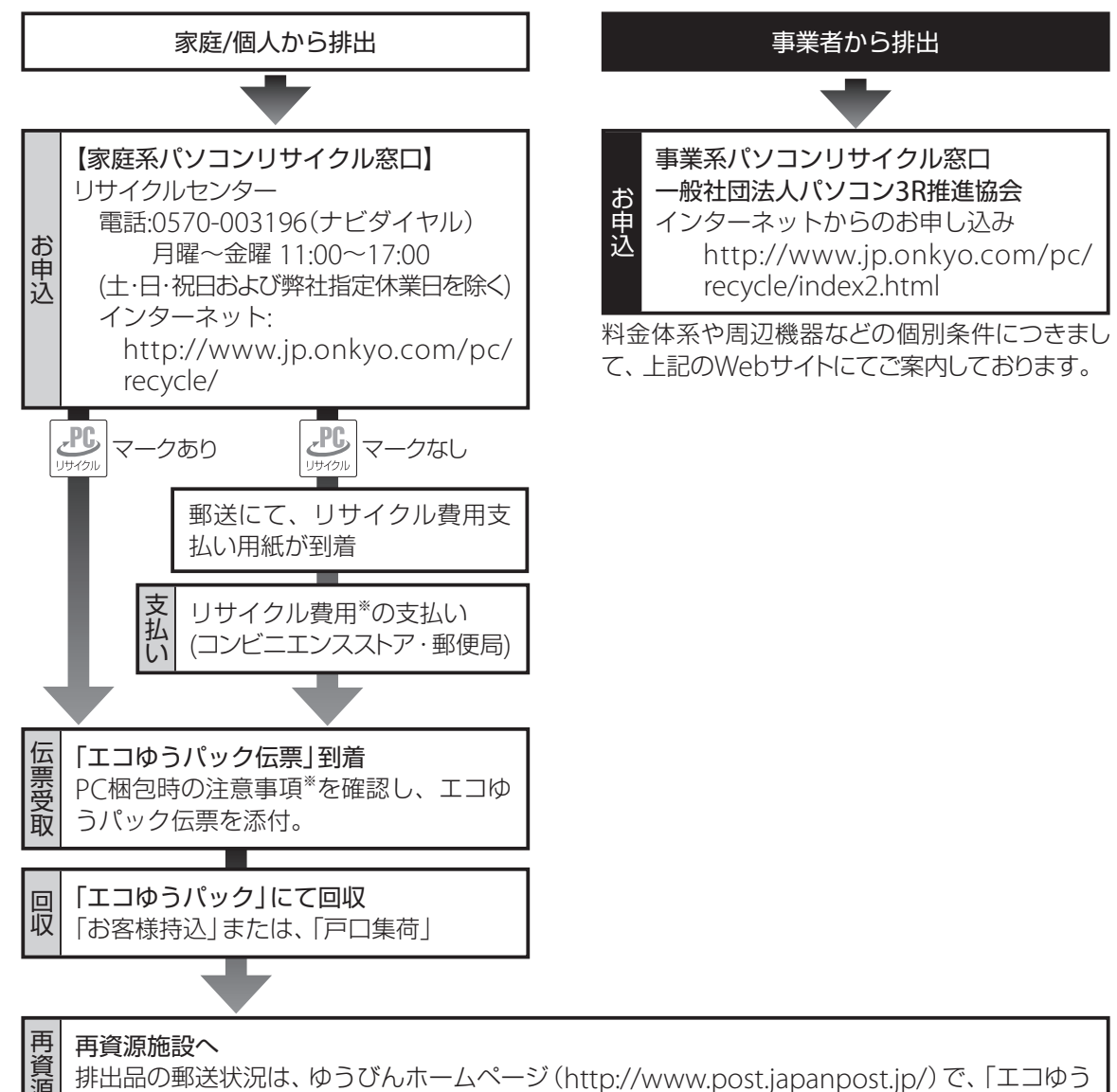

パック伝票」のお客様控えに記載されているお問合わせ番号を検索して調べられます。

### ■ リサイクル費用(家庭系パソコンの再資源化料金)

PCリサイクルシールの貼付されていないPCをお持ちの場合は、下記料金が別途必要となります。

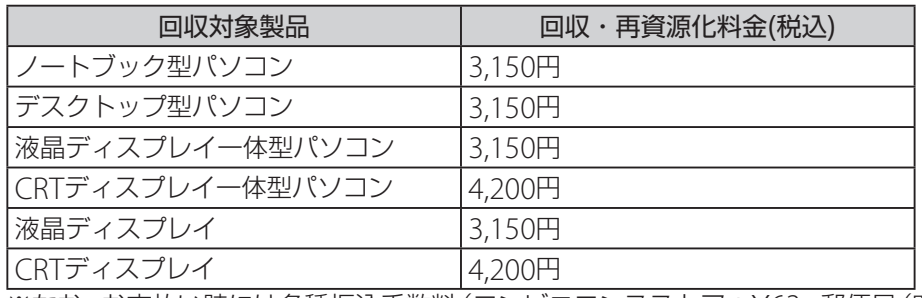

(本書制作時)

※なお、お支払い時には各種振込手数料(コンビニエンスストア:¥63、郵便局(窓口):¥110、郵便局 (ATM):¥70)が発生します。予めご了承ください。

#### ■ PC梱包時の注意事項

排出品を梱包し、送付された「エコゆうパック伝票」を梱包した箱等の見やすい場所に貼ります。

■輸送途中で破損・飛散しないような簡易な梱包で構いません。 ■無梱包での輸送はできません。

#### ◎梱包する際の条件は以下の通りです

- ・ダンボール箱(もしくは破れにくい袋)
- ・排出パソコンを含み、重さ30kgまで
- ・A+B+Cの長さ=1.7m以内

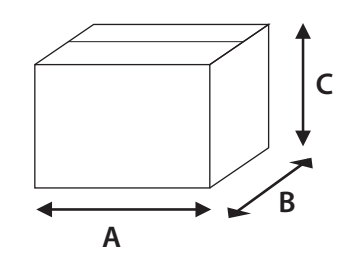

#### <条件を満たさない場合>

梱包した排出パソコンが30kgを超える、梱包の縦、横、高さの合計が1.7mを超える等の理由により、 郵便局で引取りができない場合があります。 その際は、リサイクルセンター受付窓口までご連絡ください。

- ◎デスクトップパソコンとディスプレイなど、複数台数を同時に排出する場合は、1台ずつ梱包し、そ れぞれにエコゆうパック伝票を貼ってください。
- ◎キーボードやマウスなどの標準添付品は、排出するパソコンと同じ梱包箱(もしくは袋)に入れてく ださい。標準添付品以外のものは回収対象となりませんのでご注意ください。

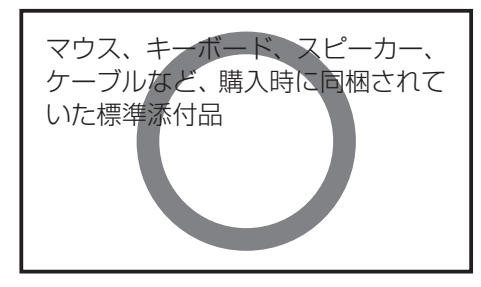

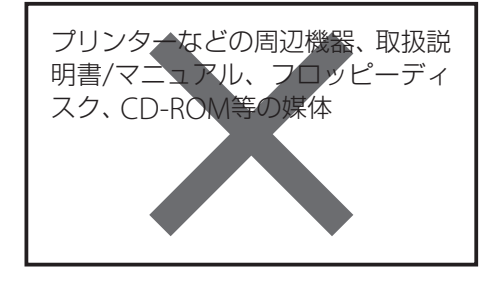

#### ■ 回収時の条件(回収規約)

オンキヨー及びソーテック製パーソナルコンピューターまたはディスプレイの回収を希望されるお客 様は、回収規約(http://www.jp.onkyo.com/pc/recycle/images/20080910.pdf)をご確認頂き、同 意して頂いた上で回収のお申し込みをお願い申し上げます。

#### ■ 家庭系パソコンリサイクル窓口

【リサイクルセンター】

電話:0570-003196(ナビダイヤル) 月曜~金曜 11:00~17:00 (土・日・祝日および弊社指定休業日を除く) この電話番号は、リサイクル専用です。 製品に関するサポートはおこなっておりません。

#### インターネット: http://www.jp.onkyo.com/pc/recycle/

#### ■ 市町村からの引取り条件

「資源の有効な利用の促進に関する法律」(平成三年四月二十六日法律第四十八号)第二十六条に基づく 「パーソナルコンピューターの製造等の事業をおこなう者の使用済パーソナルコンピューターの自主回収 及び再資源化に関する判断の基準となるべき事項を定める省令」(平成十三年三月二十八日経済産業省・環 境省令第一号)第四条に規定されている「市町村からの引取り条件」について、以下のように公表いたします。

#### 【市町村からの引取り条件】

市町村は、消費者と同じ手続き・条件によって、弊社が製造等をした使用済みパーソナルコンピュー ターの引取りを弊社に求めるものとします。

手続き・条件については以下の通りです。

- ●市町村は弊社へ回収の申込みをおこないます。「PCリサイクルマーク」の付いていない製品につ いては、回収再資源化料金の支払いが必要です。「PCリサイクルマーク」の付いている製品につい ては、新たな料金負担なしで回収します。
- ●廃棄する製品を一台ずつ梱包し、弊社から送付された「エコゆうパック伝票」を貼り付けます。
- ●市町村において、伝票に記載された郵便局へ集荷を依頼するか、または郵便局(簡易郵便局を除く) へ持ち込むことにより、弊社は使用済みパーソナルコンピューターを引き取ります。

注)製品の汚れ、破壊レベルについては、「エコゆうパック」で安全に輸送でき、再資源化率を遵守でき る程度までとします。

※回収再資源化料金については、「リサイクル費用(家庭系パソコンの再資源化料金)」(☞76ページ)を ご確認ください。

#### ■ 廃棄・譲渡時のハードディスク上のデータ消去に関するご注意

最近、パソコンは、オフィスや家庭などで、いろいろな用途に使われるようになってきております。これ らのパソコンの中のハードディスクという記録装置に、お客様の重要なデータが記録されています。

従って、そのパソコンを譲渡あるいは廃棄するときには、これらの重要なデータ内容を消去するとい うことが必要となります。

ところが、このハードディスク内に書き込まれたデータを消去するというのは、それほど簡単ではありません。 「データを消去する」という場合に、一般に

- ・データを「ごみ箱」に捨てる
- ・「削除」操作をおこなう
- ・「ごみ箱を空にする」コマンドを使って消す
- ・ソフトで初期化(フォーマット)する
- ・ハードディスクのリカバリーをおこない、工場出荷状態に戻す

などの作業をしますが、これらのことをしても、ハードディスク内に記録されたデータのファイル管 理情報が変更されただけで、実際はデータは見えなくなっているという状態なのです。つまり、一見消 去されたように見えますが、WindowsなどのOSのもとで、それらのデータを呼び出す処理が出来な くなっただけで、本来のデータは残っているという状態なのです。

従いまして、特殊なデータ回復のためのソフトウェアを利用すれば、これらのデータを読み取ること が可能な場合があります。このため、悪意のある人により、このパソコンのハードディスク内の重要な データが読み取られ、予期しない用途に利用されることがあります。

パソコンユーザーが破棄・譲渡等をおこなう際に、ハードディスク上の重要なデータが流出するというトラブル を回避するためには、ハードディスクに記録された全データを、ユーザーの責任において消去することが非常 に重要になります。消去するためには、専用のソフトウェアあるいはサービス(共に有償)を利用するか、ハード ディスク上のデータを金槌や強磁気により物理的・磁気的に破壊して、読めなくすることを推奨します。

# 索 引

### あ

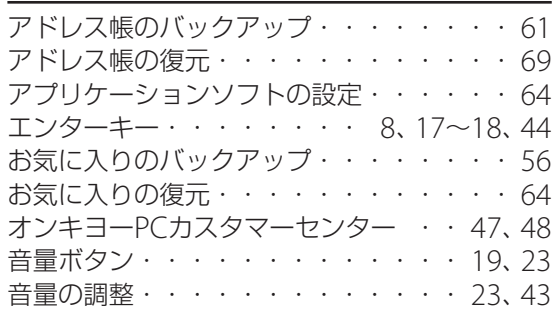

## か

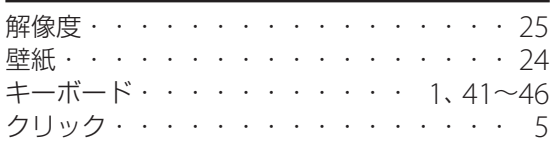

## さ

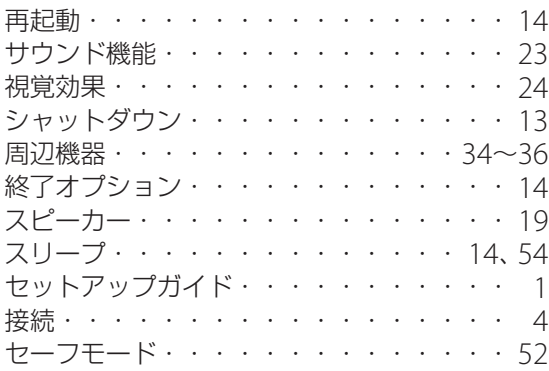

## た

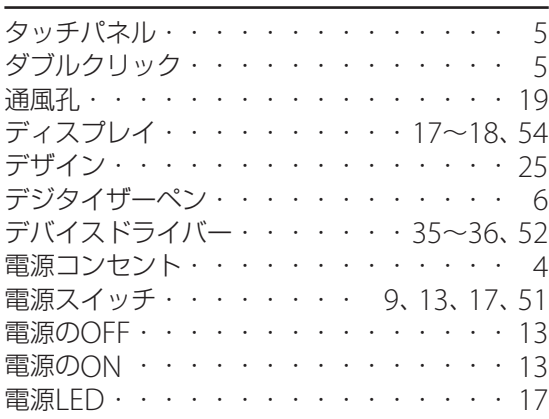

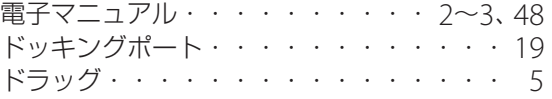

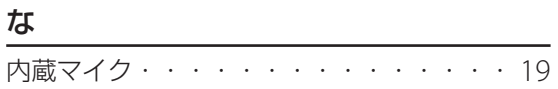

### は

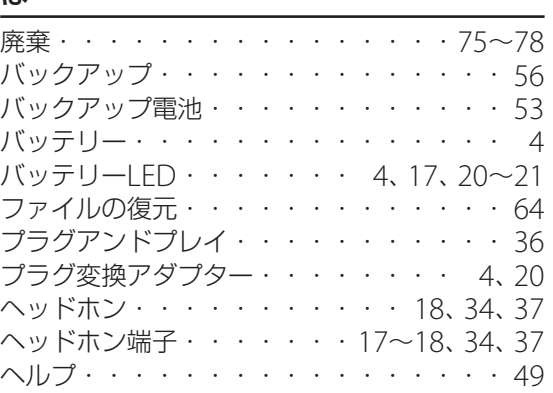

### ま

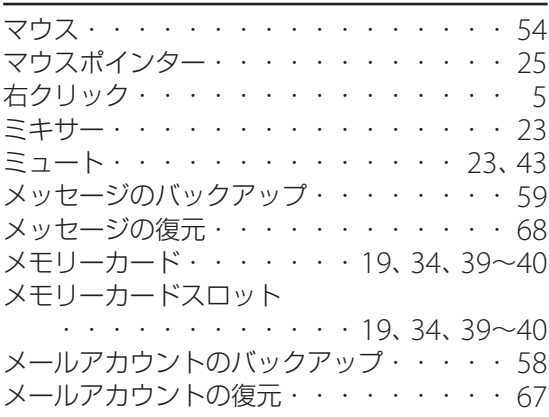

## や

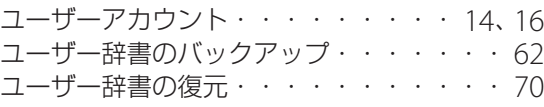

#### 索

引

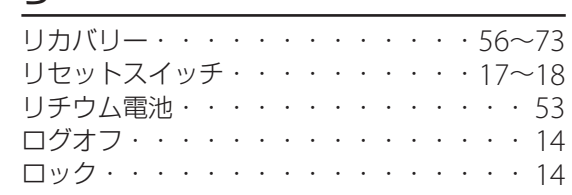

#### わ

ら

ワイヤレスLAN ・・・・・・・・・・26~29

### 英数字

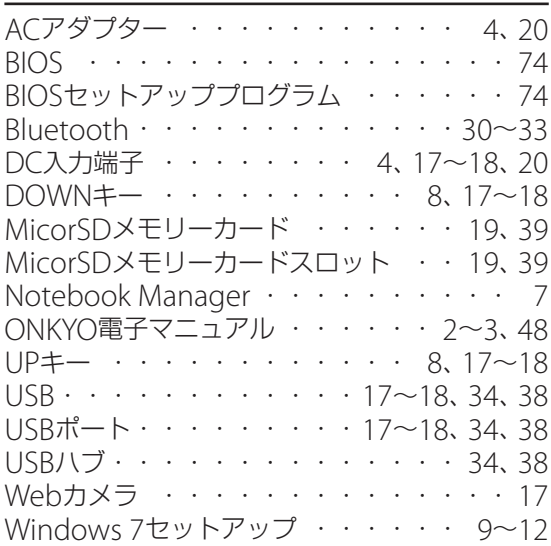

- ・本書の仕様、情報(本製品、ソフトウェアを含む)は予告なしに変更される場合があります。本製品 ならびに、ソフトウェア、マニュアルを運用した結果については、いっさいの責任を負いかねま すのでご了承ください。
- ・本書で紹介されている各ソフトウェアは、ライセンスあるいはロイヤリティー契約のもとに供給 されています。
- ソフトウェアおよびそのマニュアルは、そのソフトウェアライセンス契約にもとづき、同意書記 載の管理責任者のもとでのみ使用することができます。よって、それ以外の目的で当該ソフト ウェア供給会社の承諾なしに無断で使用することはできません。
- ・本製品にあらかじめインストールされているWindows 7以外のOSについては、サポートの範囲 外とさせていただきますので、ご了承ください。
- ・本書のすべての内容は著作権法によって保護されています。オンキヨーデジタルソリューション ズ株式会社の許可なしに、本書の内容の一部または全部を無断で複写、転載することを禁じます。 ・本製品で録画・録音したものは、個人として楽しむなどのほかは、著作権上、権利者に無断で使 用できません。
- ・本製品は、人命にかかわる設備や機器(医療機器、原子力設備に関連する機器、航空宇宙機器、運 輸設備に関連する機器など)や、高度な信頼性を必要とする設備や機器などへの使用や組み込み を目的として設計されていません。

これら設備や機器、制御システムなどに本製品を使用された場合、人身事故、財産損害などが生 じても、当社はいかなる責任も負いかねます。

TWシリーズ ユーザーズガイド 2011年10月 3版

- ・Intel、Intel insideロゴ、Intel Core、Celeron、Pentium、Centrino、Atomはアメリカ合衆国 およびその他の国におけるIntel Corporationまたはその子会社の商標または登録商標です。
- ・Microsoft、Windows、Outlookは米国Microsoft Corporation の米国およびその他の国にお ける登録商標または商標です。
- ・Symantec、Symantecロゴ、Ghostは、Symantec Corporationの登録商標です。 ©2011 Symantec Corporation. All rights reserved.
- ・VGAは米国IBM社の登録商標です。
- ・SDXC、SDHC、SDロゴはSD-3C,LLCの商標です。
- ・miniSDはSD Card Associationの商標です。
- ・MMCは、独国Infineon Technologies AGの商標です。
- ・その他、記載されている会社名、製品名は、各社の商標および登録商標です。

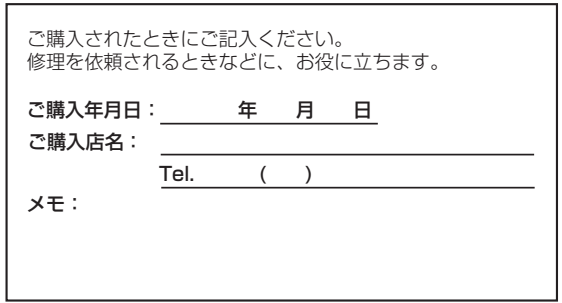

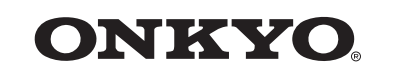

オンキヨーデジタルソリューションズ株式会社 本社 東京都中央区八重洲2丁目3番12号 〒104-0028